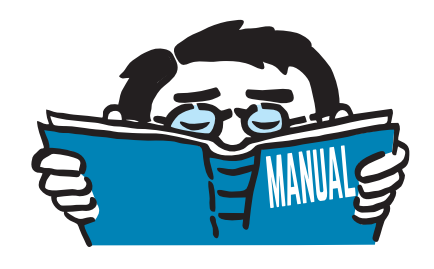

Fassung Mai 2017

Zusatzmodul

# **RF-/ALUMINIUM**

Tragfähigkeits-, Stabilitäts- und Gebrauchstauglichkeitsnachweise nach Eurocode 9

## Programmbeschreibung

Alle Rechte, auch das der Übersetzung, vorbehalten. Ohne ausdrückliche Genehmigung der DLUBAL SOFTWARE GMBH ist es nicht gestattet, diese Programmbeschreibung oder Teile daraus auf jedwede Art zu vervielfältigen.

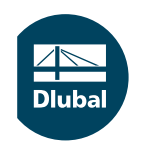

**© Dlubal Software GmbH 2017 Am Zellweg 2 93464 Tiefenbach Deutschland**

**Tel.: +49 9673 9203-0 Fax: +49 9673 9203-51 E-mail: info@dlubal.com Web: www.dlubal.de**

an<br>Diut

# Inhalt

#### **Inhalt Seite**

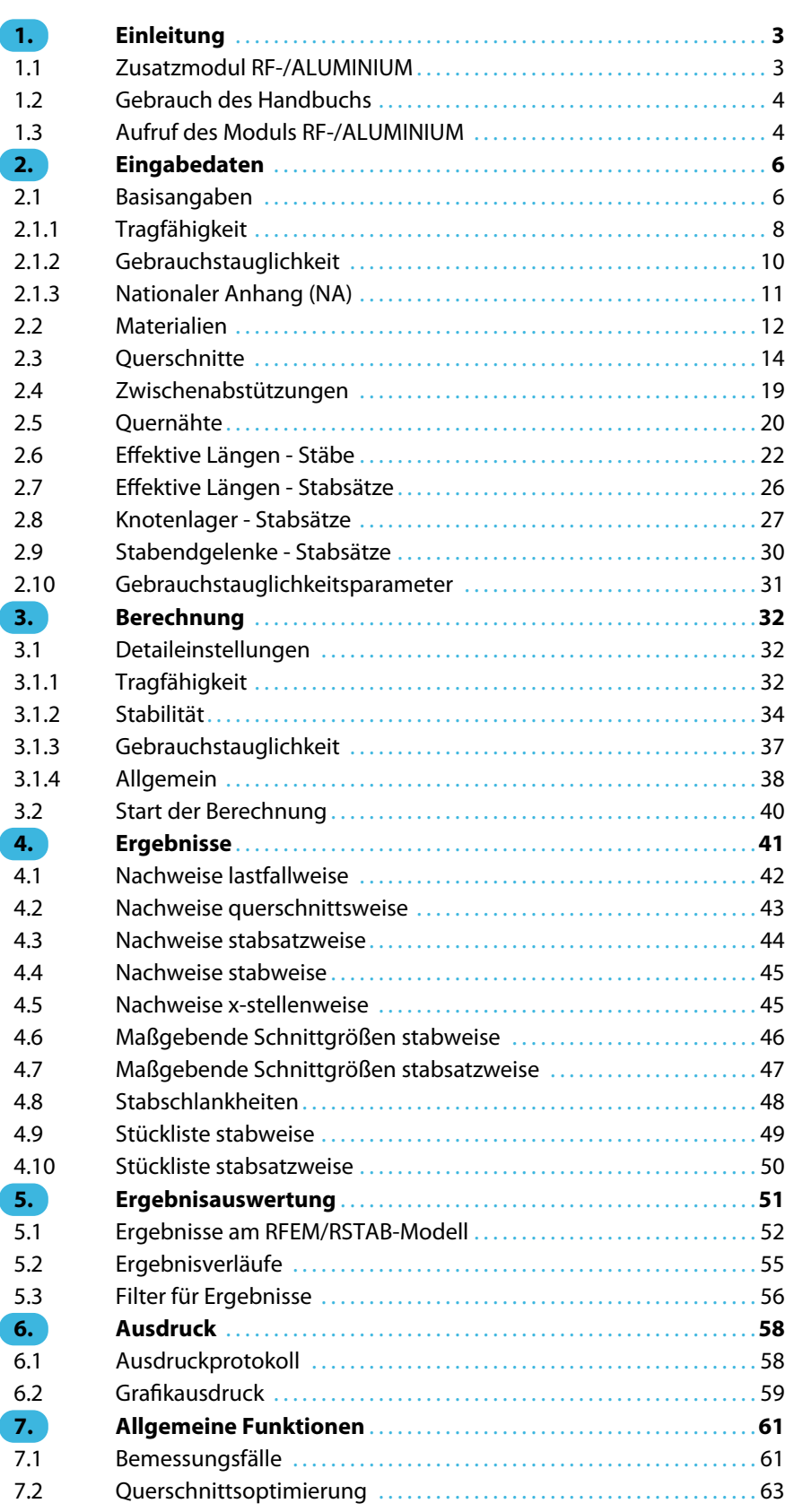

 $\frac{4}{\text{Dlubal}}$ 

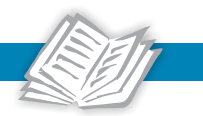

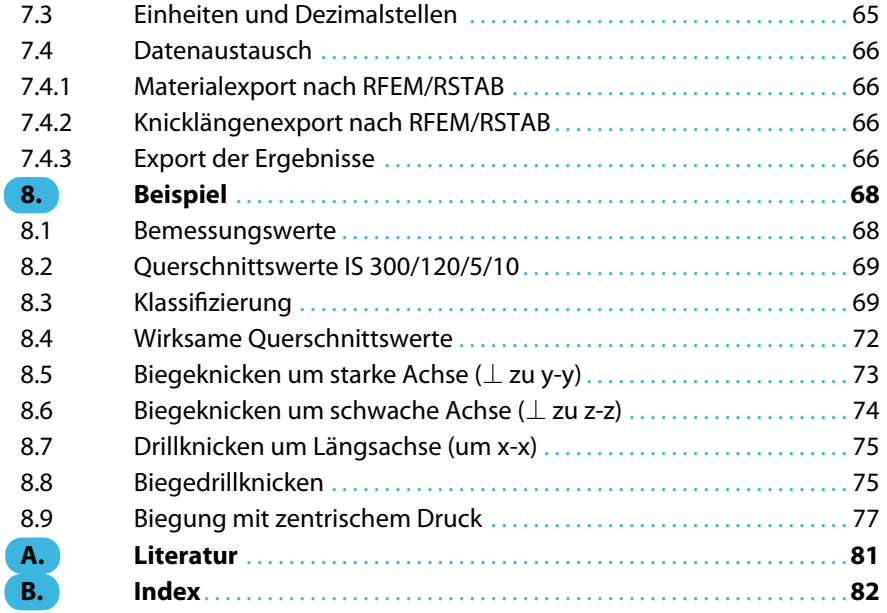

## 1 Einleitung

<span id="page-3-0"></span>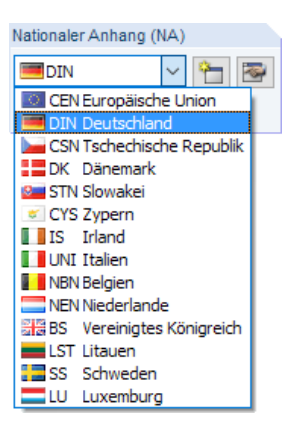

#### **1.1 Zusatzmodul RF-/ALUMINIUM**

Der Eurocode 9 (EN 1999-1-1:2007)[[1\]](#page-81-0) regelt den Entwurf, die Bemessung und die Konstruktion von Aluminiumtragwerken in den Mitgliedsstaaten der Europäischen Union. Mit den Zusatzmodulen RF-ALUMINIUM (für RFEM) und ALUMINIUM (für RSTAB) bietet DLUBAL leistungsstarke Werkzeuge zur Bemessung von Aluminiummodellen an. Länderspezifische Regelungen sind in den Modulen durch verschiedene Nationale Anhänge berücksichtigt. Neben den programminternen Parametern können eigene Grenzwerte definiert oder neue Nationale Anhänge erstellt werden.

1

Dieses Handbuch beschreibt die Zusatzmodule der beiden Hauptprogramme gemeinsam unter der Bezeichnung **RF-/ALUMINIUM**.

RF-/ALUMINIUM führt alle typischen Tragsicherheitsnachweise, Stabilitätsnachweise und den Verformungsnachweis. Beim Tragsicherheitsnachweis berücksichtigt das Modul die Wirkung verschiedener Beanspruchungen. Es besteht die Möglichkeit, unter den in der Norm angebotenen Interaktionsnachweisen zu wählen. Eine wesentliche Komponente der Nachweisführung nach Eurocode 9 ist die Einteilung der nachzuweisenden Querschnitte in die Klassen 1 bis 4. Dadurch wird die Begrenzung der Beanspruchbarkeit und Rotationskapazität durch lokales Beulen von Querschnittsteilen überprüft. RF-/ALUMINIUM ermittelt die c/t-Verhältnisse der druckbeanspruchten Querschnittsteile und nimmt die Klassifizierung automatisch vor.

Bei Stababschnitten, die durch Schweißnähte verbunden sind, kann die Entfestigung in der Wärmeeinflusszone berücksichtigt werden.

Für die Stabilitätsnachweise kann für jeden Stab oder Stabsatz gesondert festgelegt werden, ob Biegeknicken in y- und/oder z- Richtung möglich ist. Es können auch zusätzliche seitliche Halterungen definiert werden, um das Modell realitätsnah abzubilden. RF-/ALUMINIUM ermittelt aus den Randbedingungen die Schlankheitsgrade und idealen Verzweigungslasten. Das für den Biegedrillknicknachweis erforderliche ideale Biegedrillknickmoment kann automatisch ermittelt oder manuell vorgegeben werden.Dabei wird der Lastangriffspunkt vonQuerlasten berücksichtigt, der sich entscheidend auf die Drillbeanspruchung auswirkt.

Der Grenzzustand der Gebrauchstauglichkeit ist bei den schlanken Aluminiumquerschnitten ein wichtiger Nachweis. Hierzu können Lastfälle, Last- und Ergebniskombinationen den verschiedenen Bemessungssituationen zugewiesen werden. Die Grenzverformungen sind über den Nationalen Anhang voreingestellt und können bei Bedarf angepasst werden. Zudem ist es möglich, Bezugslängen und Überhöhungen vorzugeben, die im Nachweis entsprechend berücksichtigt werden.

Im Modul steht eine automatische Querschnittsoptimierung mitsamt Exportmöglichkeit der geänderten Profile nach RFEM bzw. RSTAB zur Verfügung. Separate Bemessungsfälle ermöglichen es, einzelne Bauteile von komplexen Modellen flexibel zu untersuchen.

Wie die übrigen Zusatzmodule ist RF-/ALUMINIUM vollständig in RFEM bzw. RSTAB integriert. So sind die bemessungsrelevanten Eingabedaten nach dem Aufruf des Moduls voreingestellt. Nach der Bemessung kann die grafische Oberfläche des Hauptprogramms zur Auswertung der Ergebnisse genutzt werden.Da die Ergebnisse auch in das zentrale Ausdruckprotokoll eingebunden sind, lässt sich die gesamte Nachweisführung in ansprechender und einheitlicher Form präsentieren.

Wir wünschen Ihnen viel Freude und Erfolg mit RF-/ALUMINIUM.

Ihr DLUBAL-Team

<span id="page-4-0"></span>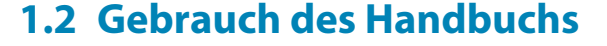

Da die Themenbereiche Installation, Benutzeroberfläche, Ergebnisauswertung und Ausdruck im RFEM- bzw. RSTAB-Handbuch ausführlich erläutertsind, wird hier auf eine Beschreibung verzichtet. Der Schwerpunkt dieses Handbuchs liegt auf den Besonderheiten, die sich im Rahmen der Arbeit mit dem Zusatzmodul RF-/ALUMINIUM ergeben.

1

Dieses Handbuch orientiert sich an der Reihenfolge und am Aufbau der Eingabe- und Ergebnismasken. Im Text sind die beschriebenen **Schaltflächen** (Buttons) in eckige Klammern gesetzt, z. B. [Ansichtsmodus]. Gleichzeitig sind sie am linken Rand abgebildet. Die Begriffe, die in Dialogen, Tabellen und Menüs erscheinen, sind in Kursivschrift hervorgehoben, sodass die Erläuterungen gut nachvollzogen werden können.

Am Ende des Handbuchs befindet sich ein Stichwortverzeichnis. Sollten Sie dennoch nicht fündig werden, können Sie die Suchfunktion auf unserer Blog-Website https://www.dlubal.com/blog/de nutzen, um unter den Beiträgen zu unseren Stahlmodulen eine Lösung zu finden.

### **1.3 Aufruf des Moduls RF-/ALUMINIUM**

In RFEM bzw. RSTAB bestehen folgende Möglichkeiten, das Zusatzmodul RF-/ALUMINIUM zu starten.

#### **Menü**

 $\bullet$ 

Der Programmaufruf kann erfolgen über das RFEM- bzw. RSTAB-Menü

```
Zusatzmodule → Aluminiumbau → RF-/ALUMINIUM.
```
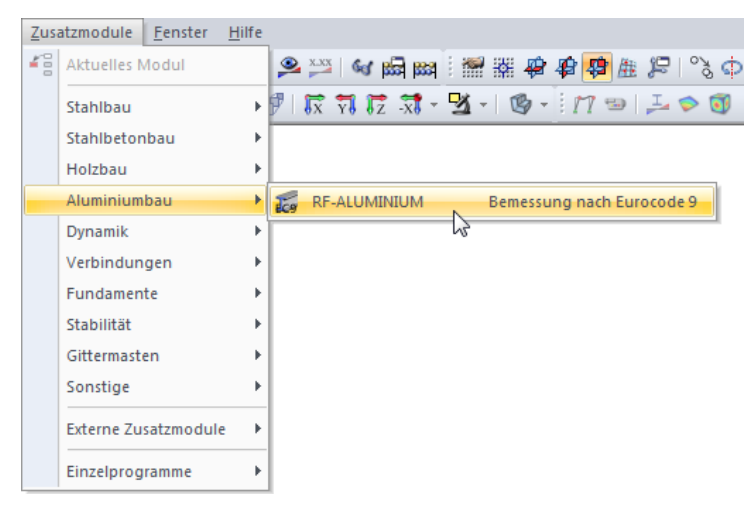

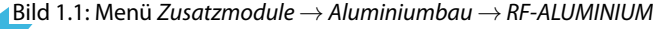

#### **Navigator**

RF-/ALUMINIUM kann im Daten-Navigator aufgerufen werden über den Eintrag

**Zusatzmodule** → **RF-/ALUMINIUM.**

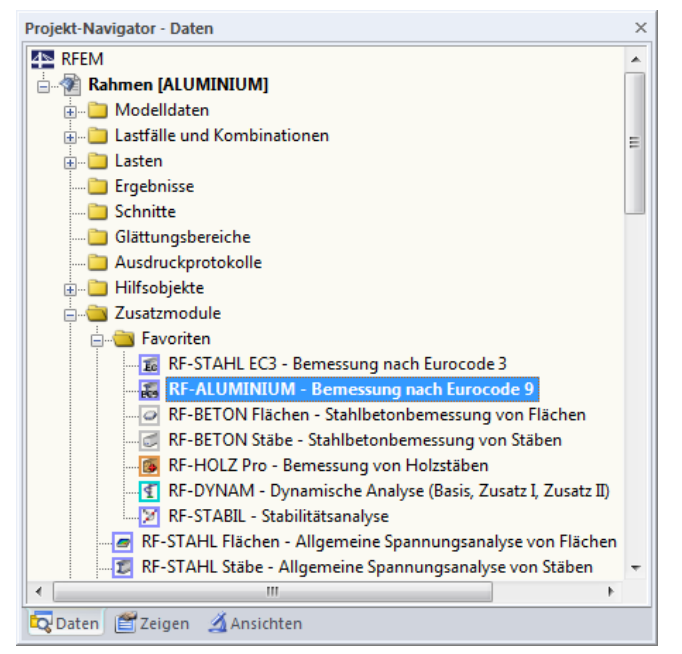

Bild 1.2: Daten-Navigator: Zusatzmodule  $\rightarrow$  RF-ALUMINIUM

#### **Panel**

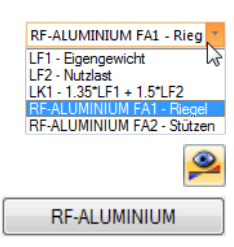

Wenn im Modell bereits Ergebnisse für RF-/ALUMINIUM vorliegen, können Sie das Bemessungsmodul auch über das Panel starten:

Stellen Sie in der Lastfallliste der Menüleiste den relevanten Bemessungsfall ein. Lassen Sie über die Schaltfläche [Ergebnisse ein/aus] das Nachweiskriterium an den Stäben grafisch darstellen.

Im Panel steht die Schaltfläche [RF-/ALUMINIUM] zur Verfügung, die zum Aufruf des Moduls benutzt werden kann.

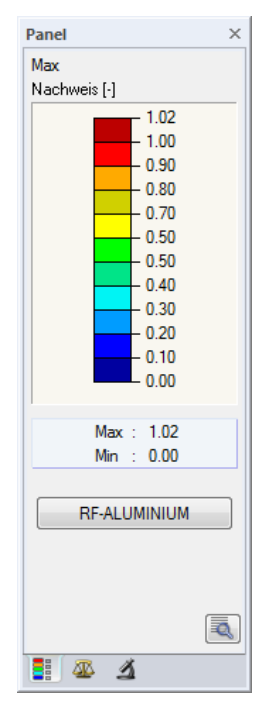

Bild 1.3: Panel mit Schaltfläche [RF-ALUMINIUM]

1

## <span id="page-6-0"></span>2 Eingabedaten

Nach dem Aufruf des Zusatzmoduls erscheint ein neues Fenster. Links wird ein Navigator angezeigt, der die verfügbaren Masken verwaltet. Darüber befindet sich eine Pulldownliste mit den Bemessungsfällen (siehe [Kapitel 7.1](#page-61-0), [Seite 61](#page-61-0)).

2

Die bemessungsrelevanten Daten sind in mehreren Eingabemasken zu definieren. Beim ersten Aufruf von RF-/ALUMINIUM werden folgende Parameter automatisch eingelesen:

- Stäbe und Stabsätze
- Lastfälle, Last- und Ergebniskombinationen
- Materialien
- Querschnitte
- Knicklängen

E.

a

Abbrechen

OK

• Schnittgrößen (im Hintergrund – sofern berechnet)

Eine Maske lässt sich durch Anklicken des Eintrags im Navigator aufrufen. Mit den links dargestellten Schaltflächen wird die vorherige bzw. nächste Maske eingestellt. Das Blättern durch die Masken ist auch mit den Funktionstasten [F2] (vorwärts) und [F3] (rückwärts) möglich.

[OK] sichert die Eingaben. RF-/ALUMINIUM wird beendet und es erfolgt die Rückkehr in das Hauptprogramm. [Abbrechen] beendet das Zusatzmodul, ohne die Daten zu speichern.

#### **2.1 Basisangaben**

In Maske 1.1 Basisangaben sind die zu bemessenden Stäbe, Stabsätze und Einwirkungen auszuwählen. Die beiden Register verwalten die Lastfälle, Last- und Ergebniskombinationen für die Nachweise der Tragfähigkeit und Gebrauchstauglichkeit.

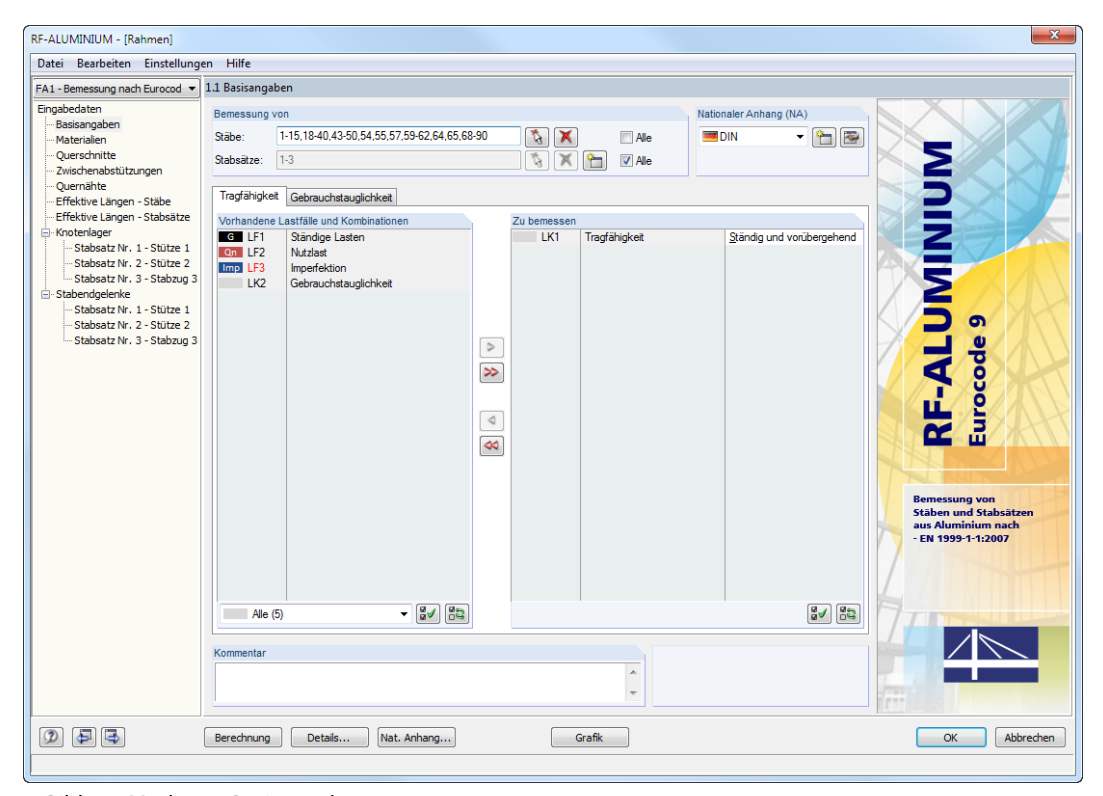

Bild 2.1: Maske 1.1 Basisangaben

#### **Bemessung von**

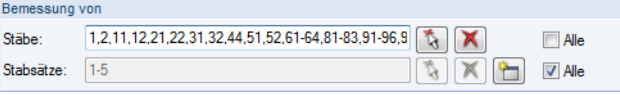

Bild 2.2: Bemessung von Stäben und Stabsätzen

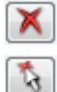

ħ

奏

Es können sowohl Stäbe als auch Stabsätze bemessen werden. Falls nur bestimmte Objekte nachgewiesen werden sollen, ist das Kontrollfeld Alle zu deaktivieren: Damit werden die Eingabefelder zugänglich, in die die Nummern der relevanten Stäbe oder Stabsätze eingetragen werden können. Die Schaltfläche [Löschen] leert die Liste der voreingestellten Nummern. Über die Schaltfläche [Auswählen] lassen sich die Objekte auch grafisch im RFEM- bzw. RSTAB-Arbeitsfenster festlegen.

2

Bei der Bemessung eines Stabsatzes werden die Extremwerte der Nachweise aller im Stabsatz enthaltenen Stäbe ermittelt und die Randbedingungen infolge angeschlossener Stäbe für Stabilitätsuntersuchungen berücksichtigt. Die Ergebnisse werden in den Ergebnismasken 2.3 Nachweise stabsatzweise, 3.2 Maßgebende Schnittgrößen stabsatzweise und 4.2 Stückliste stabsatzweise ausgegeben.

Mit der Schaltfläche [Neu] kann ein neuer Stabsatz definiert werden. Es erscheint der aus RFEM bzw. RSTAB bekannte Dialog zur Eingabe der Stabsatz-Parameter.

#### **Nationaler Anhang (NA)**

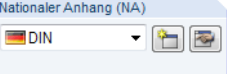

Bild 2.3: Nationaler Anhang

Im Auswahlfeld rechts oben ist der Nationale Anhang festzulegen, dessen Parameter für die Bemessung und für die Grenzwerte der Verformung gelten sollen.

Die Schaltfläche [Bearbeiten] öffnet einen Dialog, in dem die Parameter des aktuellen Nationalen Anhangs überprüft und ggf. angepasst werden können. Dieser Dialog ist im [Kapitel](#page-11-0) 2.1.3 auf [Seite 11](#page-11-0) beschrieben.

#### **Kommentar**

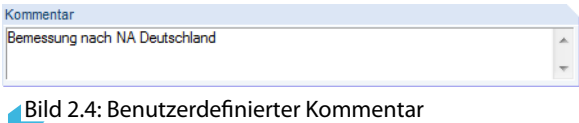

Dieses Eingabefeld steht für eine benutzerdefinierte Anmerkung zur Verfügung, die z. B. den aktuellen Bemessungsfall beschreibt.

#### <span id="page-8-0"></span>**2.1.1 Tragfähigkeit**

| Tragfähigkeit   | Gebrauchstauglichkeit                                                                                 |    |                      |                |                           |                           |
|-----------------|----------------------------------------------------------------------------------------------------|----|----------------------|----------------|---------------------------|---------------------------|
|                 | Vorhandene Lastfälle und Kombinationen                                                                |    |                      | Zu bemessen    |                           |                           |
| G LF1           | Eigengewicht                                                                                          |    |                      | <b>GZT EK1</b> | GZT (STR/GEO) - Ständig / | Ständig und vorübergehend |
| $Qs$ LF2        | Schnee                                                                                                |    |                      |                |                           |                           |
| Qn A LF3        | Nutzlast                                                                                              |    |                      |                |                           |                           |
| Qw LF4          | Wind in X                                                                                             | Ξ  |                      |                |                           |                           |
| Qw LF5          | Wind in Y                                                                                             |    |                      |                |                           |                           |
| Imp LF6         | Imperfektionen in X                                                                                   |    |                      |                |                           |                           |
| Imp LF7         | Imperfektionen in Y                                                                                   |    |                      |                |                           |                           |
| A LF8           | Anprall                                                                                               |    | $\triangleright$     |                |                           |                           |
| <b>GZT LK1</b>  | 1.35 <sup>*</sup> LF1                                                                                 |    |                      |                |                           |                           |
| GZT LK2         | $1.35^*$ LF1 + LF6                                                                                    |    | ≫                    |                |                           |                           |
| <b>GZT LK3</b>  | $1.35^{\circ}$ LF1 + LF7                                                                              |    |                      |                |                           |                           |
| <b>GZT LK4</b>  | $1.35$ <sup>*</sup> LF1 + $1.5$ <sup>*</sup> LF2                                                      |    |                      |                |                           |                           |
| <b>GZT LK5</b>  | $1.35^{\circ}$ LF1 + $1.5^{\circ}$ LF2 + LF6                                                          |    | $\triangleleft$      |                |                           |                           |
| <b>GZT LK6</b>  | $1.35$ <sup>*</sup> LF1 + $1.5$ <sup>*</sup> LF2 + LF7                                                |    | $\blacktriangleleft$ |                |                           |                           |
| <b>GZT LK7</b>  | $1.35$ <sup>*</sup> LF1 + $1.5$ <sup>*</sup> LF2 + $1.05$ <sup>*</sup> LF3                            |    |                      |                |                           |                           |
| <b>GZT LK8</b>  | $1.35$ <sup>*</sup> LF1 + $1.5$ <sup>*</sup> LF2 + $1.05$ <sup>*</sup> LF3 + L                        |    |                      |                |                           |                           |
| <b>GZT LK9</b>  | $1.35$ <sup>*</sup> LF1 + $1.5$ <sup>*</sup> LF2 + $1.05$ <sup>*</sup> LF3 + L                        |    |                      |                |                           |                           |
| GZT LK10        | $1.35$ <sup>4</sup> LE1 + 1.5 <sup><math>4</math></sup> LE2 + 1.05 <sup><math>4</math></sup> LE3 + 0. |    |                      |                |                           |                           |
| <b>GZT LK11</b> | $1.35$ <sup>*</sup> LF1 + $1.5$ <sup>*</sup> LF2 + $1.05$ <sup>*</sup> LF3 + 0                        |    |                      |                |                           |                           |
| GZT LK12        | $1.35$ <sup>*</sup> LF1 + $1.5$ <sup>*</sup> LF2 + $1.05$ <sup>*</sup> LF3 + 0                        |    |                      |                |                           |                           |
| GZT LK13        | $1.35$ <sup>*</sup> LF1 + $1.5$ <sup>*</sup> LF2 + $1.05$ <sup>*</sup> LF3 + 0                        |    |                      |                |                           |                           |
| <b>GZT LK14</b> | $1.35^{\circ}$ LF1 + $1.5^{\circ}$ LF2 + 0.9 $^{\circ}$ LF4                                           |    |                      |                |                           |                           |
| GZT LK15        | $1.35$ <sup>*</sup> LF1 + $1.5$ <sup>*</sup> LF2 + $0.9$ <sup>*</sup> LF4 + LF                        |    |                      |                |                           |                           |
| GZT LK16        | $1.35^{\circ}$ LF1 + $1.5^{\circ}$ LF2 + $0.9^{\circ}$ LF5                                            | ٠  |                      |                |                           |                           |
| Alle (103)      | P<br>▼                                                                                                | 85 |                      |                |                           | 85<br>ଞୁ√                 |

Bild 2.5: Maske 1.1 Basisangaben, Register Tragfähigkeit

#### **Vorhandene Lastfälle und Kombinationen**

In dieser Spalte sind alle Lastfälle, Last- und Ergebniskombinationen aufgelistet, die in RFEM bzw. RSTAB angelegt wurden.

Mit der Schaltfläche  $\geq$  lassen sich selektierte Einträge in die Liste Zu Bemessen nach rechts übertragen. Die Übergabe kann auch per Doppelklick erfolgen. Die Schaltfläche **Der Lübergibt die** komplette Liste nach rechts.

Die Mehrfachauswahl von Lastfällen ist – wie in Windows üblich – mit gedrückter [Strg]-Taste möglich. So lassen sich mehrere Lastfälle gleichzeitig übertragen.

Falls die Nummer eines Lastfalls rot dargestellt ist wie z. B. LF 6 oder LF 7 im Bild 2.5, so kann dieser nicht bemessen werden: Hier handelt es sich um einen Lastfall ohne Lastdaten oder um einen Imperfektionslastfall. Bei der Übergabe erscheint eine entsprechende Warnung.

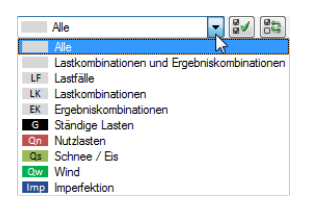

Am Ende der Liste sind mehrere Filteroptionen verfügbar. Sie erleichtern es, die Einträge nach Lastfällen, Kombinationen oder Einwirkungskategorien geordnet zuzuweisen. Die Schaltflächen sind mit folgenden Funktionen belegt:

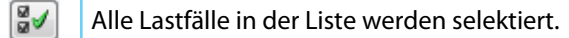

85 Die Auswahl der Lastfälle wird umgekehrt.

Tabelle 2.1: Schaltflächen im Register Tragfähigkeit

2

#### **Zu bemessen**

In der rechten Spalte werden die zur Bemessung gewählten Lastfälle, Last- und Ergebniskombinationen aufgelistet. Mit  $\Box$  oder per Doppelklick lassen sich selektierte Einträge wieder aus der Liste entfernen. Die Schaltfläche <a>|<a>|</a> leert die ganze Liste.

2

Die Lastfälle, Last- und Ergebniskombinationen können folgenden Bemessungssituationen zugewiesen werden:

- Ständig und vorübergehend
- Außergewöhnlich

Diese Einteilung steuert die Beiwerte  $\gamma_{\text{MO}}$ ,  $\gamma_{\text{M1}}$  und  $\gamma_{\text{M2}}$ , die in die Ermittlung der Beanspruchbar-keiten R<sub>d</sub> für die Querschnitts- und Stabilitätsnachweise einfließen (siehe <u>[Bild 2.9,](#page-11-0) Seite 1</u>1).

Die Bemessungssituation kann über die Liste geändert werden, die mit der Schaltfläche  $\blacksquare$  am Ende des Eingabefeldes zugänglich ist.

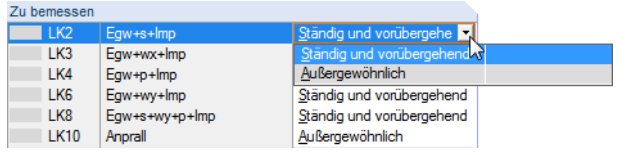

Bild 2.6: Bemessungssituation zuweisen

Auch hier ist eine Mehrfachauswahl mit gedrückter [Strg]-Taste möglich, sodass mehrere Einträge gleichzeitig geändert werden können.

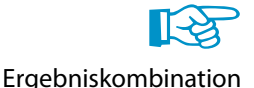

Die Bemessung einer einhüllenden Max/Min-Ergebniskombination verläuft zwar schneller als die aller enthaltenen Lastfälle und Lastkombinationen, aber der Nachweis einer Ergebniskombination birgt auch Nachteile: Zum einen ist nurschwer erkennbar, welchen Einfluss die enthaltenen Einwirkungen ausüben. Zum anderen wird für die Ermittlung des idealen Biegedrillknickmoments M<sub>cr</sub> die Einhüllende der Momentenverläufe untersucht, von denen dann der ungünstigere Verlauf (Max oder Min) angesetzt wird. Dieser Verlauf spiegelt aber nur selten den Momentenverlauf wider, der in den einzelnen Lastkombinationen vorliegt. Bei einer EK-Bemessung sind daher ungünstigere Werte für M<sub>cr</sub> zu erwarten, die wiederum zu höheren Ausnutzungen führen.

Ergebniskombinationen sollten nur für dynamische Kombinationen zur Bemessung ausgewählt werden. Bei "gewöhnlichen" Kombinationen sind Lastkombinationen zu empfehlen, da hier die tatsächlichen Momentenverläufe für die Ermittlung von M<sub>cr</sub> angesetzt werden.

#### <span id="page-10-0"></span>**2.1.2 Gebrauchstauglichkeit**

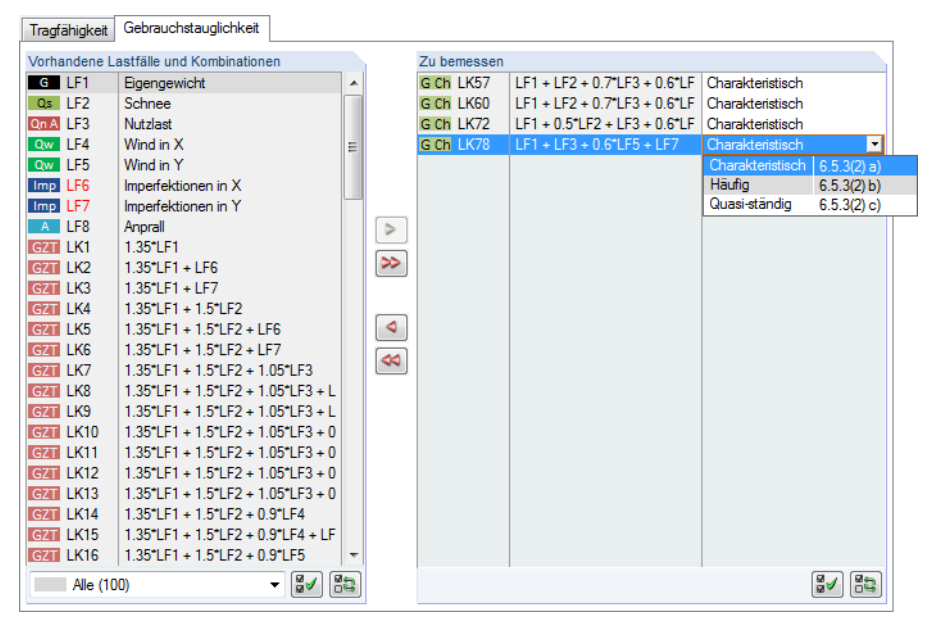

Bild 2.7: Maske 1.1 Basisangaben, Register Gebrauchstauglichkeit

#### **Vorhandene Lastfälle und Kombinationen**

In diesem Abschnitt sind alle Lastfälle und Kombinationen aufgelistet, die in RFEM bzw. RSTAB angelegt wurden.

#### **Zu bemessen**

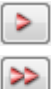

Lastfälle, Last- und Ergebniskombinationen lassen sich wie im [Kapitel](#page-8-0) 2.1.1 beschrieben hinzufügen oder wieder entfernen.

Es ist möglich, den Lastfällen, Last- und Ergebniskombinationen unterschiedliche Grenzwerte für die Durchbiegung zuzuweisen. Folgende Bemessungssituationen stehen zur Auswahl:

- Charakteristisch
- Häufig
- Quasi-ständig

Die Bemessungssituation kann über die Liste geändert werden, die mit der Schaltfläche  $\blacksquare$  am Ende des Eingabefeldes zugänglich ist (siehe Bild 2.7).

Die Grenzwerte der Verformungen sind im Nationalen Anhang geregelt. Sie können über die Nat. Anhang... Schaltfläche [Nat. Anhang] im Dialog Parameter des Nationalen Anhangs (siehe [Bild 2.9,](#page-11-0) [Seite 11](#page-11-0)) für die Bemessungssituationen angepasst werden.

> In Maske 1.10 Gebrauchstauglichkeitsparameter werden die Bezugslängen verwaltet, die für den Verformungsnachweis anzusetzen sind (siehe [Kapitel 2.10,](#page-31-0) [Seite 31\)](#page-31-0).

2

#### <span id="page-11-0"></span>**2.1.3 Nationaler Anhang (NA)**

In der Liste oben in Maske 1.1 Basisangaben kann der Nationale Anhang ausgewählt werden, dessen Parameter für die Bemessung und die Grenzwerte der Verformung gelten.

2

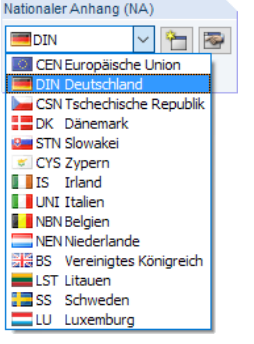

Bild 2.8: Nationalen Anhang auswählen

Über die Schaltfläche **im lassen sich die voreingestellten Parameter überprüfen und ggf. anpassen** (siehe Bild 2.9). Mit der Schaltfläche kann ein benutzerdefinierter Anhang erstellt werden.

Nat. Anhang...

In allen Eingabemasken steht zudem die Schaltfläche [Nat. Anhang] zur Verfügung. Auch sie ruft den Dialog Parameter des Nationalen Anhangs auf.

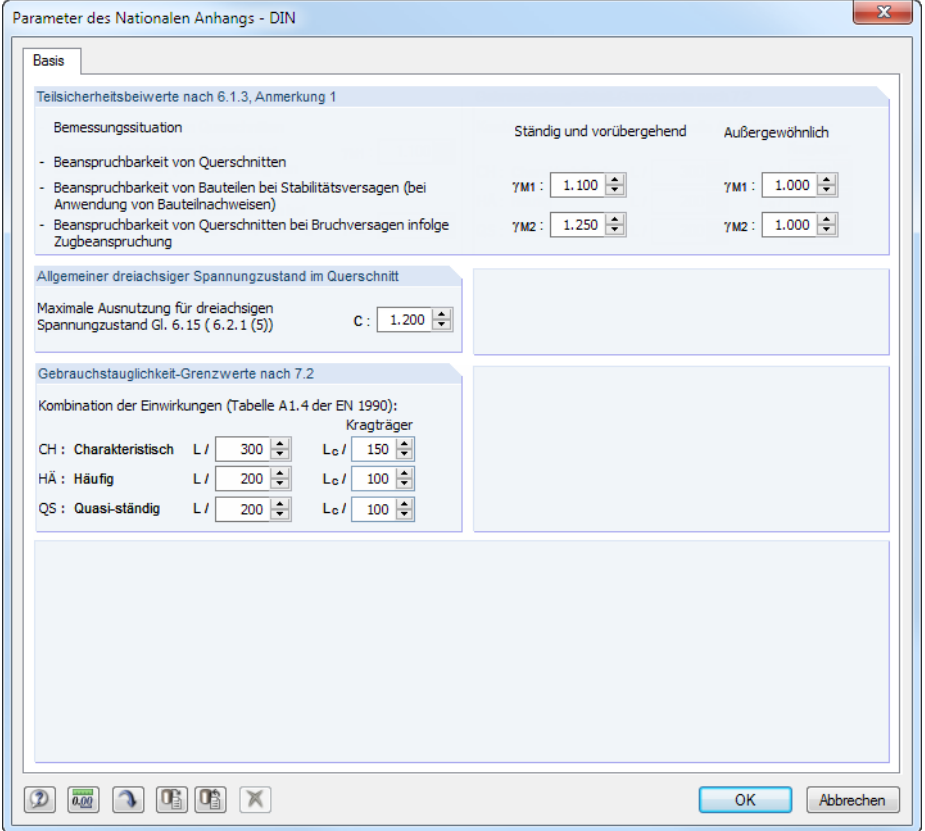

Bild 2.9: Dialog Parameter des Nationalen Anhangs - DIN

In den Abschnitten lassen sich die Teilsicherheitsbeiwerte nach 6.1.3 für die unterschiedlichen Bemessungssituationen sowie die Gebrauchstauglichkeit-Grenzwerte nach 7.2 überprüfen und bei Bedarf ändern. Ferner kann die maximale Ausnutzung für den dreiachsigen Spannungszustand angepasst werden.

<span id="page-12-0"></span>Die Schaltflächen unten im Dialog sind mit folgenden Funktionen belegt:

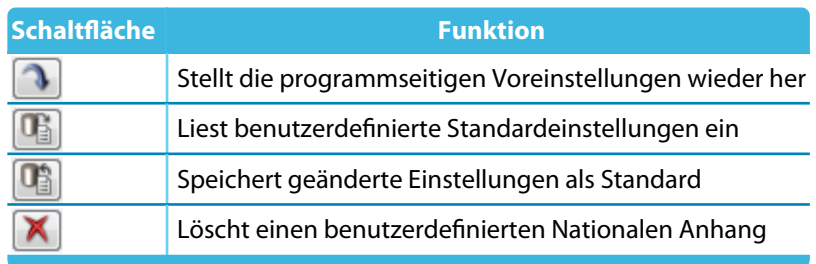

Tabelle 2.2: Schaltflächen im Dialog Parameter des Nationalen Anhangs

#### **2.2 Materialien**

Diese Maske ist zweigeteilt. Im oberen Abschnitt sind alle Materialien aufgelistet, die in RFEM bzw. RSTAB angelegt wurden. Im Abschnitt Materialkennwerte werden die Eigenschaften des aktuellen Materials angezeigt, d. h. des Materials, dessen Zeile im oberen Abschnitt selektiert ist.

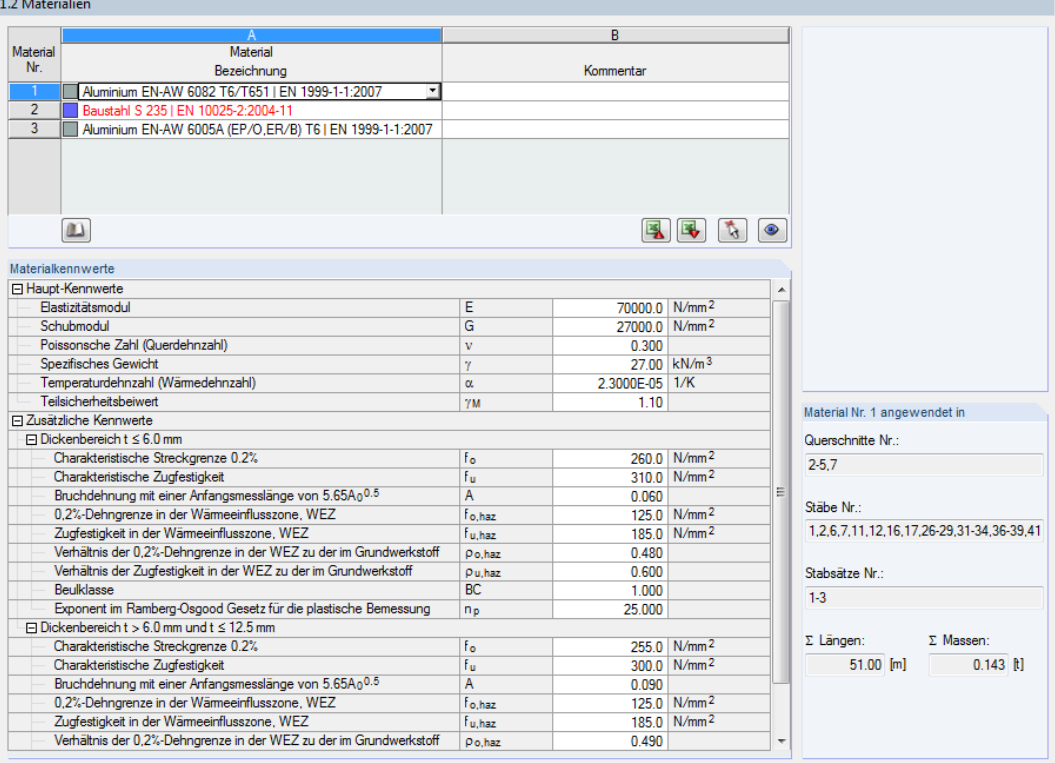

Bild 2.10: Maske 1.2 Materialien

Materialien, die bei der Bemessung nicht benutzt werden, erscheinen in grauer Schrift. Unzulässige Materialien sind in roter Schrift, geänderte Materialien in blauer Schrift dargestellt.

Das Kapitel 4.3 des RFEM-Handbuchs bzw. Kapitel 4.2 des RSTAB-Handbuchs beschreibt die Materialkennwerte, die zur Ermittlung der Schnittgrößen benutzt werden (Hauptkennwerte). In der globalen Materialbibliothek sind auch die Eigenschaften der Materialien gespeichert, die für die Bemessung benötigt werden. Diese Werte sind voreingestellt (Zusätzliche Kennwerte).

Die Einheiten und Nachkommastellen der Kennwerte und Spannungen lassen sich über das Menü **Einstellungen** → **Einheiten und Dezimalstellen** anpassen (siehe [Kapitel 7.3](#page-65-0), [Seite 65](#page-65-0)).

2

#### **Materialbezeichnung**

Die in RFEM bzw. RSTAB definierten Materialien sind voreingestellt, können aber jederzeit geändert werden: Klicken Sie das Material in Spalte A an und setzen so das Feld aktiv. Dann klicken Sie auf die Schaltfläche **Doder betätigen die Funktionstaste [F7]**, um die Materialliste zu öffnen.

2

E

 $\times$  $1 - 1:2007$ 

 $1.000$ 

Abbrechen

25,000

 $\overline{\alpha}$ 

np

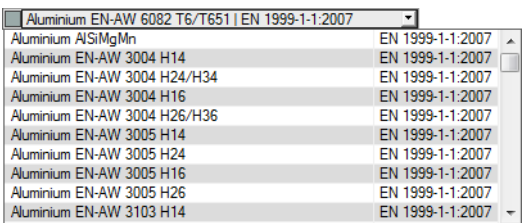

Bild 2.11: Liste der Materialien

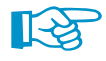

GemäßNorm [[1\]](#page-81-0) sind nur Materialien der Kategorie Aluminium auswählbar. Es werden nur Legierungen bemessen, die von [\[1](#page-81-0)] Tabelle 3.2a, b und c abgedeckt sind. RF-/ALUMINIUM überprüft jedoch weder die Produktform des Materials nach[[1\]](#page-81-0) Tabelle 3.2b noch die Querschnittsform.

Nach der Übernahme werden die bemessungsrelevanten Materialkennwerte aktualisiert.

Wenn die Materialbezeichnung manuell geändert wird und der Eintrag in der Materialbibliothek verzeichnet ist, liest RF-/ALUMINIUM ebenfalls die Materialkennwerte ein.

Die Materialeigenschaften sind im Modul RF-/ALUMINIUM grundsätzlich nicht editierbar.

#### **Materialbibliothek**

Viele Materialien sind in einer Datenbank hinterlegt. Diese wird aufgerufen über das Menü

**Bearbeiten** → **Materialbibliothek**

 $\mathbf{m}$ 

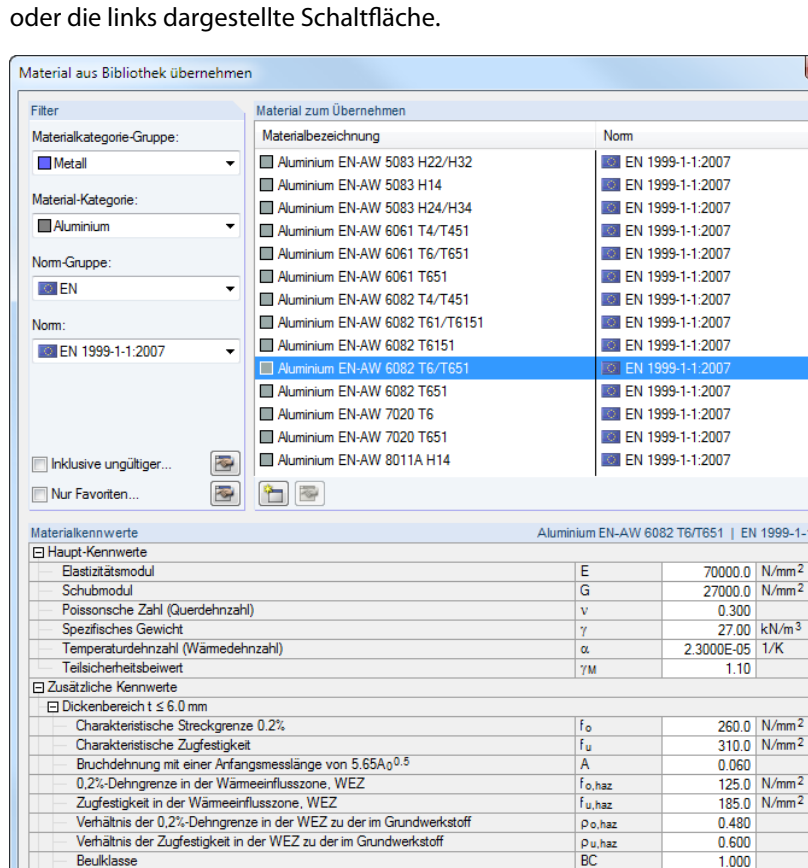

Bild 2.12: Dialog Material aus Bibliothek übernehmen

Exponent im Ramberg-Osgood Gesetz für die plastische Bemessung

Beulklasse

 $\boxed{2}$   $\boxed{0.00}$ 

Im Abschnitt Filter ist die Materialkategorie Aluminium voreingestellt. Die gewünschte Legierung kann im Abschnitt Material zum Übernehmen ausgewählt werden; die Kennwerte lassen sich im unteren Abschnitt überprüfen.

2

<span id="page-14-0"></span>OK

Mit [OK] oder [← ] wird das gewählte Material in die Maske 1.2 von RF-/ALUMINIUM übergeben.

Das Kapitel 4.3 des RFEM-Handbuchs bzw. Kapitel 4.2 des RSTAB-Handbuchs beschreibt, wie Materialien gefiltert, ergänzt oder neu sortiert werden können.

#### **2.3 Querschnitte**

Diese Maske verwaltet dieQuerschnitte, die für die Bemessung verwendet werden. Zudem können Optimierungsparameter vorgegeben werden.

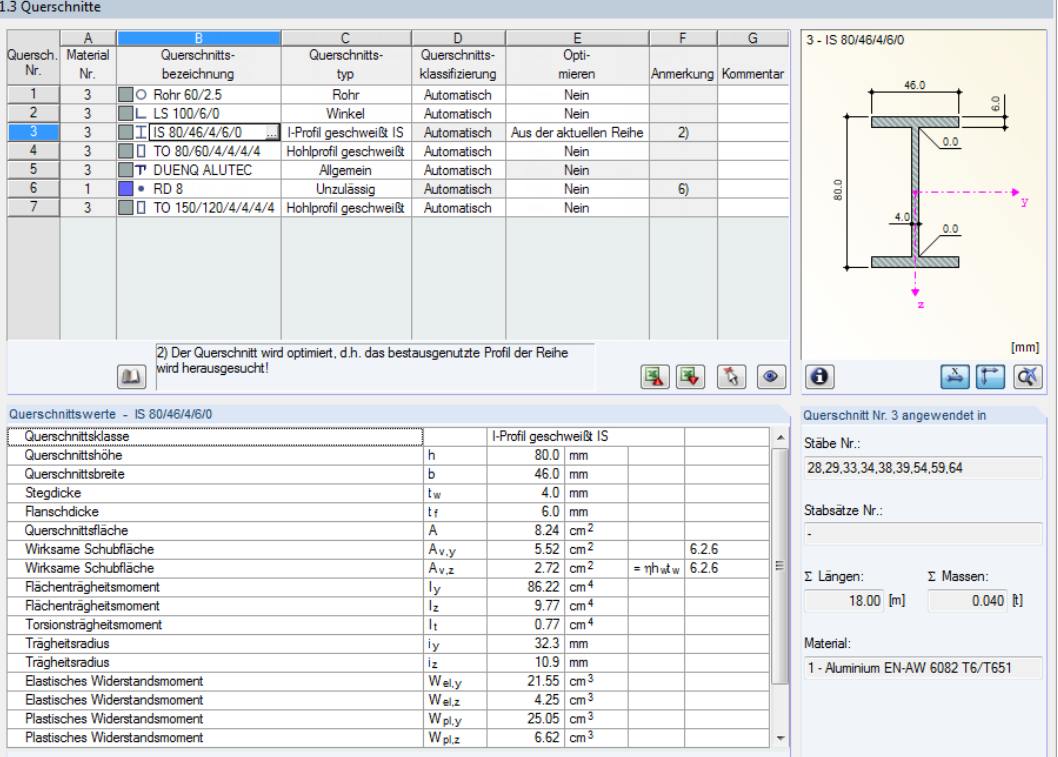

Bild 2.13: Maske 1.3 Querschnitte

#### **Querschnittsbezeichnung**

Die in RFEM bzw. RSTAB definierten Querschnitte sind voreingestellt, ebenso die zugeordneten Materialnummern.

 $\mathbf{u}$ 

Um einen Querschnitt zu ändern, klicken Sie den Eintrag in Spalte B an und setzen so das Feld aktiv. Mit der Schaltfläche [Querschnittsbibliothek] oder im Feld bzw. der Taste [F7] rufen Sie dann die Profilreihe des aktuellen Eingabefeldes auf.

ð

In diesem Dialog kann ein anderer Querschnitt oder auch eine andere Reihe ausgewählt werden. Soll eine ganz andere Querschnittskategorie verwendet werden, so ist über die Schaltfläche [Zur Bibliothek zurückkehren] die allgemeine Profilbibliothek zugänglich.

Das Kapitel 4.13 des RFEM-Handbuchs bzw. Kapitel 4.3 des RSTAB-Handbuchs beschreibt, wie Querschnitte in der Bibliothek ausgewählt werden können.

Die neue Querschnittsbezeichnung kann auch direkt in das Eingabefeld in Spalte B eingetragen werden. Wenn der Eintrag in der Datenbank verzeichnet ist, liest RF-/ALUMINIUM die Querschnittskennwerte ein. Ein geänderter Querschnitt wird mit blauer Schrift gekennzeichnet.

#### **2 Eingabedaten**

RF-/ALUMINIUM führt die Nachweise für folgende Querschnittstypen:

- I-Profile: gewalzt/geschweißt, doppelsymmetrisch oder einfachsymmetrisch um z-Achse
- Hohl- und Kastenprofile: gewalzt/geschweißt, quadratisch/rechteckig, doppelsymmetrisch

2

- Massive Querschnitte: kreisförmig/rechteckig
- Rohre
- Winkel: gewalzte/geschweißte Einfachprofile mit gleichen oder ungleichen Schenkeln
- T-Profile: gewalzt/geschweißt, symmetrisch um z-Achse
- U-Profile: gewalzt/geschweißt, symmetrisch um y-Achse

RF-/ALUMINIUM weist auch andere Querschnitte der Bibliothek oder aus DUENQ nach. Für diese Profile des Typs Allgemein sind jedoch nicht alle Nachweisarten verfügbar.

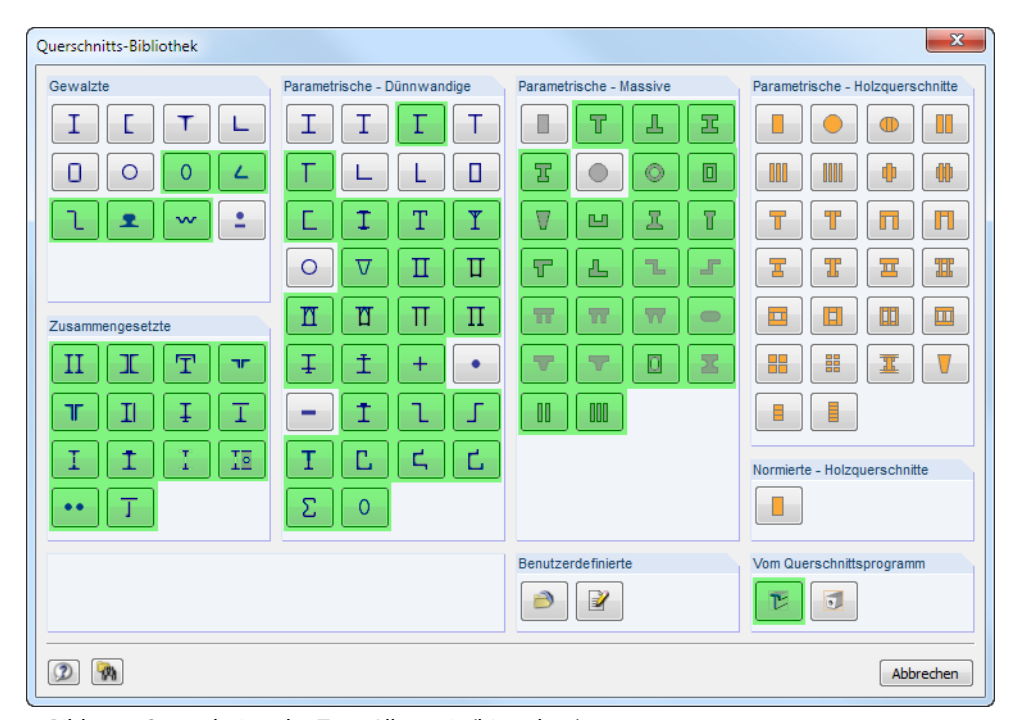

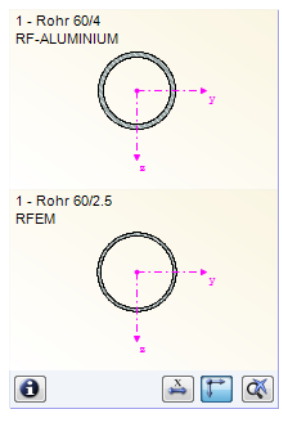

िक्र

Bild 2.14: Querschnitte des Typs Allgemein (hinterlegt)

Falls unterschiedliche Querschnitte in RF-/ALUMINIUM und in RFEM bzw. RSTAB vorliegen, zeigt die Grafik rechts in der Maske beide Profile an. Die Nachweise erfolgen mit den RFEM- bzw. RSTAB-Schnittgrößen für den in RF-/ALUMINIUM gewählten Querschnitt.

Bei den geschweißten Querschnittstypen handelt es sich um parametrische Querschnitte, die im Stahlbau durch Schweißen von Blechen hergestellt werden. Für RF-/ALUMINIUM ist dabei zu beachten, dass der Nachweis dieser Schweißnähte (WEZ-Effekte) derzeit nicht implementiert ist.

#### **Querschnittstyp**

Es wird der Querschnittstyp angegeben, der für die Klassifizierung verwendet wird. Die Querschnitte können gemäß [[1\]](#page-81-0) Absatz 6.1.4 je nach Klasse plastisch oder elastisch bemessen werden. Querschnitte, die nicht vollständig von den Normvorgaben abgedeckt sind, werden als Allgemein eingestuft (siehe Bild 2.14). Diese können nur elastisch bemessen werden, also Klasse 3 oder 4.

#### **Querschnittsklassifizierung**

RF-/ALUMINIUM nimmt die Klassifizierung Automatisch vor. Falls dies nicht erwünscht sein sollte, kann die Querschnittsklasse in der Liste individuell festgelegt werden (siehe auch DLUBAL-Blog www.dlubal.com/blog/12032).

2

#### **Max. Ausnutzung**

Diese Spalte wird erst nach der Berechnung angezeigt. Sie bietet eine Entscheidungshilfe für die Optimierung: Anhand der Nachweisquotienten und Relationsbalken wird deutlich, welche Querschnitte wenig ausgenutzt und überdimensioniert bzw. überlastet und unterdimensioniert sind.

#### **Optimieren**

Details.

Querschnitts klassifizierung Automatisch <u>\*</u> Klasse 1/2 Klasse 3

> Jeder Querschnitt der Bibliothek kann einen Optimierungsprozess durchlaufen: Es wird für die RFEM- bzw. RSTAB-Schnittgrößen das Profil gesucht, das einer benutzerdefinierten Höchstauslastung am nächsten kommt. Diese kann im Register Allgemein des Details-Dialogs festgelegt werden (siehe [Bild 3.5,](#page-38-0) [Seite 38\)](#page-38-0).

> Um einen Querschnitt zu optimieren, ist die Liste in Spalte E bzw. F zu öffnen und der gewünschte Eintrag auszuwählen: Aus der aktuellen Reihe oder ggf. Aus Favoriten, Bezeichnung'. Empfehlungen zur Profiloptimierung finden Sie im [Kapitel 7.2](#page-63-0) auf [Seite 63.](#page-63-0)

#### **Anmerkung**

In dieser Spalte werden Hinweise in Form von Fußnoten angezeigt, die am unteren Ende der Querschnittsliste näher erläutert sind.

 $\omega$ 

Erscheint vor der Berechnung die Meldung Unzulässiger Querschnitt Nr. XX, so liegt ein Profil vor, das nicht in der Datenbank registriert ist. Dabei kann es sich um einen eigendefinierten oder nicht berechneten DUENQ-Querschnitt handeln. Über die [Bibliothek] kann ein geeignetes Profil für die Bemessung eingestellt werden (siehe Beschreibung nach [Bild 2.13](#page-14-0)).

#### **Stab mit Voutenquerschnitt**

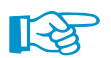

Die Bemessung von Voutenstäben mit unterschiedlichenQuerschnitten an beiden Stabenden wird in RF-/ALUMINIUM nicht unterstützt. Bei der Berechnung erscheint ein entsprechender Hinweis.

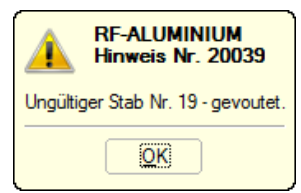

Bild 2.15: Hinweis bei Bemessung einer Voute

<span id="page-17-0"></span> $\bullet$ 

#### **Info über Querschnitt**

Unterhalb der Querschnittsgrafik befindet sich die Schaltfläche [Info]. Sie ruft den Dialog Info über Querschnitt auf. Dort können die Querschnittskennwerte, Spannungspunkte und c/t-Querschnittsteile eingesehen werden.

2

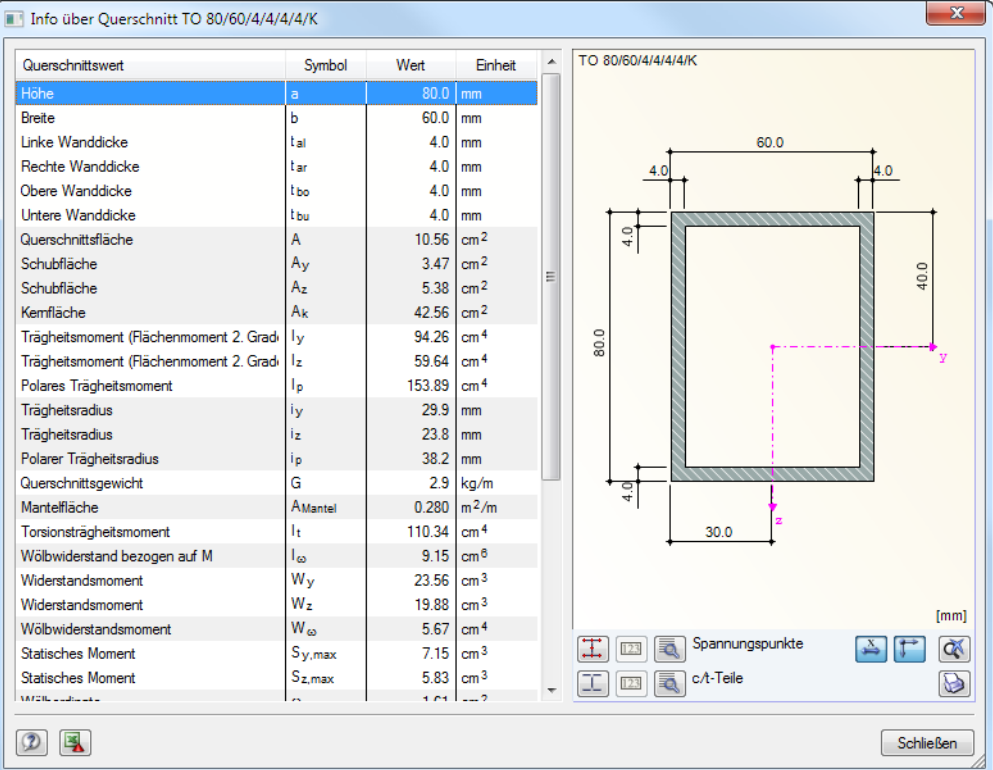

Bild 2.16: Dialog Info über Querschnitt

Die Schaltflächen unterhalb der Querschnittsgrafik sind mit folgenden Funktionen belegt:

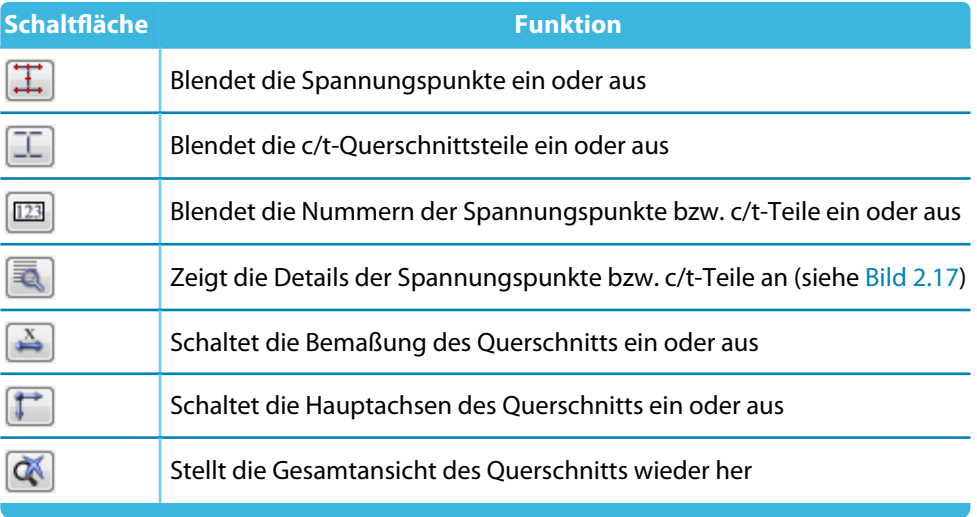

Tabelle 2.3: Schaltflächen der Querschnittsgrafik

<span id="page-18-0"></span>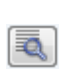

Über die [Details]-Schaltflächen können spezifische Informationen zu den Spannungspunkten (Schwerpunktabstände, statische Momente, Wölbordinaten etc.) und c/t-Teilen abgerufen werden.

2

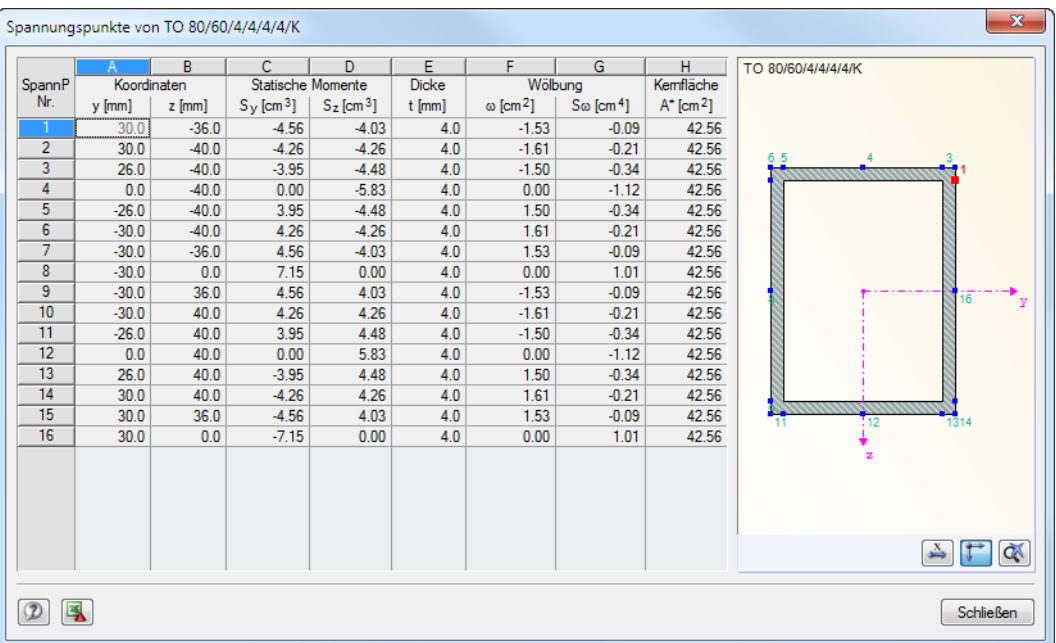

Bild 2.17: Dialog Spannungspunkte von TO 80/60/4/4/4/K

#### <span id="page-19-0"></span>**2.4 Zwischenabstützungen**

In Maske 1.4 können seitliche Zwischenlager für Stäbe definiert werden. RF-/ALUMINIUM nimmt diese Lagerung immer senkrecht zur schwachen Achse z des Querschnitts an (siehe [Bild 2.16](#page-17-0)). Dadurch lassen sich die effektiven Längen der Stäbe beeinflussen, die für die Stabilitätsuntersuchungen auf Biegeknicken und Biegedrillknicken von Relevanz sind.

2

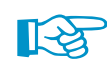

Zwischenabstützungen werden bei der Berechnung als Gabellagerungen berücksichtigt.

|                                                                  | $\overline{A}$                | B              | $\overline{c}$    | D                              | E                           | F               | G     | H                        |    | J         | $\overline{\mathsf{K}}$ | г                                  |
|------------------------------------------------------------------|-------------------------------|----------------|-------------------|--------------------------------|-----------------------------|-----------------|-------|--------------------------|----|-----------|-------------------------|------------------------------------|
| Stab                                                             | Seiten-                       | Länge          |                   |                                |                             |                 |       | Zwischenabstützungen [-] |    |           |                         |                                    |
| Nr.                                                              | Lager                         | L[m]           | Anzahl            | x <sub>1</sub>                 | x <sub>2</sub>              | $x_3$           | $x_4$ | $x_{5}$                  | x6 | x7        | X8                      | X9                                 |
| 12                                                               | $\Box$                        | 1.000          |                   |                                |                             |                 |       |                          |    |           |                         |                                    |
| 13                                                               | $\overline{\square}$          | 2.000          |                   |                                |                             |                 |       |                          |    |           |                         |                                    |
| $\overline{14}$                                                  | $\overline{\Xi}$              | 2.000          | $\mathbf{1}$      | 0.500                          |                             |                 |       |                          |    |           |                         |                                    |
| $\overline{15}$                                                  | $\Box$                        | 2.000          |                   |                                |                             |                 |       |                          |    |           |                         |                                    |
| $\overline{16}$                                                  | $\Box$                        | 1.000          |                   |                                |                             |                 |       |                          |    |           |                         |                                    |
| $\overline{17}$<br>$\overline{18}$                               | $\overline{\square}$          | 1.000          |                   |                                |                             |                 |       |                          |    |           |                         |                                    |
| 19                                                               | ▣                             | 2.667<br>2.667 | $\overline{2}$    | 0.375                          | 0.750                       |                 |       |                          |    |           |                         |                                    |
| $\overline{20}$                                                  | $\Box$<br>$\Box$              | 2.667          |                   |                                |                             |                 |       |                          |    |           |                         |                                    |
| $\overline{21}$                                                  | $\Box$                        | 3.333          |                   |                                |                             |                 |       |                          |    |           |                         |                                    |
|                                                                  |                               |                |                   |                                |                             |                 |       |                          |    |           |                         |                                    |
|                                                                  |                               |                |                   | $\triangledown$ Relativ (0  1) |                             |                 |       |                          |    |           | 風                       | E,<br>$\mathcal{L}$<br>$\bullet$   |
|                                                                  | Einstellungen - Stab Nr. 18   |                |                   |                                |                             |                 |       |                          |    |           |                         |                                    |
|                                                                  | Querschnitt                   |                |                   |                                |                             | 1 - Rohr 60/2.5 |       |                          |    |           |                         |                                    |
|                                                                  | Seitliche Stützungen          |                |                   |                                |                             | ण               |       |                          |    |           |                         |                                    |
| Stablänge                                                        |                               |                | L<br>$\mathbf{a}$ |                                | $2.667$ m<br>$\overline{2}$ |                 |       |                          |    |           |                         |                                    |
| Anzahl Zwischenabstützungen<br>Ort der seitlichen Stützung Nr. 1 |                               |                | $x_1$             |                                | 0.375                       |                 |       |                          |    |           |                         |                                    |
| Ort der seitlichen Stützung Nr. 2                                |                               |                | $x_2$             |                                | 0.750                       |                 |       |                          |    |           |                         |                                    |
|                                                                  |                               |                |                   |                                |                             |                 |       |                          |    |           |                         |                                    |
|                                                                  |                               |                |                   |                                |                             |                 |       |                          |    |           |                         |                                    |
|                                                                  |                               |                |                   |                                |                             |                 |       |                          |    |           |                         |                                    |
|                                                                  |                               |                |                   |                                |                             |                 |       |                          |    |           |                         |                                    |
|                                                                  |                               |                |                   |                                |                             |                 |       |                          |    |           |                         | $\overbrace{x_1}^{\overline{x_2}}$ |
|                                                                  |                               |                |                   |                                |                             |                 |       |                          |    |           |                         |                                    |
|                                                                  |                               |                |                   |                                |                             |                 |       |                          |    |           |                         |                                    |
|                                                                  |                               |                |                   |                                |                             |                 |       |                          |    |           |                         |                                    |
|                                                                  |                               |                |                   |                                |                             |                 |       |                          |    |           |                         |                                    |
|                                                                  |                               |                |                   |                                |                             |                 |       |                          |    |           |                         |                                    |
|                                                                  |                               |                |                   |                                |                             |                 |       |                          |    |           |                         |                                    |
|                                                                  |                               |                |                   |                                |                             |                 |       |                          |    |           |                         |                                    |
|                                                                  |                               |                |                   |                                |                             |                 |       |                          |    |           |                         |                                    |
|                                                                  | Eingaben zuordnen Stäben Nr.: |                |                   |                                |                             |                 |       |                          |    |           |                         |                                    |
|                                                                  |                               |                |                   |                                | 露                           | $\sqrt{}$ Alle  |       |                          |    | $\bullet$ |                         |                                    |
|                                                                  |                               |                |                   |                                |                             |                 |       |                          |    |           |                         |                                    |

Bild 2.18: Maske 1.4 Zwischenabstützungen

Der obere Teil der Maske ermöglicht es, bis zu neun seitliche Lager je Stab anzuordnen. Im Abschnitt Einstellungen werden die Eingaben für den oben selektierten Stab als Spaltenübersicht angezeigt.

Um die Zwischenstützungen eines Stabes zu definieren, ist in Spalte A das Kontrollfeld Seitliche Stützung anzuhaken. Mit der Schaltfläche kann der Stab grafisch ausgewählt werden, um dessen Zeile zu aktivieren. Mit dem Setzen des Häkchens werden die weiteren Spalten zur Eingabe der Parameter zugänglich.

In Spalte C ist die Anzahl der Zwischenabstützungen festzulegen. Je nach Vorgabe sind eine oder mehrere der folgenden Spalten Zwischenabstützungen zur Definition der x-Stellen zugänglich.

 $\triangledown$  Relativ (0 ... 1) Ist das Kontrollfeld Relativ (0 … 1) angehakt, so können die Lagerpunkte über Relativangaben definiert werden: Die Stellen der Zwischenabstützungen ergeben sich aus der Stablänge und den relativen Abständen vom Stabanfang. Die Abstände können auch über Streckenangaben festgelegt werden, wenn das Kontrollfeld Relativ (0 … 1) deaktiviert ist.

### <span id="page-20-0"></span>**2.5 Quernähte**

Wenn Stababschnitte durch Schweißnähte verbunden sind, kann die Anordnung und Ausbildung der Quernähte in Maske 1.5 festgelegt werden. Dadurch lassen sich die Entfestigungen des Querschnitts in der Wärmeeinflusszone WEZ erfassen.

2

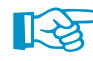

Der Designers' Guide to Eurocode 9 [[2](#page-81-0)] bietet weitere Informationen zum Thema "Quernähte".

Mit der Schaltfläche  $\lceil \frac{1}{\mathbb{Q}} \rceil$  kann ein Stab grafisch ausgewählt werden, um dessen Zeile zu zeigen. Änderungen sind sowohl in der Tabelle als auch im Einstellungen-Baum möglich.

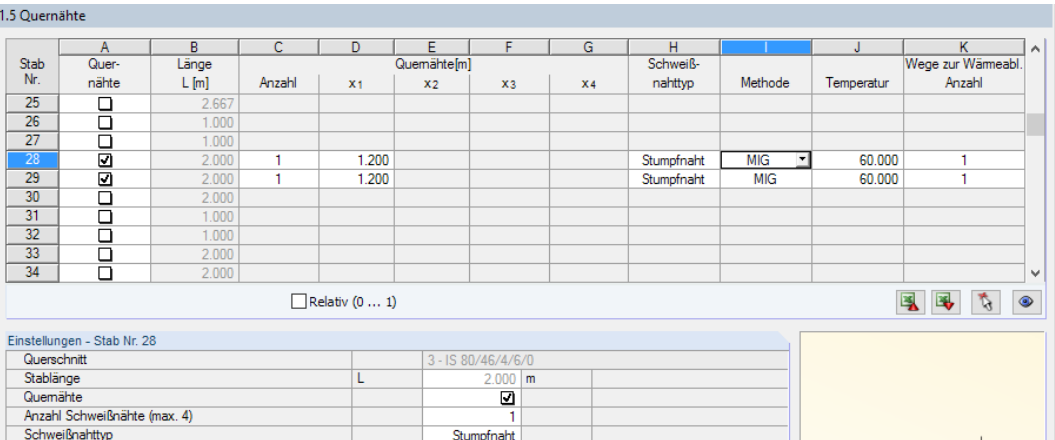

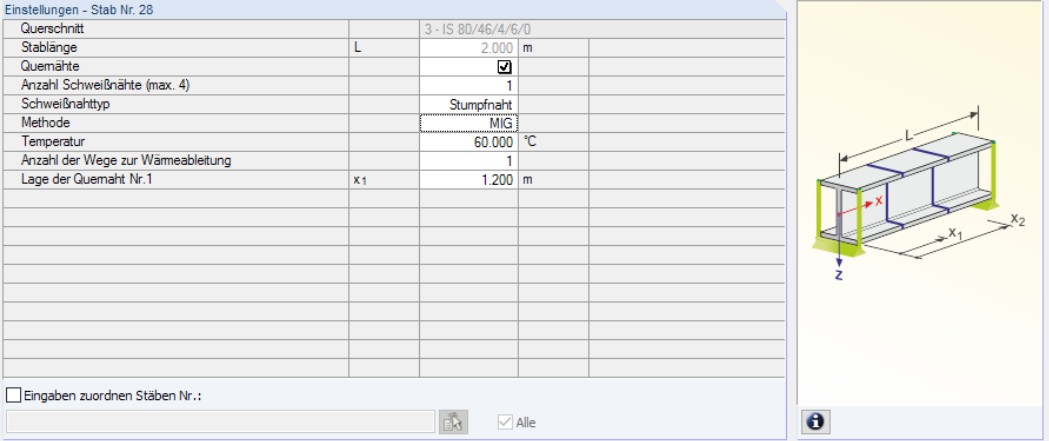

Bild 2.19: Maske 1.5 Quernähte

#### **Quernähte**

Zur Definition einer Quernaht ist das Kontrollfeld in Spalte A anzuhaken. Damit werden die weiteren Spalten für die Eingabe der Parameter freigegeben.

#### **Länge L**

In dieser Spalte werden jeweils die Stablängen angezeigt.

#### **Quernähte**

#### **Anzahl**

In Spalte C ist die Anzahl der Quernähte festzulegen. Es sind bis zu vier Quernähte je Stab möglich. Die x-Stellen können dann in den folgenden Spalten angegeben werden.

#### **2 Eingabedaten**

#### $x_1 / x_2 / x_3 / x_4$

 $\nabla$  Relativ  $(0...1)$ 

Ist das Kontrollfeld Relativ (0 … 1) angehakt, so können die Stellen der Quernähte über Relativangaben definiert werden: Sie ergeben sich aus der Stablänge und den relativen Abständen vom Stabanfang. Die Abstände können auch über Streckenangaben festgelegt werden, wenn das Kontrollfeld Relativ (0 … 1) deaktiviert ist.

2

#### **Schweißnahttyp**

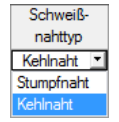

In dieser Spalte ist der Ausführung der Schweißnaht anzugeben. Es stehen die Optionen Kehlnaht und Stumpfnaht zur Auswahl. Der Schweißnahttyp wirkt sich auf die Ausdehnung der Wärmeeinflusszone aus (siehe[[1\]](#page-81-0) Abschnitt 6.1.6.3).

#### **Methode**

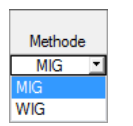

Das Schweißverfahren beeinflusst ebenfalls die Ausdehnung der Wärmeeinflusszone. In Spalte I kann die Methode MIG oder WIG festgelegt werden.

#### **Temperatur**

Liegt die Temperatur über 60 °C, so kann ein Temperaturanstieg zwischen den Schweißnahtlagen auftreten. Dieser vergrößert die Ausdehnung der Wärmeeinflusszone (siehe [\[1\]](#page-81-0) Abschnitt 6.1.6.3(8)).

#### **Wege zur Wärmeableitung**

In der letzten Spalte ist die Anzahl der wirksamen Wege zur Wärmeableitung anzugeben. Die entsprechende Regelung für Kehlnähte findet sich in [\[1](#page-81-0)] Abschnitt 6.1.6.3(5) und 6.1.6.3(8).

#### **Eingaben zuordnen Stäben Nr.**

Das Kontrollfeld Eingaben zuordnen Stäben Nr. befindet sich unterhalb der Einstellungen-Tabelle. Wird das Häkchen gesetzt, gelten die nachfolgend getroffenen Einstellungen für ausgewählte – manueller Eintrag der Stabnummern oder grafische Auswahl über  $\left|\vec{p}_s\right|$  – bzw. Alle Stäbe.

Diese Option ist hilfreich, um mehreren Stäben die gleichen Eigenschaften zuzuweisen.

#### <span id="page-22-0"></span>**2.6 Effektive Längen - Stäbe**

Diese Maske ist zweigeteilt. Die Tabelle im oberen Abschnitt enthält zusammenfassende Angaben zu den Knicklängenbeiwerten und Ersatzstablängen für Knicken und Biegedrillknicken aller Stäbe, die zur Bemessung vorliegen. Die in RFEM bzw. RSTAB definierten Knicklängen sind voreingestellt. Im Abschnitt Einstellungen werden weitere Informationen zu dem Stab angezeigt, dessen Zeile im oberen Abschnitt selektiert ist.

2

Mit der Schaltfläche  $\mathbb{R}$  kann ein Stab grafisch ausgewählt werden, um dessen Zeile zu zeigen. Änderungen sind sowohl in der Tabelle als auch im Einstellungen-Baum möglich.

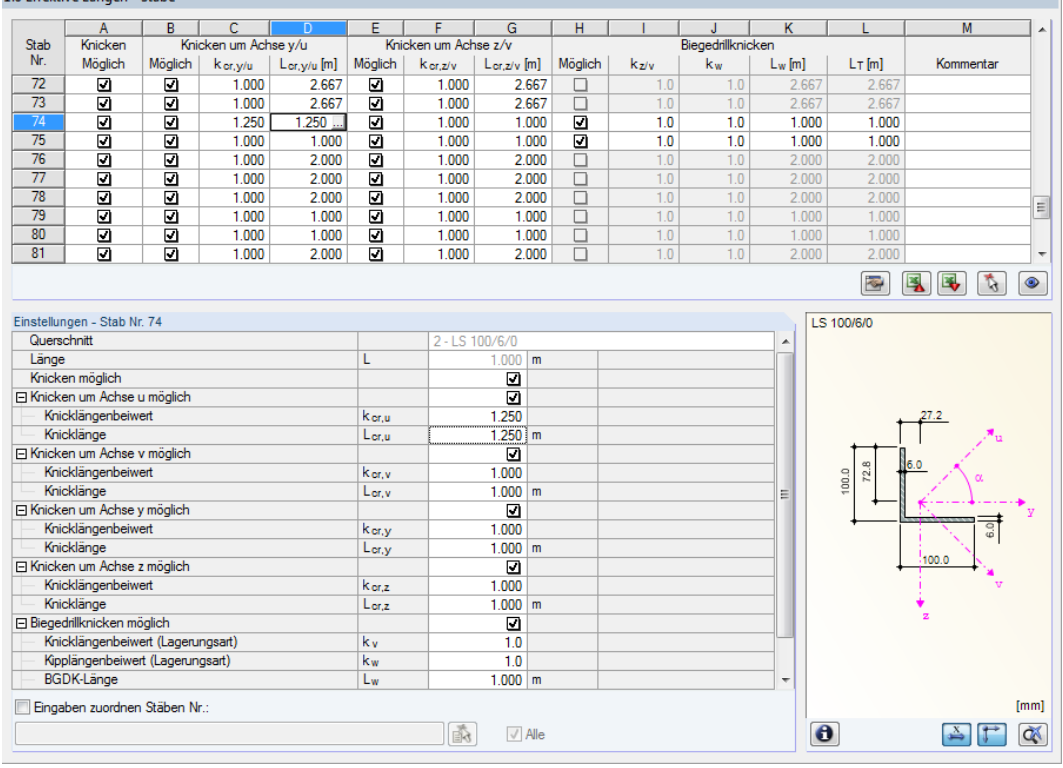

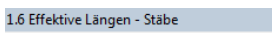

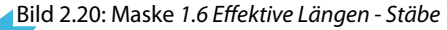

Die effektiven Längen für das Knicken um die schwache Achse z werden automatisch mit Maske 1.4 Zwischenabstützungen abgeglichen. Falls die Zwischenlager den Stab in unterschiedlich lange Segmente teilen, wird in den Spalten G, K und L der Maske 1.6 kein Wert angegeben.

In der Tabelle und im Einstellungen-Baum können die Knicklängen manuell angegeben oder über die Schaltfläche grafisch im Arbeitsfenster festgelegt werden. Diese Schaltfläche ist zugänglich, wenn sich der Cursor im Eingabefeld befindet (siehe Bild 2.20).

Der Einstellungen-Baum verwaltet folgende Parameter:

- Querschnitt
- Länge des Stabes
- Knicken möglich für den Stab (entspricht Spalte A)
- Knicken um Achse y bzw. u (entspricht Spalten B bis D)
- Knicken um Achse z bzw. v (entspricht Spalten E bis G)
- Biegedrillknicken (entspricht Spalten H bis L)

Für den aktuellen Stab kann festgelegt werden, ob generell ein Knick- oder ein Biegedrillknicknachweis erfolgen soll. Ferner lässt sich der Knicklängenbeiwert und der Kipplängenbeiwert für

die jeweiligen Richtungen anpassen. Bei der Änderung eines Beiwerts wird die Ersatzstablänge automatisch angepasst – und umgekehrt.

2

Die Knicklänge eines Stabes lässt sich auch in einem Dialog festlegen, der über die Schaltfläche [Knicklängenbeiwert wählen] zugänglich ist. Sie befindet sich unterhalb der Tabelle.

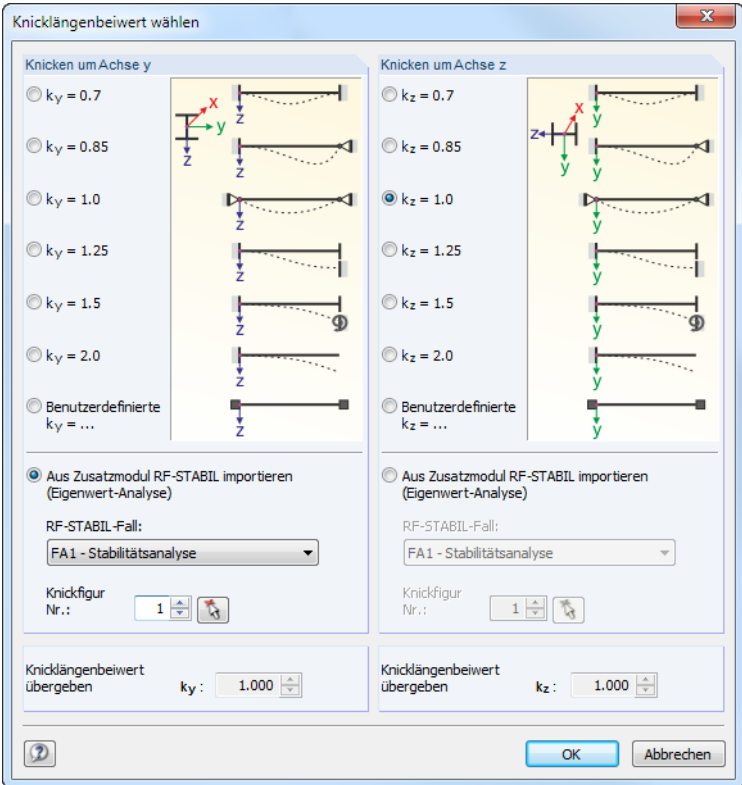

Bild 2.21: Dialog Knicklängenbeiwert wählen

Die Knicklängenbeiwerte  $k_{cr,v}$  und  $k_{cr,z}$  entsprechen folgenden Definitionen in [\[1\]](#page-81-0) Tabelle 6.8:

- $k = 0.70$  beidseitig festgehalten und beidseitig eingespannt
- $k = 0.85$  beidseitig festgehalten und einseitig eingespannt
- $k = 1,00$  beidseitig festgehalten und beidseitig nicht eingespannt
- $k = 1,25$  einseitig festgehalten und beidseitig eingespannt
- $k = 1,50$  am einen Ende festgehalten und eingespannt, am anderen Ende nicht festgehalten und teilweise eingespannt
- $k = 2,00$  am einen Ende gestützt und eingespannt, am anderen Ende frei

Den Knicklängenbeiwert kann auch Benutzerdefiniert festgelegt werden. Falls im Zusatzmodul RF-STABIL bzw. RSKNICK eine Eigenwertanalyse durchgeführt wurde, kann auch eine Knickfigur zur Bestimmung des Beiwerts festgelegt werden.

#### **Knicken möglich**

Die Stabilitätsnachweise auf Biegeknicken und Biegedrillknicken setzen voraus, dass Druckkräfte aufgenommen werden können. Stäbe, bei denen dies wegen des Stabtyps nicht möglich ist (z. B. Zugstäbe, elastische Bettungen, starre Kopplungen), sind deshalb von vornherein vom Nachweis ausgenommen. Die Zeilen sind ausgegraut und in der Spalte Kommentar wird ein entsprechender Hinweis angezeigt.

Die Kontrollfelder Knicken möglich in Tabellenspalte A und im Einstellungen-Baum bieten eine Steuerungsmöglichkeit für die Stabilitätsnachweise: Sie regeln, ob diese Nachweise für einen Stab geführt werden oder unterbleiben.

 $\bullet$ 

#### <span id="page-24-0"></span>**Knicken um Achse y bzw. Achse z**

Die Spalten Möglich steuern, ob eine Knickgefährdung um die Achse y und/oder z vorliegt. Diese Achsen sind die lokalen Stabachsen, wobei es sich bei der Achse y um die "starke" und bei der Achse z um die "schwache" Stabachse handelt. Die Knicklängenbeiwerte  $k_{cr,v}$  und  $k_{cr,z}$  gemäß [[1](#page-81-0)] Tabelle 6.8 für Knicken um die starke bzw. schwache Achse können frei gewählt werden.

2

Die Lage der Stabachsen kann in Maske 1.3 Querschnitte bei der Profilgrafik kontrolliert werden (siehe [Bild 2.13](#page-14-0), [Seite](#page-14-0) 14). Über die Schaltfläche [Ansichtsmodus] ist auch das RFEM- bzw. RSTAB-Arbeitsfenster zugänglich. Dort können die lokalen Stabachsen über das Stab-Kontextmenü oder im Zeigen-Navigator eingeblendet werden.

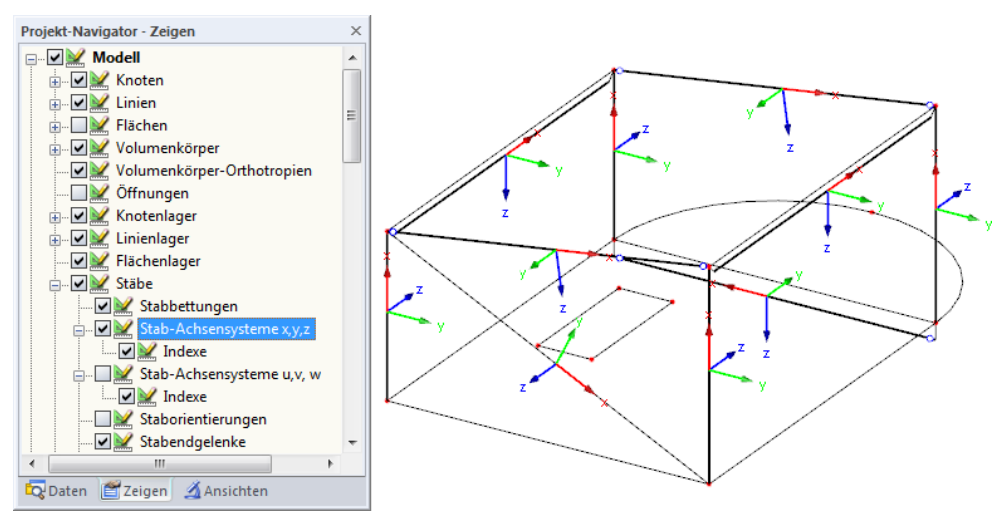

Bild 2.22: Aktivieren der Stabachsensysteme im Zeigen-Navigator von RFEM

Ist das Knicken um eine oder um beide Stabachsen möglich, können die Knicklängenbeiwerte und die Knicklängen in den Spalten C und D sowie F und G oder im Einstellungen-Baum eingetragen werden.

Über die Schaltfläche **können die Knicklängen grafisch im Arbeitsfenster festgelegt werden.** Diese Schaltfläche ist zugänglich, wenn sich der Cursor in einem L<sub>cr</sub>-Eingabefeld befindet (siehe [Bild 2.20](#page-22-0)).

Bei der Eingabe des Knicklängenbeiwerts  $k_{cr}$  wird die Knicklänge L<sub>cr</sub> durch Multiplikation der Stablänge L mit dem Beiwert ermittelt. Die Eingabefelder  $k_{cr}$  und  $L_{cr}$  sind interaktiv.

#### **Biegedrillknicken möglich**

Die Spalte H steuert, für welche Stäbe eine Untersuchung auf Biegedrillknicken erfolgen soll.

Für die Ermittlung von M<sub>cr</sub> nach der Eigenwertmethode wird ein internes Stabmodell mit vier Freiheitsgraden erzeugt. Diese Freiheitsgrade sind über die Beiwerte k, und kw zu definieren. Im Zusammenwirken der beiden Beiwerte lassen sich die Lagerungsbedingungen für Biegedrillknicken erfassen (z. B. Gabellagerung).

#### **Knicklängenbeiwert k<sup>z</sup>**

Der Beiwert k<sub>z</sub> steuert die seitliche Verschiebung u<sub>y</sub> und die Verdrehung  $\phi_\textsf{z}$  an den Stabenden.

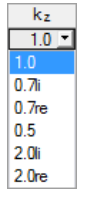

Achsendefinition für  $k_z$  und  $k_w$ 

- $\mathsf{k}_\mathsf{z}=1$ ,0 Behinderung der seitlichen Verschiebung  $\mathsf{u}_\mathsf{y}$  an beiden Stabenden
- k $_{\mathsf{z}}=$  0,7li  $\;$  Behinderung der Verschiebung  $\mathsf{u}_{\mathsf{y}}$  an beiden Enden und Einspannung um z links

 $\mathsf{k}_\mathsf{z}=$  0,7re  $\,$  Behinderung der Verschiebung  $\mathsf{u}_\mathsf{y}$  an beiden Enden und Einspannung um  $\mathsf{z}$  rechts

- $k<sub>z</sub> = 0.5$  Behinderung der Verschiebung u<sub>v</sub> und Einspannung um z an beiden Stabenden
- $k_z = 2.0$ li Behinderung der Verschiebung u<sub>v</sub> und Einspannung um z links; rechtes Ende frei

 $k_z = 2.0$ re Behinderung der Verschiebung u<sub>v</sub> und Einspannung um z rechts; linkes Ende frei

#### **Kipplängenbeiwert k<sup>w</sup>**

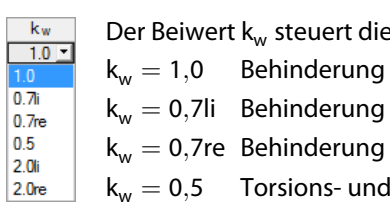

Torsion um die Stablängsachse  $\varphi_{x}$  und die Verwölbung  $\omega$ . der Verdrehung um x an beiden Stabenden; beidseits wölbfrei der Verdrehung um x an beiden Enden und Wölbeinspannung links der Verdrehung um x an beiden Enden und Wölbeinspannung rechts

2

- Wölbeinspannung an beiden Stabenden
- $k_w = 2,0$ li Behinderung der Verdrehung um x und der Verwölbung  $\omega$  links; rechtes Ende frei
- $k_w = 2.0$ re Behinderung der Verdrehung um x und der Verwölbung  $\omega$  rechts; linkes Ende frei

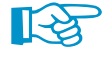

Die Abkürzungen li und re stehen für die linke und rechte Seite. Mit li werden stets die Lagerungsbedingungen am Anfang des Stabes beschrieben.

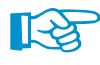

Eine Gabellagerung kann mit den Beiwerten k<sub>z</sub> = 1,0 (Stützung in y bei freier Verdrehung um z) und  $k_w = 1,0$  (Behinderung der Torsion um x bei freier Verwölbung) modelliert werden. Da das interne Stabmodell nur vier Freiheitsgrade benötigt, erübrigen sich weitere Randbedingungen.

#### **Biegedrillknicklänge L<sup>w</sup>**

Die in Spalte K angegebenen Längen fließen in die Ermittlung desidealen Biegedrillknickmoments  $M_{cr}$  ein.

#### **Drilllänge** L<sub>T</sub>

Die Drillknicklänge wird für die Ermittlung der idealen Torsionskraft N<sub>cr,T</sub> und der idealen Drillknickkraft  $N_{cr,TF}$  benötigt.

Sollte die Biegedrillknicklänge L<sub>w</sub> bzw. die Drillknicklänge L<sub>T</sub> von der Stab- oder Knicklänge abweichen, können die Längen L<sub>w</sub> und L<sub>T</sub> in den Spalten K und L auch manuell definiert oder über die Schaltfläche werden.

#### **Kommentar**

In der letzten Spalte können benutzerdefinierte Anmerkungen erfolgen, um z. B. die Ersatzstablängen zu erläutern.

#### **Eingaben zuordnen Stäben Nr.**

Das Kontrollfeld Eingaben zuordnen Stäben Nr. befindet sich unterhalb der Einstellungen-Tabelle. Wird das Häkchen gesetzt, gelten die nachfolgend getroffenen Einstellungen für ausgewählte manueller Eintrag der Stabnummern oder grafische Auswahl über  $\mathbb{R}$  – bzw. Alle Stäbe. Diese Option ist hilfreich, um mehreren Stäben die gleichen Randbedingungen zuzuweisen (siehe auch DLUBAL-Blog https://www.dlubal.com/blog/11109).

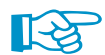

Bereits getroffene Einstellungen können mit dieser Funktion nicht nachträglich geändert werden.

<span id="page-26-0"></span>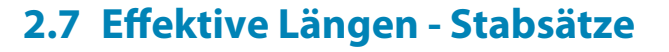

Diese Maske erscheint, wenn in Maske 1.1 Basisangaben mindestens ein Stabsatz zur Bemessung vorgegeben wurde.

2

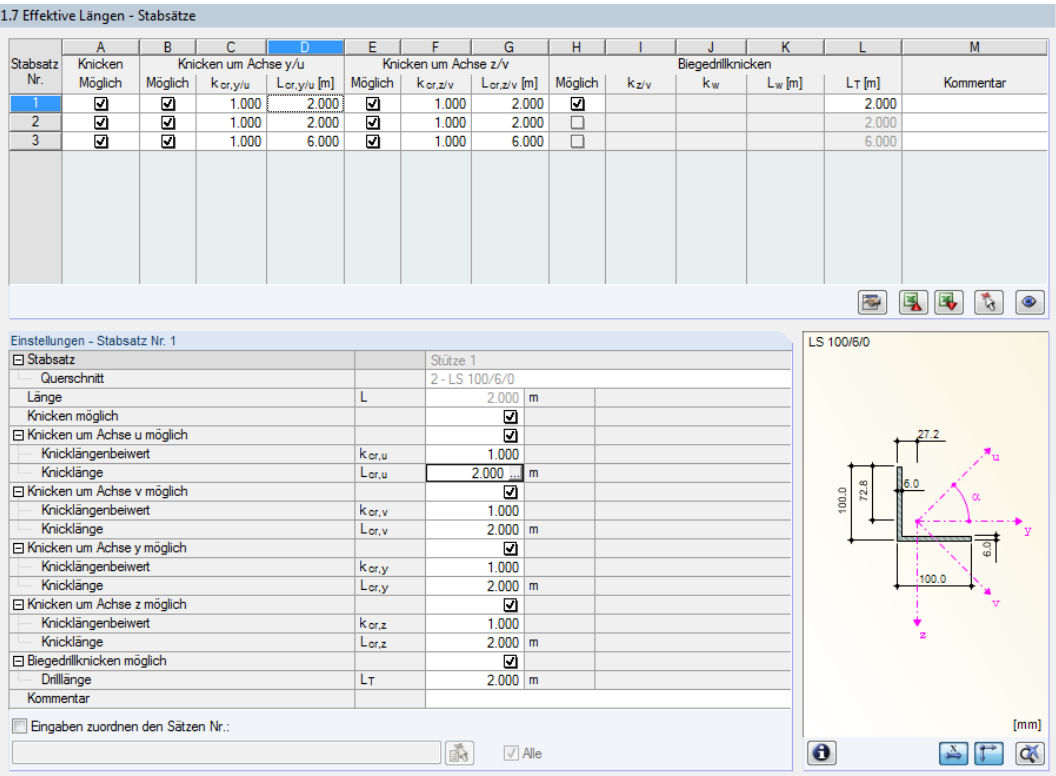

Bild 2.23: Maske 1.7 Effektive Längen - Stabsätze

Das Konzept dieser Maske entspricht dem der vorherigen Maske 1.6 Effektive Längen - Stäbe. Hier können die effektiven Längen für das Knicken um die beiden Hauptachsen des Stabsatzes wie im [Kapitel 2.6](#page-22-0) beschrieben eingegeben werden.

Die Parameter k<sub>z</sub> and k<sub>w</sub> für die Biegedrillknick- und Kippnachweise werden bei Stabsätzen über die Randbedingungen gesteuert, die in den Masken 1.8 und 1.9 festzulegen sind. Daher sind die Spalten I bis K in der Regel gesperrt.

#### Es besteht aber die Möglichkeit, das Stabilitätsverhalten von Stabsätzen nach der Methode zu untersuchen, die auch für Einzelstäbe verwendet wird. Hierzu bietet der Dialog Details, Register Stabilität drei Optionen für die Stabähnliche Eingabe für Stabsätze an (siehe [Bild 3.2](#page-34-0), [Seite 34](#page-34-0)). Für diese Fälle lassen sich die Biegedrillknick-Parameter in Maske 1.7 auch für Stabsätze konventionell festlegen.

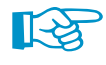

Stabähnliche Eingabe für Stäbsätze ⊙ Keine Stabähnliche Eingabe<br>← Für alle Stabsätze verwende O Nur für gerade Stabsätze verwender )<br>Nur für gerade Stabsätze ohne seitliche Zv<br>verwenden (einfache Träger, Kragträger)

> Die Ermittlung von x<sub>s</sub> gemäß [\[1\]](#page-81-0) Gl. (6.71) ist für die Biegedrillknickanalyse geknickter Stabsätze nicht zu empfehlen: Die Biegemomente am Anfang und Ende eines Stabsatzes können zu unzutreffenden Werten für x<sub>s</sub>,  $\omega_\mathsf{x}$  und  $\omega_\mathsf{xLT}$  und somit zu Ergebnissen führen, die nicht korrekt sind.

#### **2.8 Knotenlager - Stabsätze**

Diese Maske wird angezeigt, wenn in Maske 1.1 Basisangaben mindestens ein Stabsatz zur Bemessung ausgewählt wurde und keine stabähnliche Eingabe für die Stabilitätsuntersuchung erfolgt (Standardeinstellung).

2

<span id="page-27-0"></span>Stabähnliche Eingabe für Stäbsätze

6 Keine Stabähnliche Eingabe • Für alle Stabsätze verwenden<br>• Für alle Stabsätze verwenden<br>• Nur für gerade Stabsätze verwender Nur für gerade Stabsätze ohne seitliche Zw<br>verwenden (einfache Träger, Kragträger) Wird im Dialog Details (siehe [Bild 3.2](#page-34-0), [Seite 34](#page-34-0)) die Stabähnliche Eingabe für Stabsätze ausgewählt, so wird die Maske 1.8 nicht angezeigt. Seitliche Zwischenstützungen können dann in Maske 1.4 über Teilungspunkte definiert werden.

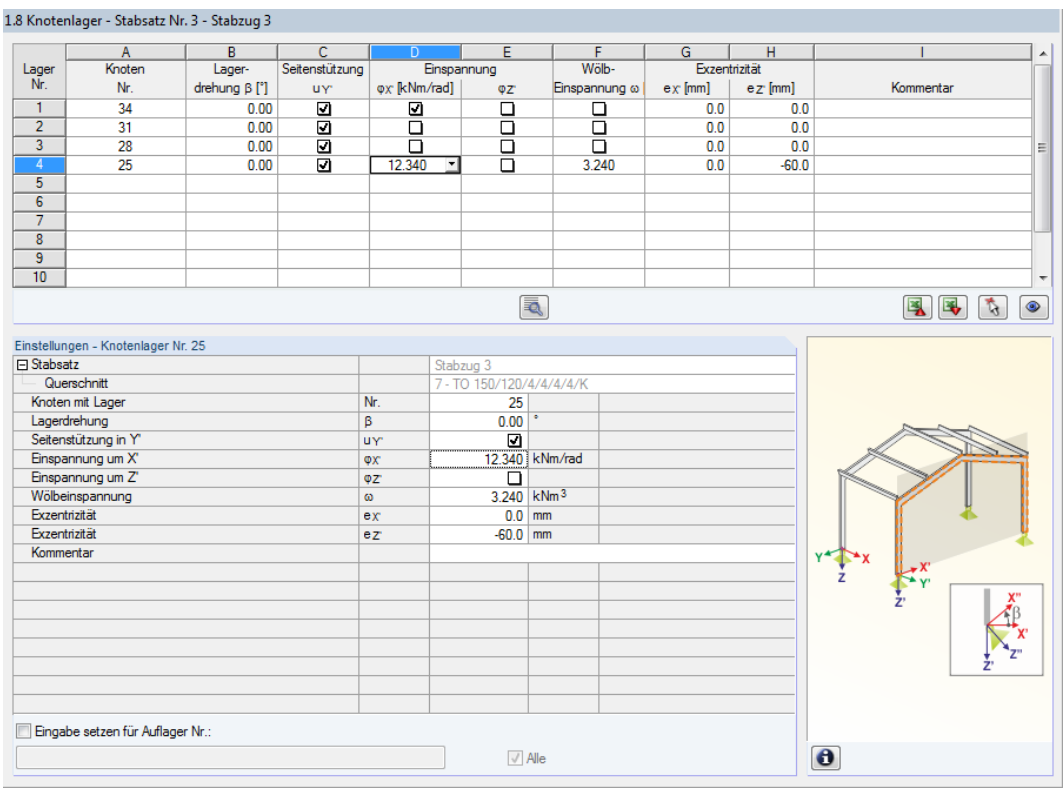

Bild 2.24: Maske 1.8 Knotenlager - Stabsätze

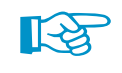

Die aktuelle Tabelle verwaltet die Randbedingungen des Stabsatzes, der links im Navigator selektiert ist!

Details.

Die Stabilitätsuntersuchung von Stabsätzen basiert auf den Lasten und Randbedingungen dieser Stabsätze. Dabei muss der Vergrößerungsfaktor  $\alpha_{cr}$  des gesamten Stabsatzes ermittelt werden, um das ideale Biegedrillknickmoment M<sub>cr</sub> zu bestimmen. Die Berechnung von  $\alpha_{cr}$  ist zudem von den Einstellungen im Dialog Details abhängig (siehe [Kapitel 3.1.2,](#page-34-0) [Seite 34\)](#page-34-0).

Zur Ermittlung des Faktors  $\alpha_{cr}$  wird ein ebenes Stabwerk mit vier Freiheitsgraden je Knoten gebildet. Die Lagerungsbedingungen sind in Maske 1.8 festzulegen. Es sind Lager am Anfangs- und Endknoten des Stabsatzes voreingestellt. Weitere Lagerungen z. B. durch anschließende Stäbe müssen manuell ergänzt werden. Mit der Schaltfläche können Knoten grafisch im RFEM/RSTAB-Arbeitsfenster ausgewählt werden.

Die in RFEM bzw. RSTAB definierten Lagerungen (z. B. Stützungen in Z bei einem Durchlaufträger) sind in dieser Maske nicht relevant: Die Momenten- und Querkraftverläufe zur Bestimmung des Vergrößerungsfaktors werden automatisch aus RFEM/RSTAB eingelesen.

Bei der Knotenlagerdefinition ist die Ausrichtung der Achsen im Stabsatz von Bedeutung. Das Programm prüft die Lage der Knoten und legt gemäß [Bild 2.25](#page-28-0) bis [2.28](#page-29-0) intern die Achsen der Knotenlager für Maske 1.8 fest.

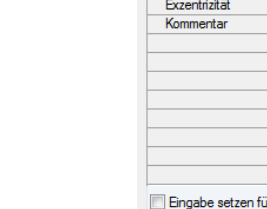

<span id="page-28-0"></span>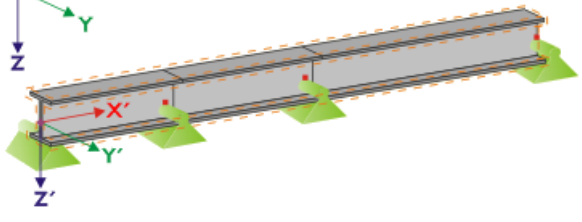

Bild 2.25: Hilfskoordinatensystem für Knotenlager – Gerader Stabsatz

Liegen alle Stäbe des Stabsatzes auf einer Geraden wie im Bild 2.25 gezeigt, so entspricht das lokale Koordinatensystem des ersten Stabes im Stabsatz dem Ersatzkoordinatensystem des Stabsatzes.

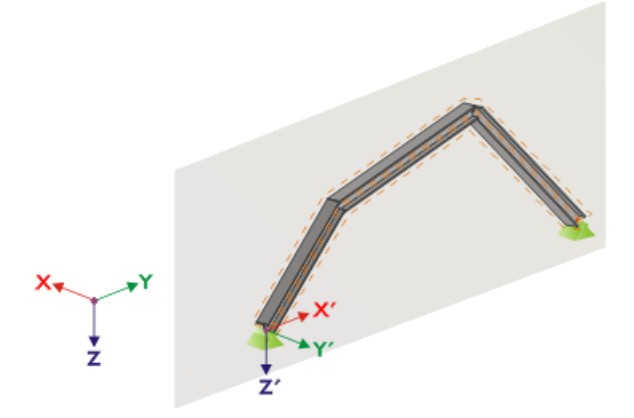

Bild 2.26: Hilfskoordinatensystem für Knotenlager - Stabsatz in vertikaler Ebene

Falls die Stäbe eines Stabsatzes nicht auf einer Geraden liegen, müssen sie sich trotzdem in einer Ebene befinden. In Bild 2.26 ist dies eine vertikale Ebene. In diesem Fall ist die X'-Achse horizontal und in Richtung der Ebene ausgerichtet. Die Y'-Achse ist ebenfalls horizontal und rechtwinklig zur X'-Achse definiert. Die Z'-Achse zeigt senkrecht nach unten.

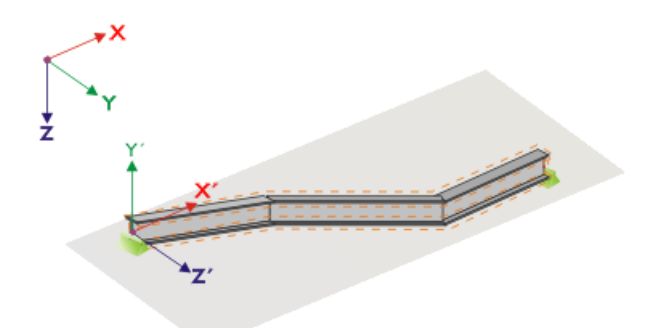

Bild 2.27: Hilfskoordinatensystem für Knotenlager – Stabsatz in horizontaler Ebene

Liegen die Stäbe des geknickten Stabsatzes in einer horizontalen Ebene, wird die X'-Achse parallel zur X-Achse des globalen Koordinatensystems definiert. Die Y'-Achse ist dann entgegengesetzt zur globalen Z-Achse und die Z'-Achse parallel zur globalen Y-Achse ausgerichtet.

<span id="page-29-0"></span>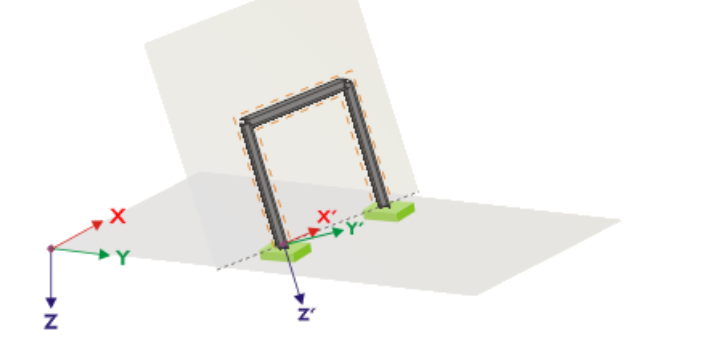

Bild 2.28: Hilfskoordinatensystem für Knotenlager – Stabsatz in geneigter Ebene

Bild 2.28 zeigt den allgemeinen Fall eines geknickten Stabsatzes: Die Stäbe liegen nicht auf einer Geraden, sondern in einer geneigten Ebene. Die Definition der X'-Achse ergibt sich aus der Verschneidungslinie zwischen geneigter Ebene und horizontaler Ebene. Die Y'-Achse ist dann rechtwinklig zur X'-Achse und senkrecht zur geneigten Ebene ausgerichtet. Die Z'-Achse wird rechtwinklig zur X'- und Y'-Achse definiert.

#### **Wölbversteifung**

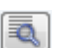

Über die Schaltfläche [Wölbfeder bearbeiten] ist es möglich, die Konstante einer Wölbfeder vom Programm ermitteln zu lassen.

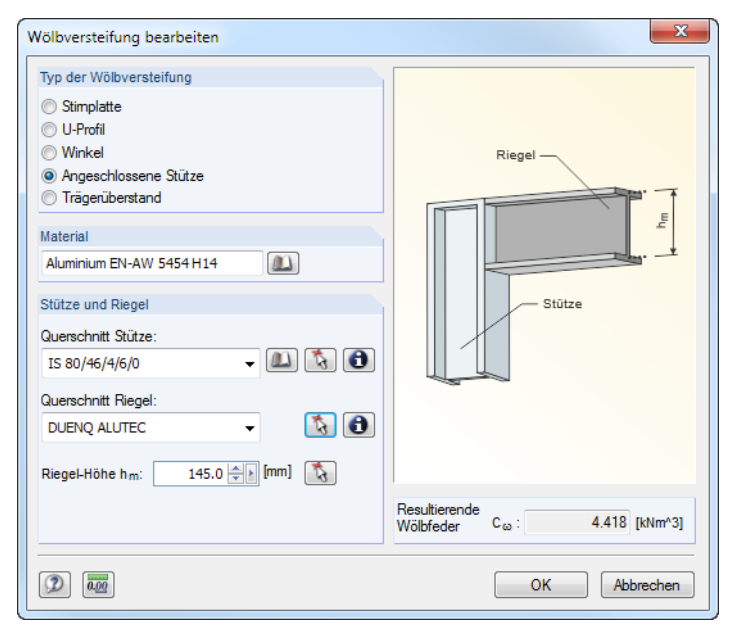

Bild 2.29: Dialog Wölbversteifung bearbeiten

Im Dialog Wölbversteifung bearbeiten stehen folgende Typen von Wölbversteifungen zur Auswahl:

- Stirnplatte
- U-Profil
- Winkel
- Angeschlossene Stütze
- Trägerüberstand

 $\mathbf{v}$ 

Materialien und Querschnitte können über die Listen und [Bibliothek]-Schaltflächen ausgewählt werden. Mit der Schaltfläche ist auch eine grafische Auswahl im RFEM/RSTAB-Modell möglich.

RF-/ALUMINIUM ermittelt aus den Parametern die Resultierende Wölbfeder  $C_{\omega}$ , die dann mit [OK] in Maske 1.8 übernommen werden kann.

2

#### **2.9 Stabendgelenke - Stabsätze**

Diese Maske wird angezeigt, wenn in Maske 1.1 Basisangaben mindestens ein Stabsatz zur Bemessung ausgewählt wurde. Hier können Gelenke für Stäbe im Stabsatz definiert werden, die konstruktionsbedingt die in Maske 1.8 gesperrten Freiheitsgrade nicht als Schnittgrößen übertragen. Es ist darauf zu achten, dass im Zusammenwirken mit Maske 1.7 keine Doppelgelenke entstehen!

2

<span id="page-30-0"></span>Stabähnliche Eingabe für Stäbsätze ← Keine Stabähnliche Eingabe ■ Fürld Stabsitze verwenden<br>■ Für alle Stabsätze verwenden<br>■ Nur für gerade Stabsätze verwende Nur für gerade Stabsätze ohne seitliche Z<br>verwenden (einfache Träger, Kragträger)

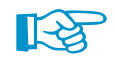

wird die Maske 1.9 nicht angezeigt. Die seitlichen Zwischenstützungen können dann in Maske 1.4 durch Teilungspunkte definiert werden.

Ist im Dialog Details (siehe [Bild 3.2](#page-34-0), [Seite 34](#page-34-0)) die Stabähnliche Eingabe für Stabsätze eingestellt, so

Die Tabelle verwaltet die Gelenkparameter des Stabsatzes, der links im Navigator selektiert ist.

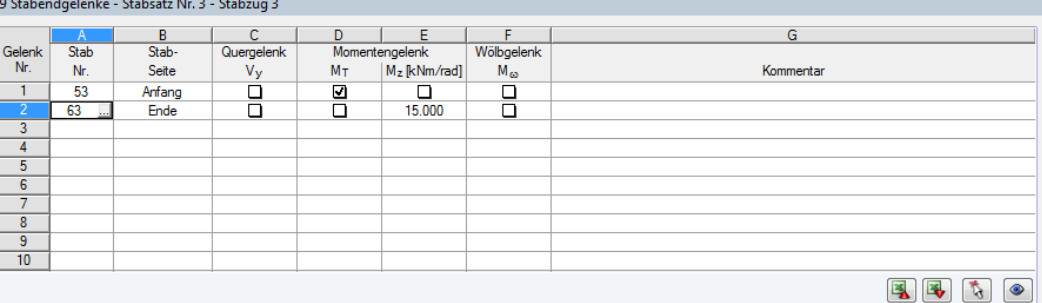

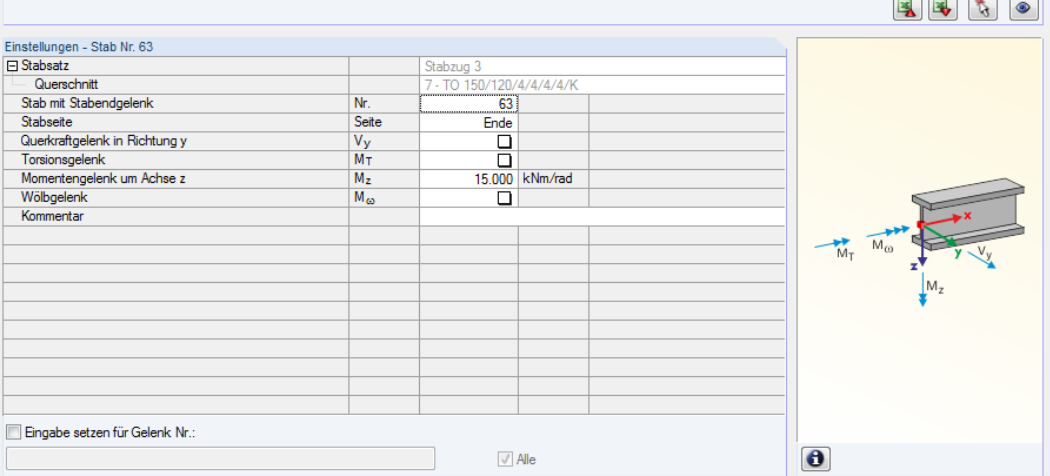

Bild 2.30: Maske 1.9 Stabendgelenke - Stabsätze

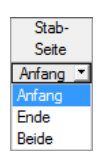

In Spalte B ist anzugeben, an welcher Stabseite das Gelenk vorliegt bzw. ob beide Stabseiten gelenkig angeschlossen sind.

In den Spalten C bis F können die Gelenke oder Federkonstanten definiert werden, um das Stabsatzmodell mit den Lagerungsbedingungen in Maske 1.8 abzugleichen.

#### <span id="page-31-0"></span>**2.10 Gebrauchstauglichkeitsparameter**

Die letzte Eingabemaske steuert verschiedene Vorgaben für den Nachweis der Gebrauchstauglichkeit. Sie wird angezeigt, wenn im Register Gebrauchstauglichkeit der Maske 1.1 entsprechende Eingaben vorgenommen wurden (siehe [Kapitel 2.1.2](#page-10-0), [Seite 10](#page-10-0)).

2

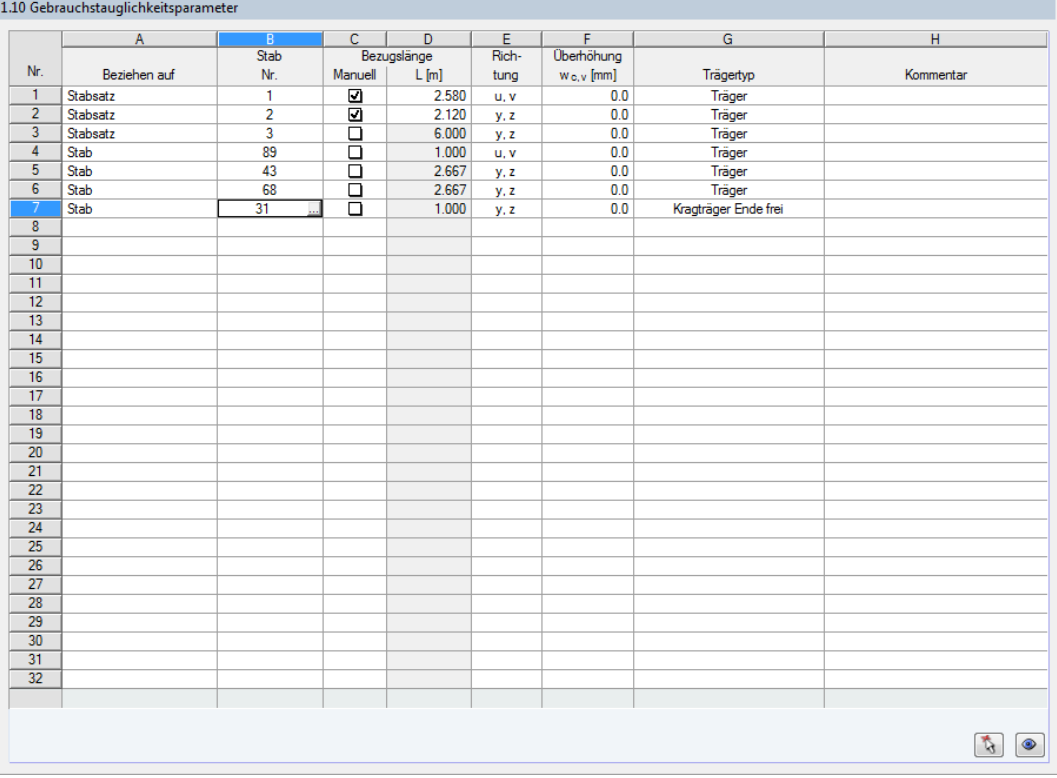

Bild 2.31: Maske 1.10 Gebrauchstauglichkeitsparameter

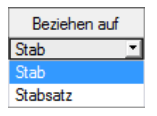

Spalte A steuert, ob die Verformung auf Einzelstäbe oder Stabsätze bezogen werden soll. Bei einem Stabsatz muss eine einheitliche Staborientierung und Stabdrehung aller enthaltenen Stäbe gegeben sein. Nur so werden die Verformungsanteile korrekt erfasst.

In Spalte B sind die Nummern der nachzuweisenden Stäbe oder Stabsätze anzugeben bzw. über die Schaltfläche **im RFEM/RSTAB-Arbeitsfenster grafisch auszuwählen**. Die Bezugslänge erscheint dann automatisch in Spalte D. Dabei werden die Längen der Stäbe oder Stabsätze voreingestellt. Die Werte können nach dem Aktivieren der Spalte C Manuell angepasst werden.

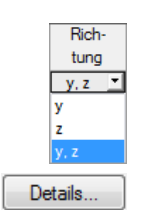

In Spalte E ist die maßgebende Richtung für den Verformungsnachweis festzulegen. Es stehen die Richtungen der lokalen Stabachsen y und z (bzw. u und v bei unsymmetrischen Profilen) zur Auswahl.

In Spalte F kann eine Überhöhung berücksichtigt werden. Die allgemeine Richtung der Überhöhung wird im Dialog Details, Register Gebrauchstauglichkeit festgelegt (siehe [Bild 3.4](#page-37-0), [Seite 37](#page-37-0)). Falls die Überhöhung auf die "starke" Hauptachse y bzw. u bezogen wird, ändert sich die Spaltenüberschrift  $w_{c,z}$  in  $w_{c,y}$  bzw.  $w_{c,u}$ .

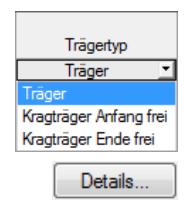

Für den korrekten Ansatz der Grenzverformungen ist der Trägertyp von entscheidender Bedeutung. In Spalte G kann ausgewählt werden, ob ein Träger oder Kragträger vorliegt und welches Ende ohne Lager ist.

Die Vorgabe im Dialog Details, Register Gebrauchstauglichkeit steuert, ob die Verformungen auf das unverformte Ausgangssystem oder die verschobenen Stab- bzw. Stabsatzenden bezogen werden (siehe [Bild 3.4](#page-37-0), [Seite 37](#page-37-0)).

## <span id="page-32-0"></span>3 Berechnung

#### **3.1 Detaileinstellungen**

Die Nachweise basieren auf den in RFEM bzw. RSTAB ermittelten Schnittgrößen.

Details...

Vor dem Start der Berechnung sollten die Bemessungsdetails überprüft werden. Der entsprechende Dialog ist in jeder Maske des Zusatzmoduls über die Schaltfläche [Details] zugänglich.

3

Der Dialog Details gliedert sich in folgende Register:

- Tragfähigkeit
- Stabilität
- Gebrauchstauglichkeit
- Allgemein

#### **3.1.1 Tragfähigkeit**

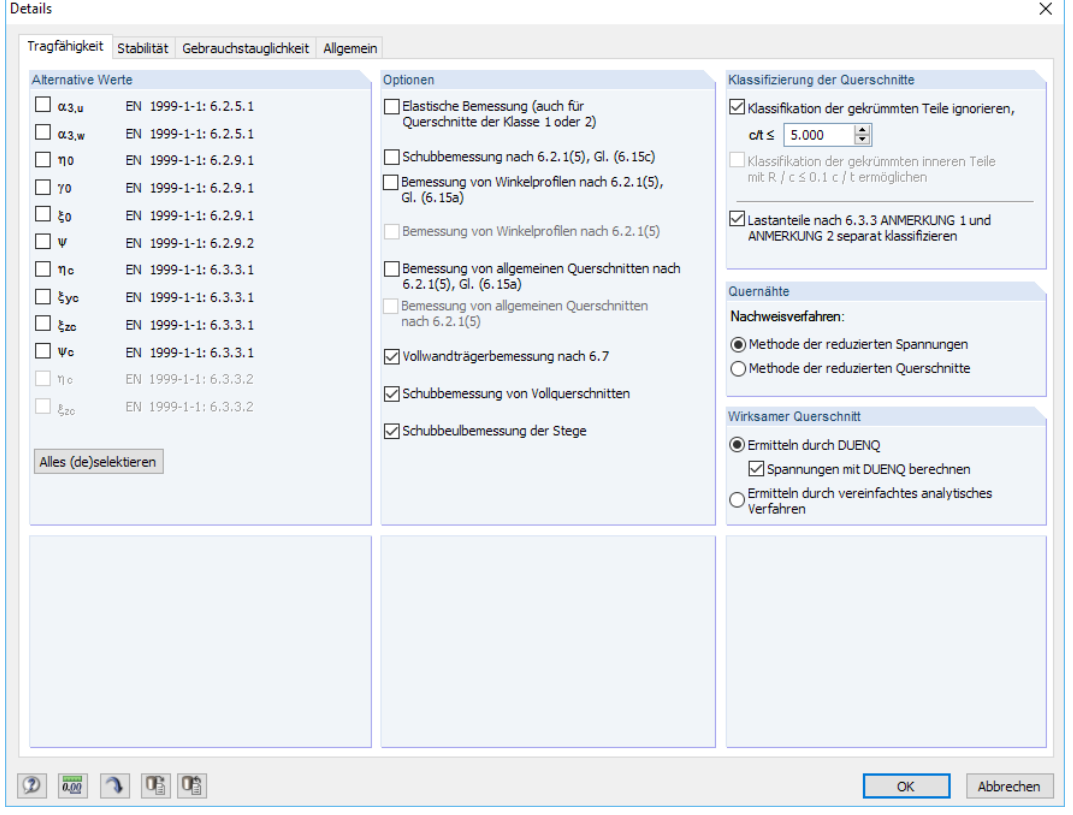

Bild 3.1: Dialog Details, Register Tragfähigkeit

#### **Alternative Werte**

In diesem Abschnitt sind Faktoren aufgelistet, die nach[[1\]](#page-81-0) unterschiedlich ermittelt werden können. Ist ein Kontrollfeld nicht angehakt, so wird der Standardwert für die Nachweise verwendet. Die relevanten Normabschnitte sind jeweils angegeben.

Alles (de)selektieren

Mit der Schaltfläche [Alles (de)selektieren] lassen sich alle Häkchen in der Liste auf einmal setzen oder entfernen.

#### **Optionen**

Querschnitte, die der Klasse 1 oder 2 zugeordnet sind, werden von RF-/ALUMINIUM plastisch bemessen. Falls dies nicht gewünscht ist, kann die Elastische Bemessung auch für diese Querschnittsklassen aktiviert werden.

3

Es ist eine elastische Schubbemessung möglich. Damit wird der Querkraftnachweis nicht auf Basis der plastischen Querkrafttragfähigkeit (Voreinstellung), sondern der Schubspannungen geführt.

Die elastische Bemessung von Winkelprofilen kann aktiviert werden, um Winkel gemäß [[1\]](#page-81-0) Abschnitt 6.2.5 bis 6.2.10 mit den Spannungen anstelle der Tragfähigkeitswerte (Voreinstellung) nachzuweisen. In diesem Fall werden die Faktoren  $\xi_{\textbf{0}}$ ,  $\eta_{\textbf{0}}$ ,  $\gamma_{\textbf{0}}$  und  $\omega_{\textbf{0}}$  zu 1,00 gesetzt.

Optional kann eine elastische Bemessung von allgemeinenQuerschnitten auf Basis von Spannungen gemäß [[1\]](#page-81-0) Abschnitt 6.2.5 bis 6.2.10 erfolgen. Dies betrifft einige Querschnitte der Bibliothek oder aus DUENQ. Die Bemessung basiert dann nicht auf den Tragfähigkeiten (Voreinstellung), sondern auf den Spannungen. Ferner kann die Bemessung von allgemeinen Querschnitten nach 6.2.1(5) aktiviert werden. Dabei werden die Fließspannungen gemäß VON MISES in jedem Spannungspunkt berechnet. Die größte Ausnutzung nach [\[1\]](#page-81-0) Gl. (6.15) wird dann benutzt, um den maßgebenden Spannungspunkt und den endgültigen Nachweisquotienten für jede x-Stelle des Stabes zu bestimmen. Der Parameter C kann im Dialog Parameter des Nationalen Anhangs eingestellt werden (siehe [Kapitel 2.1.3](#page-11-0), [Seite 11](#page-11-0)).

Die Vollwandträgerbemessung nach 6.7 ist für alle Querschnitte geeignet, die die Voraussetzungen eines Vollwandträgers erfüllen und die nicht als "allgemeine" Profile gekennzeichnet sind. RF-/ALUMINIUM führt jedoch keine Nachweise der Längs- und Quersteifen.

Die Option Schubbemessung von Vollquerschnitten ermöglicht eine Querkraft- und Biegebemessung massiver Querschnitte. Ist das Häkchen nicht gesetzt, werden Biegemomente, Torsionsmoment und Querkräfte vernachlässigt, auch wenn sie in RFEM bzw. RSTAB berechnet wurden.

Bei einer Schubbeulbemessung der Stege erfolgen die Nachweise nach [[1](#page-81-0)] Abschnitt 6.5.5 und 6.7.4.

Die Teilsicherheitsbeiwerte  $\gamma_M$  der Materialien werden im Dialog Nationaler Anhang verwaltet (siehe [Kapitel 2.1.3,](#page-11-0) [Seite 11\)](#page-11-0).

#### **Klassifizierung der Querschnitte**

Die für Klassifizierung relevanten Breiten-Dickenverhältnisse können bei Profilen mitDUENQ-Bogenelementen zu Problemen führen, da RF-/ALUMINIUM nur unausgesteifte Querschnittsteile berück-sichtigt(siehe [[1\]](#page-81-0) Bild 6.1 (a)). Mit dem Kontrollfeld Klassifikation der gekrümmten Teile ignorieren lassen sich kurze Ausrundungsbögen für die Klassifizierung vernachlässigen, sobald ein benutzerdefiniertes c/t-Verhältnis unterschritten wird. Längsrippen, Abkantungen oder Wulste haben dann keinen Einfluss auf die Nachweise.

Für die Klassifizierung werden die Lastanteile nach 6.3.3 ANMERKUNG 1 und ANMERKUNG 2 getrennt untersucht. Diese Voreinstellung kann bei Bedarf deaktiviert werden.

#### **Quernähte**

Sind Stäbe abschnittsweise miteinander verschweißt, so führen die Quernähte zu einer Reduktion der Festigkeit in der Wärmeeinflusszone (WEZ). Zur Berücksichtigung der abgeminderten Festigkeit stehen gemäß[[1\]](#page-81-0) Abschnitt 6.1.6.2, ANMERKUNG 2 zwei Alternativen zur Auswahl: Bei der Methode der reduzierten Spannungen werden die Festigkeitswerte f<sub>o,haz</sub> und f<sub>u,haz</sub> gemäß [[1](#page-81-0)] Tabelle 3.2 reduziert. Die Methode der reduzierten Querschnitte hingegen verwendet für die Nachweise abgeminderte Querschnittswerte (Fläche A, Widerstandsmomente W, Trägheitsmomente I).

Die Parameter der Quernähte können in Maske 1.5 Quernähte festgelegt werden.

#### <span id="page-34-0"></span>**Wirksamer Querschnitt**

Bei Querschnitten der Klasse 4 werden Beuleffekte durch einen reduzierten Gesamtquerschnitt berücksichtigt. Dieser wirksame Querschnitt ermittelt sich aus den abgeminderten Dicken der Querschnittsteile, die ganz oder teilweise druckbeansprucht sind.

3

Mit der Standardeinstellung Ermitteln durch DUENQ wird der Rechenkern des Querschnittsprogramms DUENQ verwendet, um die Spannungen des wirksamen Querschnitts in einem iterativen Verfahren zu bestimmen. Diese Methode ist präzise, da alle Ecken und Kanten des Querschnitts erfasst werden, kann aber bei komplexen Profilen mit einem hohen Zeitaufwand verbunden sein.

Alternativ lässt sich der wirksame Querschnitt duch ein vereinfachtes analytisches Verfahren bestimmen, das wesentlich schneller abläuft. Bei diesem Ansatz werden Ecken, Ausrundungen etc. vernachlässigt und im Nachgang über einen Faktor kompensiert. Es erfolgt keine iterative Berechnung. Die wirksamen Querschnittswerte können daher höher ausfallen als mit der DUENQ-Berechnung.

#### **3.1.2 Stabilität**

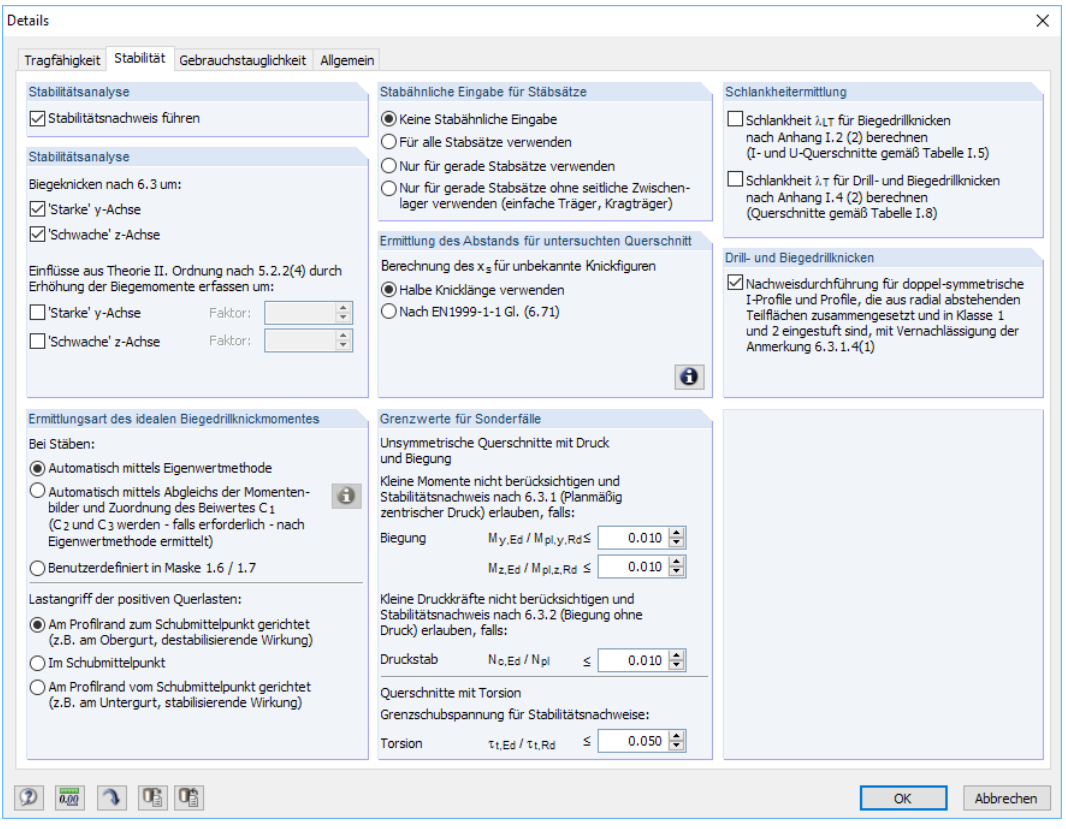

Bild 3.2: Dialog Details, Register Stabilität

#### **Stabilitätsanalyse**

Das Kontrollfeld Stabilitätsnachweis führen steuert, ob neben den Querschnittsnachweisen auch eine Stabilitätsanalyse erfolgt. Wird der Haken entfernt, so werden die Eingabemasken 1.4 bis 1.9 nicht angezeigt.

Bei aktivem Kontrollfeld können die Achsen festgelegt werden, die für die Untersuchung auf Biegeknicken relevant sind. Zusätzlich lassen sich die Einflüsse aus Theorie II. Ordnung gemäß [[1](#page-81-0)] Abschnitt 5.2.2 (4) mit einem manuell definierbaren Faktor für Biegemomente berücksichtigen. So können z. B. bei einem Rahmen, dessen maßgebliche Knickfigur das seitliche Ausweichen darstellt, die Schnittgrößen nach Theorie I. Ordnung ermittelt und durch geeignete Faktoren vergrößert werden. Die Erhöhung der Biegemomente wirkt sich nicht auf den Biegeknicknachweis nach [[1](#page-81-0)] Abschnitt 6.3.1 aus, der mit den Normalkräften erfolgt.

#### **Ermittlungsart des idealen Biegedrillknickmomentes**

Das kritische ideale Moment wird gemäß Voreinstellung Automatisch mittels Eigenwertmethode ermittelt. Dabei benutzt das Programm ein finites Stabmodell, um M<sub>cr</sub> unter Berücksichtigung folgender Punkte zu bestimmen:

3

- Abmessungen des Bruttoquerschnitts
- Lastart und Lage des Lastangriffspunkts
- Tatsächliche Momentenverteilung
- Seitliche Zwängungen (über Lagerbedingungen)
- Tatsächliche Randbedingungen

Die Freiheitsgrade lassen sich über die Beiwerte k<sub>z</sub> und kw steuern (siehe [Kapitel 2.6](#page-22-0), [Seite 24](#page-24-0)).

 $\bullet$ 

Bei der Ermittlung desidealen Biegedrillknickmoments Automatisch mittels Abgleich derMomentenbilder wird der Beiwert C<sub>1</sub> anhand des Momentenverlaufs bestimmt. Die Last- und Momentenbilder sind über die [Info]-Schaltfläche in einem Dialog einsehbar.

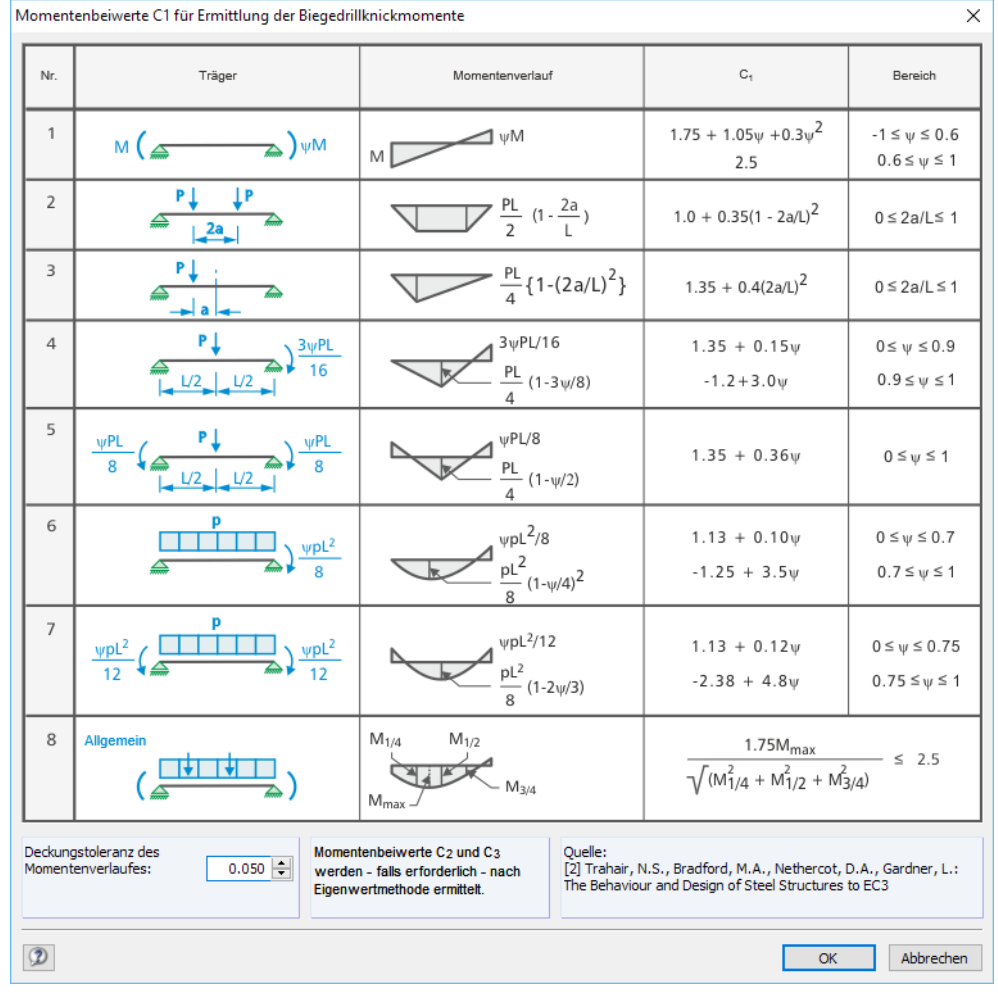

Bild 3.3: Dialog Momentenbeiwerte C1 für Ermittlung der Biegedrillknickmomente

In diesem Dialog kann über die Deckungstoleranz des Momentenverlaufs gesteuert werden, bis zu welchem Grad Abweichungen bei den Momentenbildern zulässig sind.

Sofern erforderlich, werden die Beiwerte C $_2$  und C $_3$  automatisch nach der Eigenwertmethode bestimmt.

Mit der Option Benutzerdefiniert in Maske 1.6 wird die Überschrift der Spalte J in Maske 1.6 in **Mcr** geändert, sodass das ideale Biegedrillknickmoment direkt eingetragen werden kann.

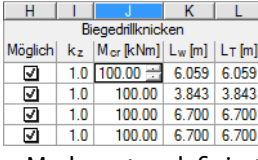

M<sub>cr</sub> benutzerdefiniert
Sind Querlasten vorhanden, so ist es wichtig zu definieren, wo diese Kräfte am Profil wirken: Je nach Lastangriff können Querlasten stabilisierend oder destabilisierend wirken und so das ideale kritische Moment maßgeblich beeinflussen.

3

# **Stabähnliche Eingabe für Stabsätze**

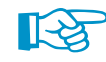

Das Stabilitätsverhalten von Stabsätzen kann nach vier Verfahren untersucht werden. Grundsätzlich ist die Stabähnliche Eingabe nur für gerade Stabsätze zu empfehlen.

Mit der Voreinstellung Keine stabähnliche Eingabe wird eine allgemeine Analyse geführt, die auf dem Faktor  $\alpha_{cr}$  basiert. In Maske 1.8 sind die Lagerungsbedingungen für jeden einzelnen Stabsatz anzugeben. Die Faktoren  $k_z$  und  $k_w$  der Maske 1.7 sind nicht relevant.

Die Option Für alle Stabsätze verwenden ermöglicht es, Stabsätze im Hinblick auf das Stabilitätsverhalten wie Einzelstäbe zu analysieren. Dieser Ansatz kann genutzt werden, wenn jeder Stabsatz einem Einzelstabmodell entspricht.

Die stabähnliche Eingabe lässt sich Nur für gerade Stabsätze verwenden, die den gleichen Querschnitt aufweisen (z. B. Durchlaufträger). Die Faktoren  $k_z$  und  $k_{w}$ , die in Maske 1.7 festzulegen sind, werden dann für die Ermittlung der Lagerungsbedingungen  $\beta$ , u<sub>y</sub>,  $\varphi_{\mathsf{x}}$ ,  $\varphi_{\mathsf{z}}$  und  $\omega$  benutzt. Die Masken 1.8 und 1.9 werden nicht angezeigt. Beachten Sie, dass die Faktoren  $k_z$  und  $k_w$  identisch für jeden Abschnitt oder Teilstab des Satzes sind.

Die letzte Option beschränkt die stabähnliche Eingabe auf gerade Stabsätze ohne seitliche Zwischenlager gemäß RFEM/RSTAB-Definition: Es werden nur Stabsätze für die stabähnliche Eingabe berücksichtigt, die in RFEM bzw. RSTAB Lager an den Enden aufweisen. Dieser Ansatz eignet sich für die Bemessung von Einfeldträgern oder Kragarmen. Die Masken 1.8 und 1.9 werden nicht angezeigt. Träger, die seitlich an Zwischenknoten angeschlossen sind, können nicht erfasst werden.

# **Ermittlung des Abstands für untersuchten Querschnitt**

DerAbstand x<sub>s</sub> ist in [[1](#page-81-0)] Bild 6.14 festgelegt. Er drückt den Abstand zwischen dem untersuchten Querschnitt und einem Lager oder Wendepunkt der elastischen Biegeknicklinie infolge reiner Druckkraft aus. Man kann konservativ die Halbe Knicklänge verwenden oder  $x_{s}$  gemäß [\[1](#page-81-0)] Gl. (6.71) für Stäbe mit Endmomenten ermitteln (Querlasten sind nicht zulässig). Da die Gleichung nur einen einzigen Wert für x<sub>s</sub> liefert, wird dieser Wert für jeden Stababschnitt verwendet.

Die Anwendung von[[1](#page-81-0)] Gl. (6.71) beschränkt sich auf lineare Momentenverläufe im Stab. Ferner muss die rechte Gleichungsseite einen Wert zwischen −1,0 und 1,0 liefern, da die linke Seite einen Kosinus darstellt. Ist eine der beiden Bedingungen nicht erfüllt, wird die Gleichung nicht angewandt. In diesem Fall wird x<sub>s</sub> als halbe Knicklänge für den Abschnitt angenommen.

In der aktuellen Programmversion werden keine bekannten Knickfiguren vorausgesetzt.Die Ermittlung von x<sub>s</sub> wie für übliche Knickfiguren auf der Grundlage von Biegemomenten und Verdrehungen ist nicht implementiert.

# **Grenzwerte für Sonderfälle**

Um unsymmetrische Querschnitte auf planmäßig zentrischen Druck nach [\[1](#page-81-0)] Abschnitt 6.3.1 nachzuweisen, können durch die Einstellungen in diesem Abschnitt Kleine Momente um die starke und schwache Achse vernachlässigt werden. Analog lassen sich für den reinen Nachweis auf Biegung nach [[1\]](#page-81-0) Abschnitt 6.3.2 Kleine Druckkräfte ausblenden, indem ein Grenzverhältnis von N<sub>c</sub><sub>Ed</sub> zu N<sub>pl</sub> festgelegt wird.

Planmäßige Torsion ist in [[1](#page-81-0)] nicht klar geregelt. Ist eine Torsionsbeanspruchung vorhanden, die das per Voreinstellung definierte Schubspannungsverhältnis von 5 % nicht überschreitet, wird sie für den Stabilitätsnachweis vernachlässigt; es werden Ergebnisse für Biegeknicken und Biegedrillknicken ausgegeben.

#### Stabähnliche Eingabe für Stäbsätze **BKeine Stabähnliche Einnahr** ⊙ Neine Stabanniiche Eingabe<br>◎ Für alle Stabsätze verwenden<br>◎ Nur für gerade Stabsätze verwende ) Nurfür gerade Stabsätze ohne seitliche Z<br>verwenden (einfache Träger, Kragträger)

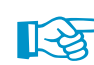

Wird eine der Grenzen in diesem Abschnitt überschritten, erscheint ein Hinweis in der Ergebnismaske. Es erfolgt keine Stabilitätsanalyse. Die Querschnittsnachweise werden unabhängig davon geführt. Diese Grenzeinstellungen sind nicht Teil der Norm [\[1](#page-81-0)] oder eines Nationalen Anhangs. Eine Änderung der Grenzen liegt im Verantwortungsbereich des Anwenders.

3

# **Schlankheitermittlung**

[[1\]](#page-81-0) Anhang I bietet alternative, vereinfachte Verfahren zur Berechnung der bezogenen Schlankheiten für Biegedrillknicken ohne Normalkraft (Anhang I.2, Abschnitt 2) sowie Drillknicken und Biegedrillknicken mit Normalkraft (Anhang I.4, Abschnitt 2). Diese Alternativverfahren können über die Kontrollfelder aktiviert werden.

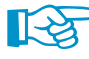

Die bezogenen Schlankheiten von ungleichschenkligen Winkeln, Doppelwinkeln, Kreuzprofilen, allgemeinen Profilen und Querschnitten mit Kehlnähten oder Wülsten werden nie nach den Alternativverfahren ermittelt.

# **Drill- und Biegedrillknicken**

In [\[1](#page-81-0)] Abschnitt 6.3.1.4 (1) werden Profiltypen genannt, für die die Untersuchung von Drill- und Biegedrillknicken unterbleiben kann: Hohlprofile, doppelsymmetrische I-Profile und Profile, die ausradial abstehenden Teilflächen zusammengesetztsind (Winkel, T-Profile) und in Klasse 1 oder 2 eingestuft sind. Das Kontrollfeld ermöglicht es, trotzdem Stabilitätsnachweise für solche Profile zu führen – mit Ausnahme von Hohlprofilen, für die generell kein Stabilitätsnachweis erfolgt.

# **3.1.3 Gebrauchstauglichkeit**

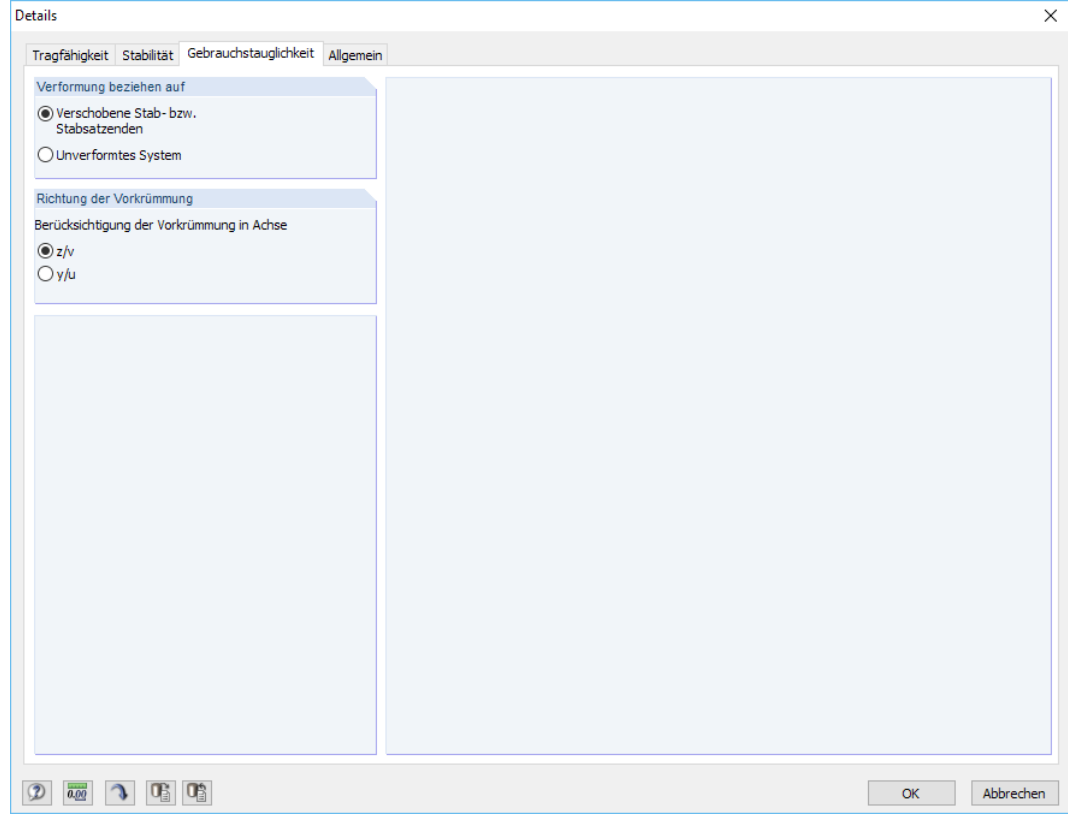

Bild 3.4: Dialog Details, Register Gebrauchstauglichkeit

### <span id="page-38-0"></span>**Verformung beziehen auf**

Die Auswahlfelder steuern, ob die maximalen Verformungen auf die verschobenen Stab- bzw. Stabsatzenden (Verbindungslinie zwischen Anfangs- und Endknoten des verformten Systems) oder auf das unverformte Ausgangssystem bezogen werden. In der Regel sind die Verformungen relativ zu den Verschiebungen im Gesamtsystem nachzuweisen.

3

In folgendem DLUBAL-Blog ist ein Beispiel für den Bezug von Verformungen vorgestellt: https://www.dlubal.com/blog/17642

Nat. Anhang...

Die Grenzverformungen können im Dialog Nationaler Anhang überprüft und ggf. angepasst werden (siehe [Bild 2.9,](#page-11-0) [Seite 11](#page-11-0)).

# **Richtung der Überhöhung**

Das Kontrollfeld steuert, in welche der lokalen Stabachsen ggf. eine Überhöhung ("Stich") vorliegt. Je nach Vorgabe wird in Spalte F der Maske 1.10 die Überschrift  $w_{c,v}$  oder  $w_{c,u}$  angegeben (siehe [Bild 2.31](#page-31-0), [Seite 31](#page-31-0)).

## **3.1.4 Allgemein**

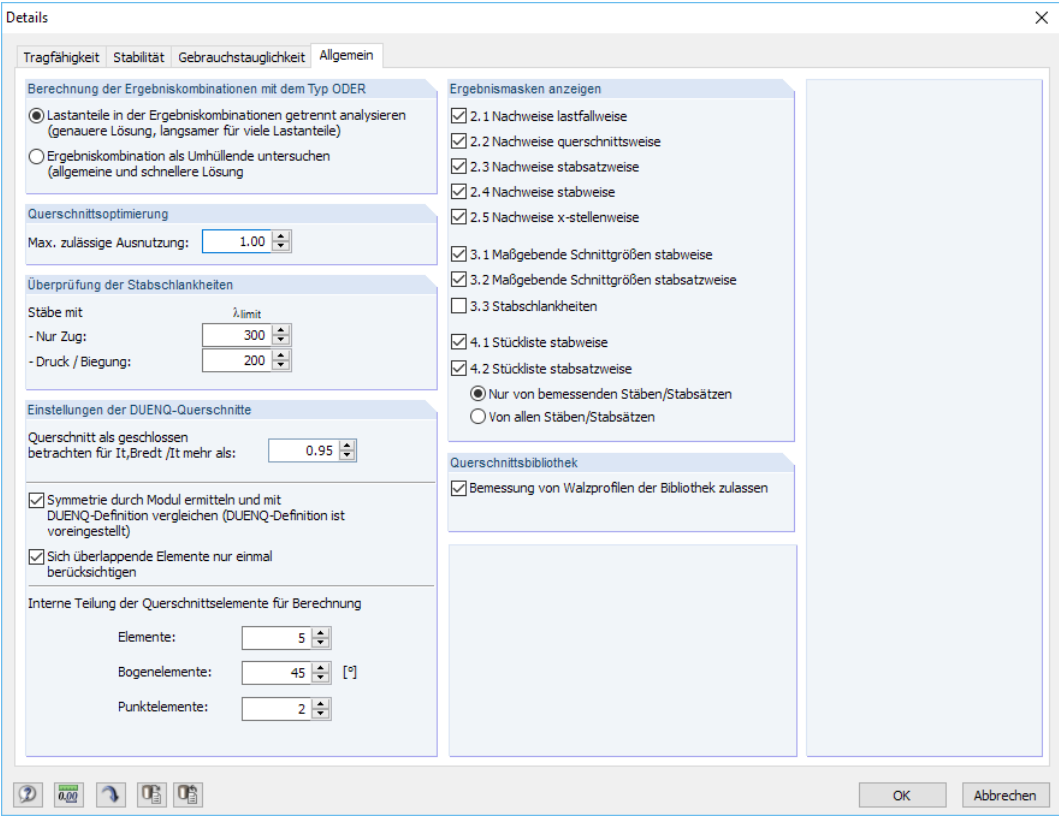

Bild 3.5: Dialog Details, Register Allgemein

#### **Berechnung der Ergebniskombinationen mit dem Typ ODER**

Bei der automatischen Bildung von Kombinationen entstehen meist viele Lastkombinationen (LK). Diese werden in der Regel in einer Ergebniskombination (EK) als alternativ wirkend in einer 'Oder'- Verknüpfung zusammengefasst, die die Umhüllende liefert: LK1/s o LK2/s o LK3/s o LK4/s etc. Für die Bemessung dieser Ergebniskombinationen bestehen in RF-/ALUMINIUM zwei Möglichkeiten.

Die Lastanteile der enthaltenen Kombinationen lassen sich getrennt analysieren. Damit werden die idealen Biegedrillknickmomente für jede Konstellation separat ermittelt und die Nachweise entsprechend geführt. Dieser Ansatz liefert die exakten Ergebnisse. Er ist jedoch mit einem hohen Rechen- und Zeitaufwand verbunden.

3

Alternativ lässt sich die Ergebniskombination als Umhüllende untersuchen. Diese Berechnung läuft wesentlich schneller ab, da RF-/ALUMINIUM jeweils nur die Extremwerte mit den zugehörigen Schnittgrößen für die Bemessung verwendet. Das Ergebnis kann aber auf der unsicheren Seite liegen, wenn in der EK eine Kombination existiert, bei der mehrere Schnittgrößen (z. B. N und M<sub>y</sub>) zugleich knapp unter den Extremwerten liegen.

## **Querschnittsoptimierung**

Als Ziel der Optimierung ist eine maximale Ausnutzung von 100 % voreingestellt. Im Eingabefeld kann ggf. eine andere Obergrenze festgelegt werden.

## **Überprüfung der Stabschlankheiten**

Die beiden Eingabefelder regeln die Grenzwerte  $\lambda_{\text{arenz}}$  für die Kontrolle der Stabschlankheiten. Es sind separate Vorgaben für Stäbe mit reinen Zugkräften und für Stäbe mit Biegung und Druck möglich.

Der Vergleich der Grenzwerte mit den tatsächlichen Stabschlankheiten erfolgt in Maske 3.3. Diese Ergebnismaske ist nach der Berechnung verfügbar (siehe [Kapitel 4.8,](#page-48-0) [Seite](#page-48-0) 48), wenn das entsprechende Häkchen im Abschnitt Ergebnistabellen anzeigen gesetzt ist.

### **Einstellungen der DUENQ-Querschnitte**

Für geschlossene Querschnitte gelten nicht nur andere Dehngrenzen und Zugfestigkeiten als für offene Querschnitte (siehe [\[1](#page-81-0)] Tabelle 3.2b), sondern es sind gemäß [\[1\]](#page-81-0) Abschnitt 6.2.9.1 und 6.2.9.2 auch verschiedene Nachweisformen vorgesehen. Wenn der Anteil des Bredtschen Torsionsträgheitsmoments l<sub>t,Bredt</sub> am Torsionsträgheitsmoment l<sub>t</sub> größer ist als der eingestellte Wert, wird der Querschnitt als geschlossen angenommen. In diesem Fall kann auch die Möglichkeit von Drillknicken oder Biegedrillknicken vernachlässigt werden (siehe [\[1](#page-81-0)] Abschnitt 6.3.1.4 ANMERKUNG).

Mit dem Kontrollfeld kann die Symmetrie allgemeiner Profile überprüt und mit der DUENQ-Bewertung verglichen werden. Falls die beiden Verfahren unterschiedliche Ergebnissen liefern, erscheint eine Fehlermeldung. Damit wird gewährleistet, dass der Querschnitt symmetrisch bezüglich des Hauptachsensystems ist: Einige DUENQ-Profile oder allgemeine Bibliotheksquerschnitte erfüllen u. U. nicht die Voraussetzungen der RF-/ALUMINIUM-Bemessungsroutine, da die y-Achse stets als starke und die z-Achse als schwache Achse angenommen wird. Falls z. B. l $_{\sf y}$   $\,<\,$  l<sub>z</sub> ist oder aus der Hauptachsendrehung hervorgeht, dass die z-Achse die Hauptachse darstellt, können die Ergebnisse von RF-/ALUMINIUM zu Fehlinterpretationen führen.

Die Interne Teilung der Querschnittselemente wirkt sich auf die Rechenzeit zur Ermittlung der Querschnittskennwerte aus. Für Bogenelemente ist der Winkel in Grad [ ° ] anzugeben.

### **Ergebnismasken anzeigen**

Hier kann ausgewählt werden, welche Ergebnistabellen einschließlich Stückliste angezeigt werden sollen. Die Masken sind im [Kapitel 4](#page-41-0) beschrieben.

Die Maske 3.3 Stabschlankheiten ist standardmäßig deaktiviert.

#### **Querschnittsbibliothek**

In RF/-ALUMINIUM ist auch die Bemessung von Querschnitten möglich, die in der Regel aus Stahl gefertigt sind (Walzprofile). Wird das Häkchen entfernt, so werden nur Querschnitte der Kategorien Parametrische -Dünnwandige, Parametrische - Massive und Benutzerdefinierte Profile nachgewiesen.

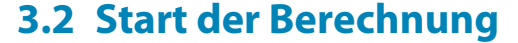

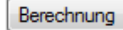

In jeder Eingabemaske des Moduls RF-/ALUMINIUM kann die [Berechnung] über die gleichnamige Schaltfläche gestartet werden.

3

RF-/ALUMINIUM sucht nach den Ergebnissen der zu bemessenden Lastfälle, Last- und Ergebniskombinationen. Werden diese nicht gefunden, startet zunächst die RFEM- bzw. RSTAB-Berechnung zur Ermittlung der bemessungsrelevanten Schnittgrößen.

Die Berechnung kann auch in der Oberfläche von RFEM bzw. RSTAB gestartet werden: Im Dialog Zu berechnen (Menü **Berechnung** → **Zu berechnen**) sind die Bemessungsfälle der Zusatzmodule wie Lastfälle oder Lastkombinationen aufgelistet.

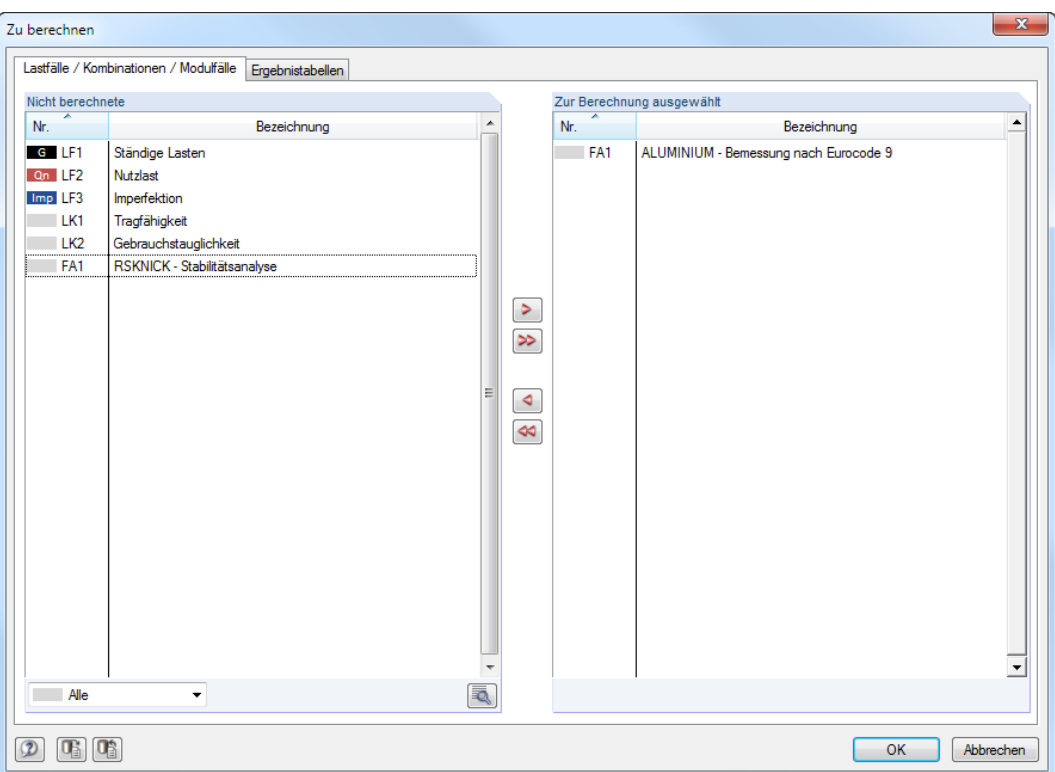

Bild 3.6: Dialog Zu berechnen

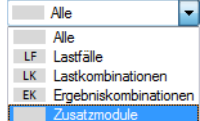

Falls die RF-/ALUMINIUM-Fälle in der Liste Nicht berechnete fehlen, ist die Selektion am Ende der Liste auf Alle oder Zusatzmodule zu ändern.

Mit der Schaltfläche  $\triangleright$  werden die selektierten RF-/ALUMINIUM-Fälle in die rechte Liste übergeben. [OK] startet dann die Berechnung.

Q

Ein Bemessungsfall kann auch über die Liste der Symbolleiste direkt berechnet werden: Stellen Sie den RF-/ALUMINIUM-Fall ein und klicken dann die Schaltfläche [Ergebnisse anzeigen] an.

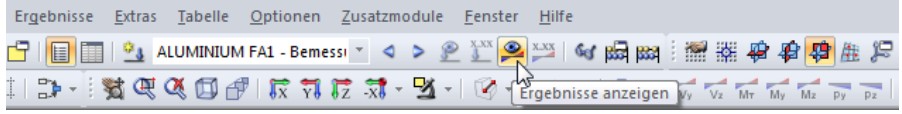

Bild 3.7: Direkte Berechnung eines RF-ALUMINIUM-Bemessungsfalls in RFEM

Der Ablauf der Bemessung kann anschließend in einem Dialog verfolgt werden.

# <span id="page-41-0"></span>4 Ergebnisse

Unmittelbar nach der Berechnung erscheint die Maske 2.1 Nachweise lastfallweise.

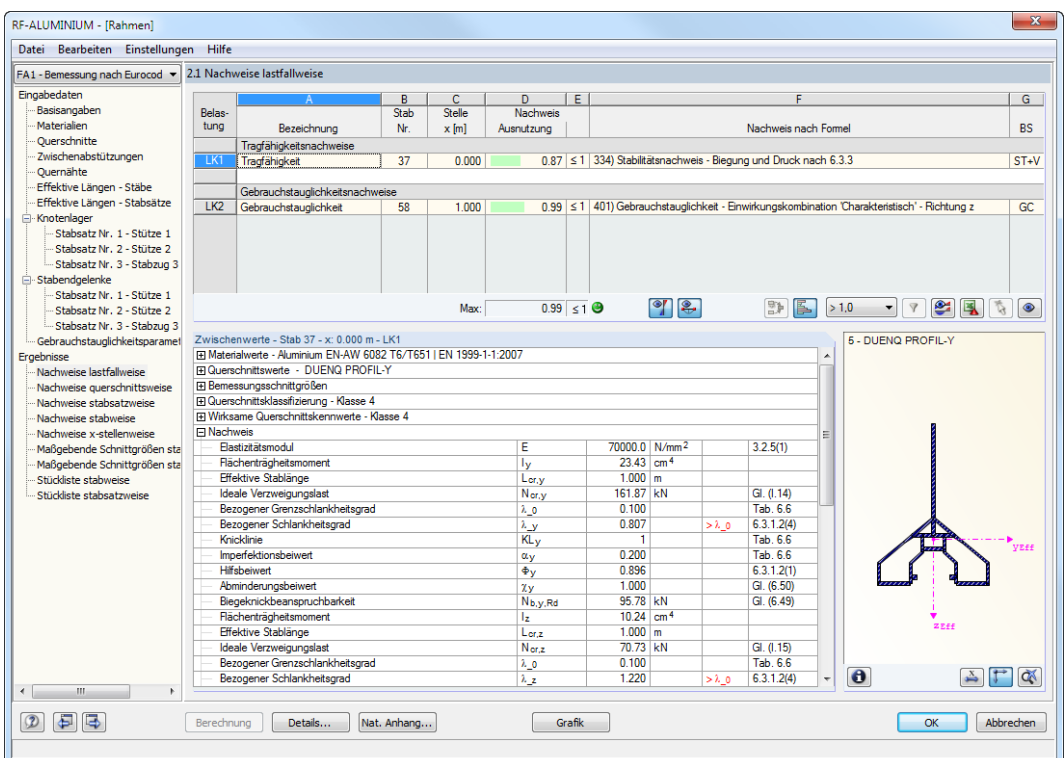

Bild 4.1: Ergebnismaske mit Nachweisen und Zwischenwerten

Die Nachweise sind in den Ergebnismasken 2.1 bis 2.5 nach verschiedenen Kriterien sortiert.

Die Masken 3.1 und 3.2 listen die maßgebenden Schnittgrößen auf, Maske 3.3 gibt Aufschluss über die Stabschlankheiten.

In den Ergebnismasken 4.1 und 4.2 werden die Stücklisten stab- und stabsatzbezogen ausgegeben.

$$
\textbf{E}[\textbf{r}]
$$

Jede Maske lässt sich durch Anklicken des Eintrags im Navigator direkt ansteuern. Mit den links dargestellten Schaltflächen wird die vorherige bzw. nächste Maske eingestellt. Das Blättern durch die Masken ist auch mit den Funktionstasten [F2] und [F3] möglich.

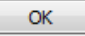

[OK] sichert die Ergebnisse. RF-/ALUMINIUM wird beendet und es erfolgt die Rückkehr in das Hauptprogramm.

Das Kapitel 4 stellt die Ergebnismasken der Reihe nach vor. Die Auswertung und Überprüfung der Resultate ist im [Kapitel 5](#page-51-0) ab [Seite 51](#page-51-0) beschrieben.

4

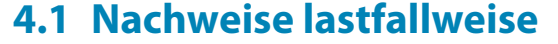

<span id="page-42-0"></span> $\P$  8.

Der obere Teil der Maske bietet eine nach Lastfällen, Last- und Ergebniskombinationen geordnete Zusammenfassung der maßgebenden Nachweise. Die Liste ist zudem in Tragfähigkeits- und Gebrauchstauglichkeitsnachweise untergliedert.

4

Der untere Teil enthält detaillierte Angaben zu den Querschnittswerten, Bemessungsschnittgrößen und Nachweisparametern des Lastfalls, der im oberen Teil markiert ist.

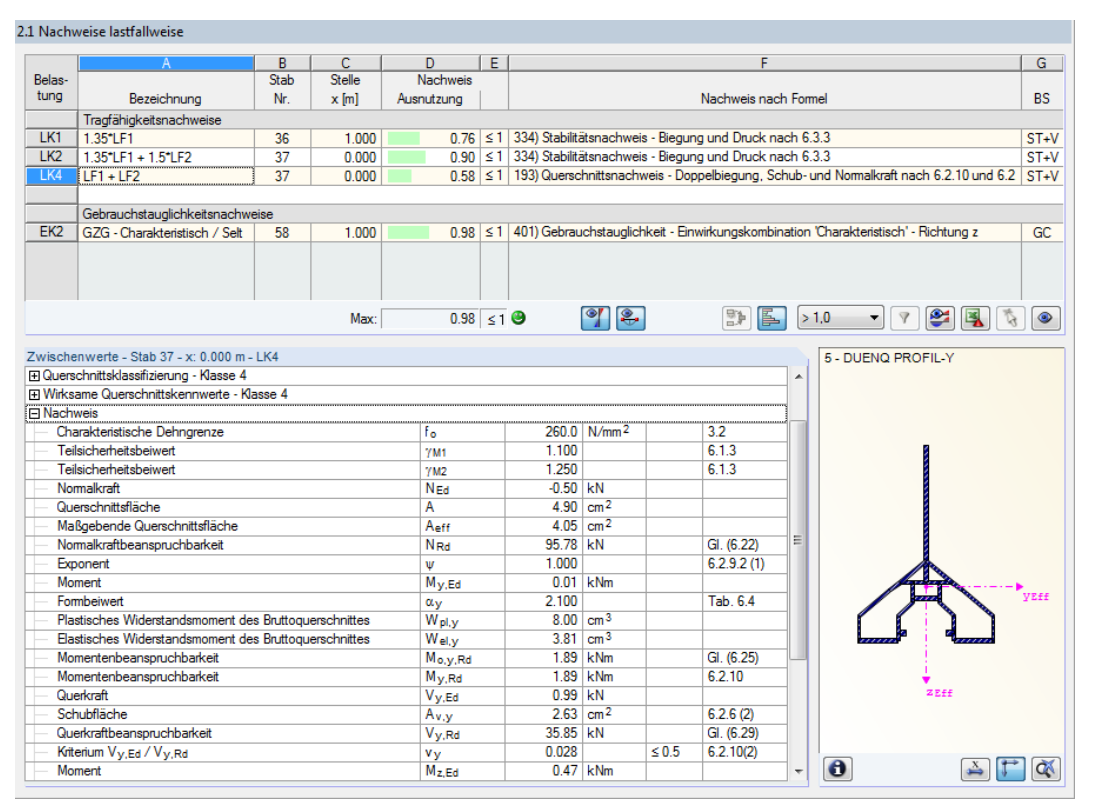

Bild 4.2: Maske 2.1 Nachweise lastfallweise

# **Bezeichnung**

Zur Information werden die Bezeichnungen der Lastfälle, Last- und Ergebniskombinationen angezeigt, für die die Nachweise geführt wurden.

#### **Stab Nr.**

Es wird jeweils die Nummer des Stabes angegeben, der die höchste Ausnutzung für die bemessene Einwirkung aufweist.

### **Stelle x**

An dieser x-Stelle des Stabes liegt jeweils die maximale Ausnutzung vor. Für die tabellarische Ausgabe werden folgende Stabstellen x verwertet:

- Anfangs- und Endknoten
- Teilungspunkte gemäß eventuell vorgegebener Stabteilung (siehe RFEM-Tabelle 1.16 bzw. RSTAB-Tabelle 1.6)
- Stabteilung gemäß Vorgabe für Stabergebnisse (RFEM/RSTAB-Dialog Berechnungsparameter, Register Globale Berechnungsparameter)
- Extremwerte der Schnittgrößen

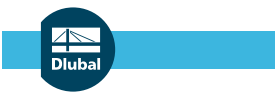

# **Nachweis**

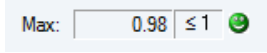

In den Spalten D und E werden die Nachweisbedingungen gemäß EN 1999-1-1[[1\]](#page-81-0) ausgegeben. Die Länge des farbigen Balkens stellt die jeweilige Ausnutzung in grafischer Form dar.

4

# **Nachweis nach Formel**

Diese Spalte listet die Gleichungen der Norm auf, mit denen die Nachweise geführt wurden.

# **BS**

Die Spalte G gibt Aufschluss über die nachweisrelevanten Bemessungssituationen (BS): ST+V bzw. AU für Tragfähigkeit oder eine der drei Bemessungssituationen für Gebrauchstauglichkeit (GC, GH, GQ) gemäß Vorgabe in Maske 1.1 Basisangaben (siehe [Bild 2.7](#page-10-0), [Seite 10](#page-10-0)).

# **4.2 Nachweise querschnittsweise**

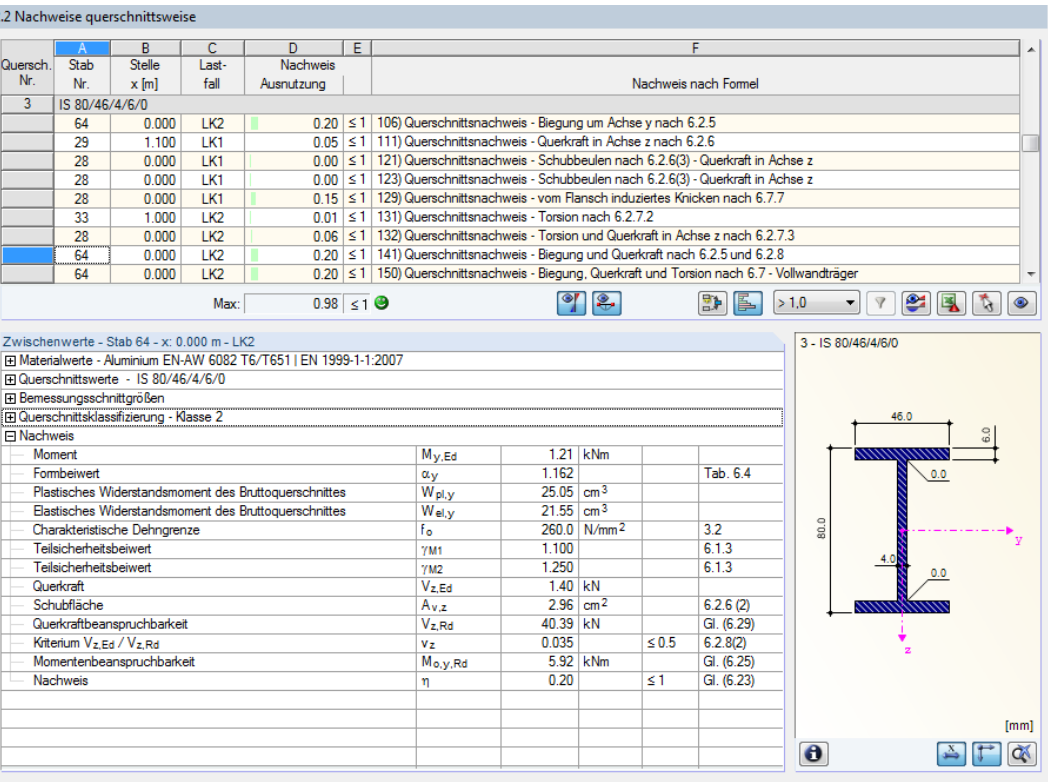

Bild 4.3: Maske 2.2 Nachweise querschnittsweise

Diese Maske listet die maximalen Ausnutzungen aller zur Bemessung gewählten Stäbe und Einwirkungen nach Querschnitten sortiert auf. Die Ergebnisse sind jeweils nach Querschnitts-, Stabilitätsund Gebrauchstauglichkeitsnachweisen geordnet.

Liegt eine Voute vor, so werden die Querschnitte des Stabanfangs und -endes separat aufgelistet.

# **4.3 Nachweise stabsatzweise**

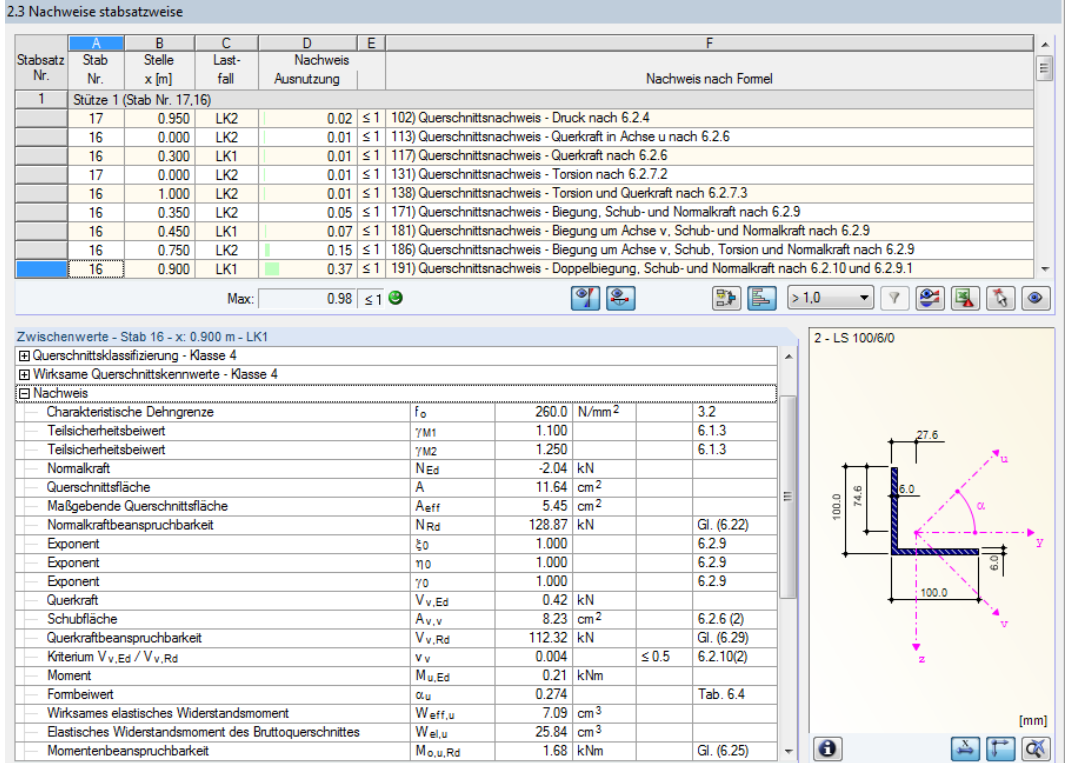

Bild 4.4: Maske 2.3 Nachweise stabsatzweise

Diese Ergebnismaske wird angezeigt, wenn mindestens ein Stabsatz zur Bemessung ausgewählt wurde. Die maximalen Ausnutzungen sind hier nach Stabsätzen geordnet aufgelistet.

In Spalte Stab Nr. wird die Nummer des Stabes im Stabsatz angegeben, der jeweils die höchste Ausnutzung für die einzelnen Bemessungskriterien aufweist.

Bei der stabsatzweisen Ausgabe liegt der Nachweis übersichtlich für eine Baugruppe vor (z. B. einen Riegel).

4

#### <span id="page-45-0"></span>2.4 Nachweise stabweise

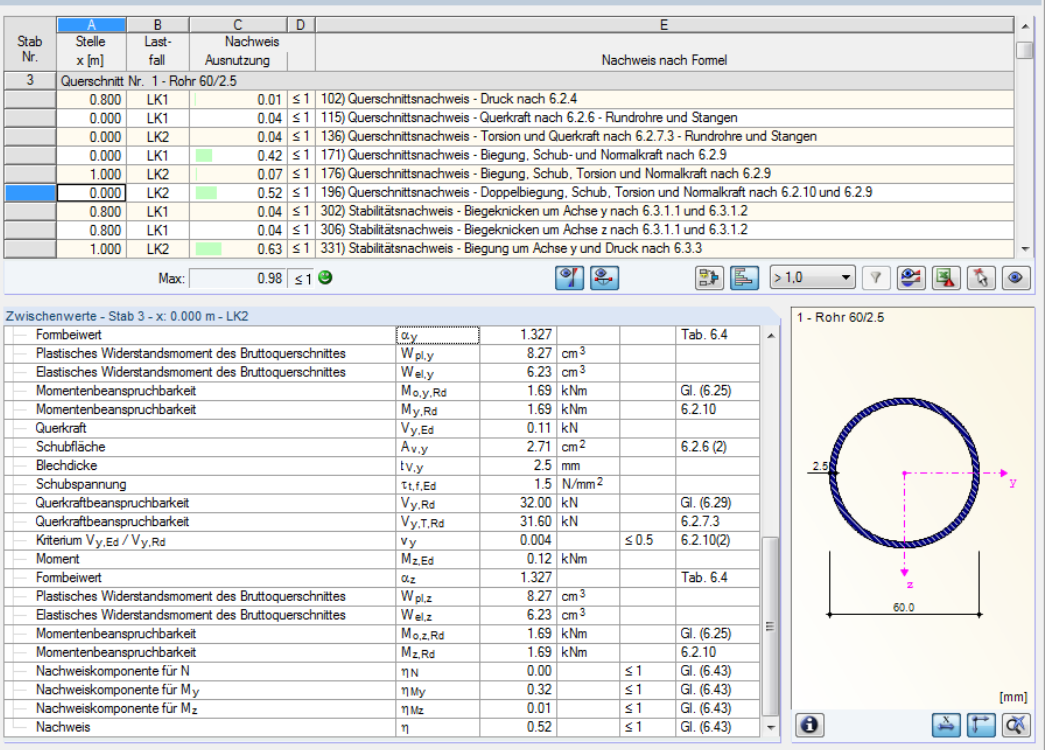

Bild 4.5: Maske 2.4 Nachweise stabweise

Diese Ergebnismaske präsentiert die maximalen Ausnutzungen für die einzelnen Nachweise nach Stabnummern geordnet. Die Spalten sind im [Kapitel 4.1](#page-42-0) auf [Seite 42](#page-42-0) erläutert.

# **4.5 Nachweise x-stellenweise**

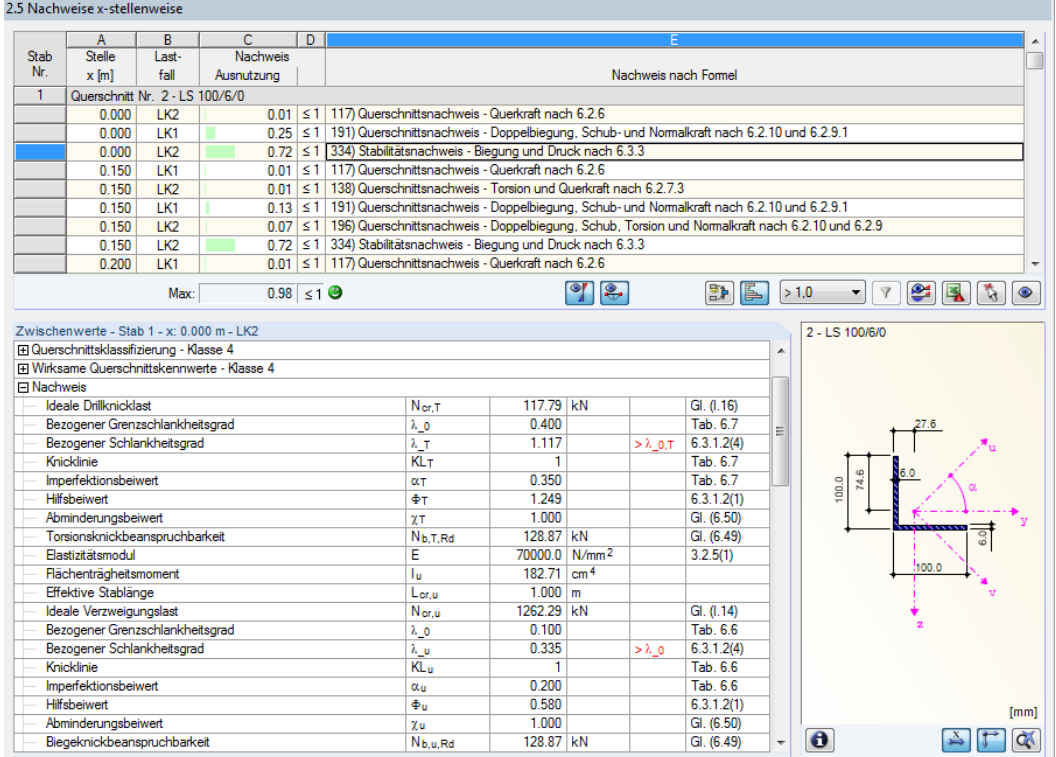

Bild 4.6: Maske 2.5 Nachweise x-stellenweise

4

Diese Ergebnismaske listet die Maxima für jeden Stab an sämtlichen Stellen **x** auf, die sich aus den Teilungspunkten von RFEM bzw. RSTAB ergeben:

4

- Anfangs- und Endknoten
- Teilungspunkte gemäß eventuell vorgegebener Stabteilung (siehe RFEM-Tabelle 1.16 bzw. RSTAB-Tabelle 1.6)
- Stabteilung gemäß Vorgabe für Stabergebnisse (RFEM/RSTAB-Dialog Berechnungsparameter, Register Globale Berechnungsparameter)
- Extremwerte der Schnittgrößen

# **4.6 Maßgebende Schnittgrößen stabweise**

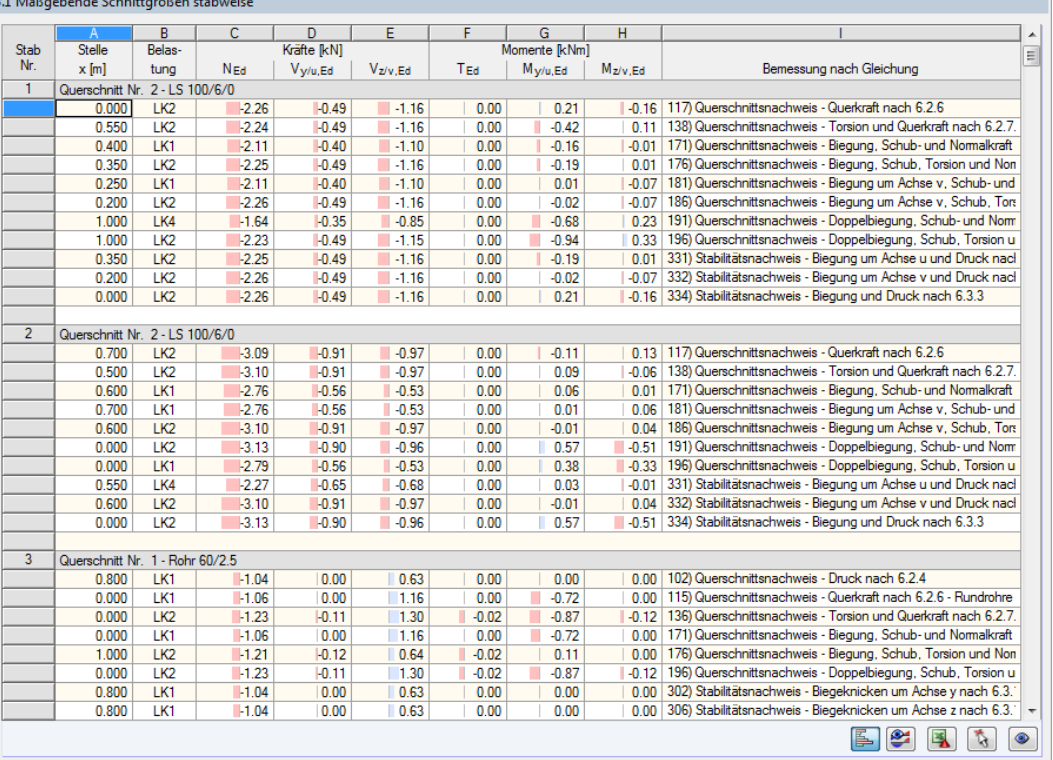

Bild 4.7: Maske 3.1 Maßgebende Schnittgrößen stabweise

Diese Maske weist für jeden Stab die maßgebenden Schnittgrößen aus – die Schnittgrößen, die bei den einzelnen Nachweisen zur höchsten Ausnutzung führen.

### **Stelle x**

An dieser x-Stelle des Stabes liegt jeweils die maximale Ausnutzung vor.

### **Lastfall**

In dieser Spalte sind die Nummern des Lastfalls bzw. der Last- oder Ergebniskombination angegeben, deren Schnittgrößen zur höchsten Ausnutzung führen.

#### **Kräfte / Momente**

Es werden für jeden Stab die Normal- und Querkräfte sowie Torsions- und Biegemomente ausgewiesen, die bei den einzelnen Querschnitts-, Stabilitäts- und Gebrauchstauglichkeitsnachweisen zur höchsten Ausnutzung führen.

# **Bemessung nach Gleichung**

Die letzte Spalte gibt Auskunft über die Nachweisarten und Bemessungsformeln, mit denen die Nachweise nach EN 1999-1-1[[1\]](#page-81-0) geführt wurden.

4

# **4.7 Maßgebende Schnittgrößen stabsatzweise**

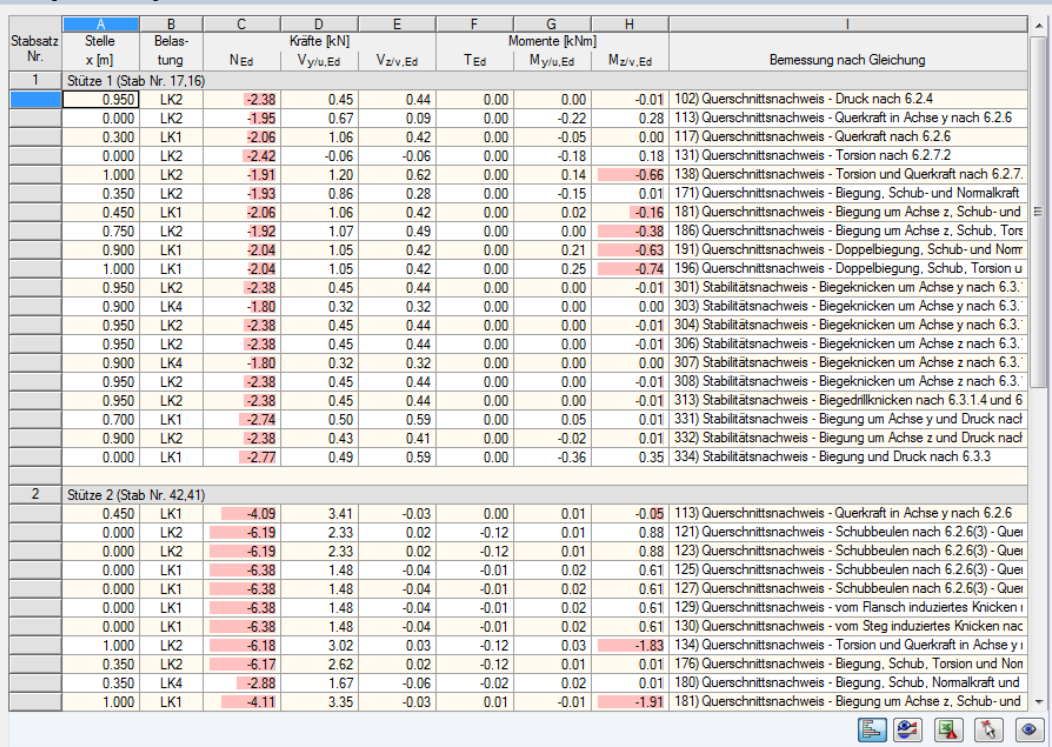

#### 3.2 Maßgebende Schnittgrößen stabsatzweise

Bild 4.8: Maske 3.2 Maßgebende Schnittgrößen stabsatzweise

Diese Maske weist für jeden Stabsatz die Schnittgrößen aus, die bei den einzelnen Nachweisen zu den höchsten Ausnutzungen führen.

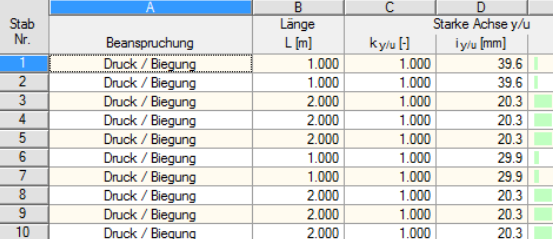

<span id="page-48-0"></span>3.3 Stabschlankheiten

| Stab                                                                                                    |                 | Länge | Starke Achse y/u                         |                     |                   | Schwache Achse z/v |                |                   |                          |
|----------------------------------------------------------------------------------------------------|-----------------|-------|------------------------------------------|---------------------|-------------------|--------------------|----------------|-------------------|--------------------------|
| Nr.                                                                                                    | Beanspruchung   | L[m]  | $k$ <sub>V</sub> /u $\left[\cdot\right]$ | $i_{\sqrt{u}}$ [mm] | $\lambda$ y/u [-] | $k_{z/v}$ [-]      | $i_{z/v}$ [mm] | $\lambda$ z/v [-] |                          |
|                                                                                                    | Druck / Biegung | 1.000 | 1.000                                    | 39.6                | 25.240            | 1.000              | 19.9           | 50.265            |                          |
| $\overline{2}$                                                                                                    | Druck / Biegung | 1.000 | 1.000                                    | 39.6                | 25.240            | 1.000              | 19.9           | 50.265            |                          |
| $\overline{3}$                                                                                                    | Druck / Biegung | 2.000 | 1.000                                    | 20.3                | 98.287            | 1.000              | 20.3           | 98.287            |                          |
| 4                                                                                                    | Druck / Biegung | 2.000 | 1.000                                    | 20.3                | 98.287            | 1.000              | 20.3           | 98.287            |                          |
| $\overline{5}$                                                                                                    | Druck / Biegung | 2.000 | 1.000                                    | 20.3                | 98.287            | 1.000              | 20.3           | 98.287            | 릐                        |
| $\overline{6}$                                                                                                    | Druck / Biegung | 1.000 | 1.000                                    | 29.9                | 33.471            | 0.500              | 23.8           | 21.040            |                          |
| 7                                                                                                    | Druck / Biegung | 1.000 | 1.000                                    | 29.9                | 33.471            | 1.000              | 23.8           | 42.080            |                          |
| $\overline{\mathbf{8}}$                                                                                                    | Druck / Biegung | 2.000 | 1.000                                    | 20.3                | 98.287            | 1.000              | 20.3           | 98.287            |                          |
| $\overline{9}$                                                                                                    | Druck / Biegung | 2.000 | 1.000                                    | 20.3                | 98.287            | 1.000              | 20.3           | 98.287            |                          |
| 10                                                                                                    | Druck / Biegung | 2.000 | 1.000                                    | 20.3                | 98.287            | 1.000              | 20.3           | 98.287            |                          |
| 11                                                                                                    | Druck / Biegung | 1.000 | 1.000                                    | 29.9                | 33.471            | 1.000              | 23.8           | 42.080            |                          |
| 12                                                                                                    | Druck / Biegung | 1.000 | 1.000                                    | 29.9                | 33.471            | 1.000              | 23.8           | 42.080            |                          |
| 13                                                                                                    | Druck / Biegung | 2.000 | 1.000                                    | 20.3                | 98.287            | 1.000              | 20.3           | 98.287            |                          |
| 14                                                                                                    | Druck / Biegung | 2.000 | 1.000                                    | 20.3                | 98.287            | 0.500              | $20.3$         | 49.144            |                          |
| 15                                                                                                    | Druck / Biegung | 2.000 | 1.000                                    | 20.3                | 98.287            | 1.000              | 20.3           | 98.287            |                          |
| 18                                                                                                    | Druck / Biegung | 2.667 | 1.000                                    | 20.3                | 131.050           | 0.375              | 20.3           | 49.144            |                          |
| 19                                                                                                    | Druck / Biegung | 2.667 | 1.000                                    | 20.3                | 131.050           | 1.000              | 20.3           | 131.050           |                          |
| 23                                                                                                    | Druck / Biegung | 2.667 | 1.000                                    | 20.3                | 131.050           | 1.000              | 20.3           | 131.050           |                          |
| 24                                                                                                    | Druck / Biegung | 2.667 | 1.000                                    | 20.3                | 131.050           | 1.000              | 20.3           | 131.050           |                          |
| 25                                                                                                    | Druck / Biegung | 2.667 | 1.000                                    | 20.3                | 131.050           | 1.000              | 20.3           | 131.050           |                          |
| 26                                                                                                    | Druck / Biegung | 1.000 | 1.000                                    | 29.9                | 33.471            | 1.000              | 23.8           | 42.080            |                          |
| 27                                                                                                    | Druck / Biegung | 1.000 | 1.000                                    | 29.9                | 33.471            | 1.000              | 23.8           | 42.080            |                          |
| 28                                                                                                    | Druck / Biegung | 2.000 | 1.000                                    | 32.3                | 61.830            | 1.000              | 10.9           | 183.675           |                          |
| 29                                                                                                    | Druck / Biegung | 2.000 | 1.000                                    | 32.3                | 61.830            | 1.000              | 10.9           | 183.675           |                          |
| 30 <sub>2</sub>                                                                                                    | Druck / Biegung | 2.000 | 1.000                                    | 20.3                | 98.287            | 1.000              | 20.3           | 98.287            |                          |
| 32                                                                                                    | Druck / Biegung | 1.000 | 1.000                                    | 21.9                | 45.736            | 1.000              | 14.5           | 69.188            |                          |
| 33                                                                                                    | Druck / Biegung | 2.000 | 1.000                                    | 32.3                | 61.830            | 1.000              | 10.9           | 183.675           |                          |
| 34                                                                                                    | Druck / Biegung | 2.000 | 1.000                                    | 32.3                | 61.830            | 1.000              | 10.9           | 183.675           |                          |
| 35                                                                                                    | Druck / Biegung | 2.000 | 1.000                                    | 20.3                | 98.287            | 1.000              | 20.3           | 98.287            |                          |
| 36                                                                                                    | Druck / Biegung | 1.000 | 1.000                                    | 21.9                | 45.736            | 1.000              | 14.5           | 69.188            | $\overline{\phantom{a}}$ |
| Stäbe mit Druck / Biegung:<br>◉<br>$131.050$ $\leq 200$<br>$Max \lambda_{V/U}$ :<br>€<br>$183.675$ $\leq$ 200<br>$Max \lambda_{Z/V}$ :<br>$\mathcal{L}$<br>風<br>$\bullet$<br>ß. |                 |       |                                          |                     |                   |                    |                |                   |                          |
|                                                                                                    |                 |       |                                          |                     |                   |                    |                |                   |                          |

Bild 4.9: Maske 3.3 Stabschlankheiten

Details...

Details...

Diese Ergebnismaske wird angezeigt, wenn im Dialog Details, Register Allgemein das entsprechende Häkchen gesetzt ist (siehe [Bild 3.5,](#page-38-0) [Seite 38\)](#page-38-0).

Die Tabelle listet die effektiven Schlankheitsgrade der bemessenen Stäbe für beide Hauptachsenrichtungen auf. Sie wurden in Abhängigkeit von der Lastart ermittelt. Am Ende der Liste findet sich ein Vergleich mit den Grenzwerten, die im Dialog Details, Register Allgemein definiert sind (siehe [Bild 3.5,](#page-38-0) [Seite 38\)](#page-38-0).

Stäbe des Typs "Zugstab" oder "Seil" sind in dieser Tabelle ausgeblendet.

Die Tabelle dient nur der Information. Es ist keine Stabilitätsbemessung der Schlankheiten vorgesehen.

4

 $\overline{G}$ Schwache Ach

# **4.9 Stückliste stabweise**

Abschließend erscheint eine Bilanz der im Bemessungsfall behandelten Querschnitte.

4

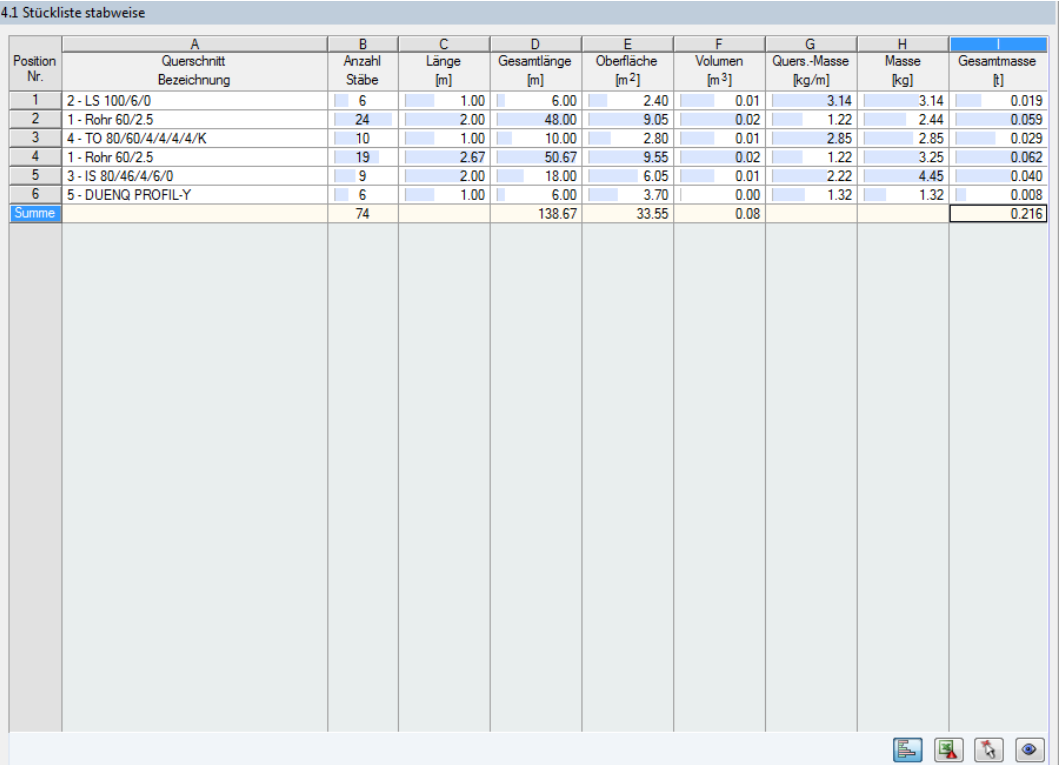

Bild 4.10: Maske 4.1 Stückliste stabweise

Details...

In dieser Liste sind per Voreinstellung nur die bemessenen Stäbe erfasst. Wird eine Stückliste für alle Stäbe des Modells benötigt, so kann dies im Details, Register Allgemein eingestellt werden (siehe [Bild 3.5,](#page-38-0) [Seite 38\)](#page-38-0).

## **Position Nr.**

Das Programm vergibt Positionsnummern für gleichartige Stäbe.

# **Querschnitt Bezeichnung**

In dieser Spalte sind die Querschnittsnummern und -bezeichnungen aufgelistet.

## **Anzahl Stäbe**

Es wird für jede Position angegeben, wie viele gleichartige Stäbe zur Verwendung kommen.

#### **Länge**

Hier wird jeweils die Länge eines einzelnen Stabes ausgewiesen.

## **Gesamtlänge**

Die Werte in dieser Spalte stellen jeweils das Produkt aus den beiden vorherigen Spalten dar.

### **Oberfläche**

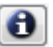

Es werden positionsweise die auf die Gesamtlänge bezogenen Oberflächen angegeben. Diese werden aus der Mantelfläche der Profile ermittelt, die in den Masken 1.3 sowie 2.1 bis 2.5 bei den Querschnittsinformationen einsehbar ist (siehe [Bild 2.16](#page-17-0), [Seite 17\)](#page-17-0).

4

## **Volumen**

Das Volumen einer Position ermittelt sich aus der Querschnittsfläche und der Gesamtlänge.

### **Quers.-Masse**

Die Querschnittsmasse stellt das auf einen Meter Länge bezogene Profilgewicht dar. Bei Voutenquerschnitten erfolgt eine Mittelung der beiden Profilkennwerte.

#### **Masse**

Die Werte dieser Spalte ermitteln sich jeweils aus dem Produkt der Spalten C und G.

#### **Gesamtmasse**

In der letzten Spalte wird das Gesamtgewicht jeder Position angegeben.

#### **Summe**

Am Ende der Liste befindet sich eine Bilanz mit den Summen der Spalten B, D, E, F und I. Das letzte Feld Gesamtmasse gibt Aufschluss über die insgesamt benötigte Stahlmenge.

# **4.10 Stückliste stabsatzweise**

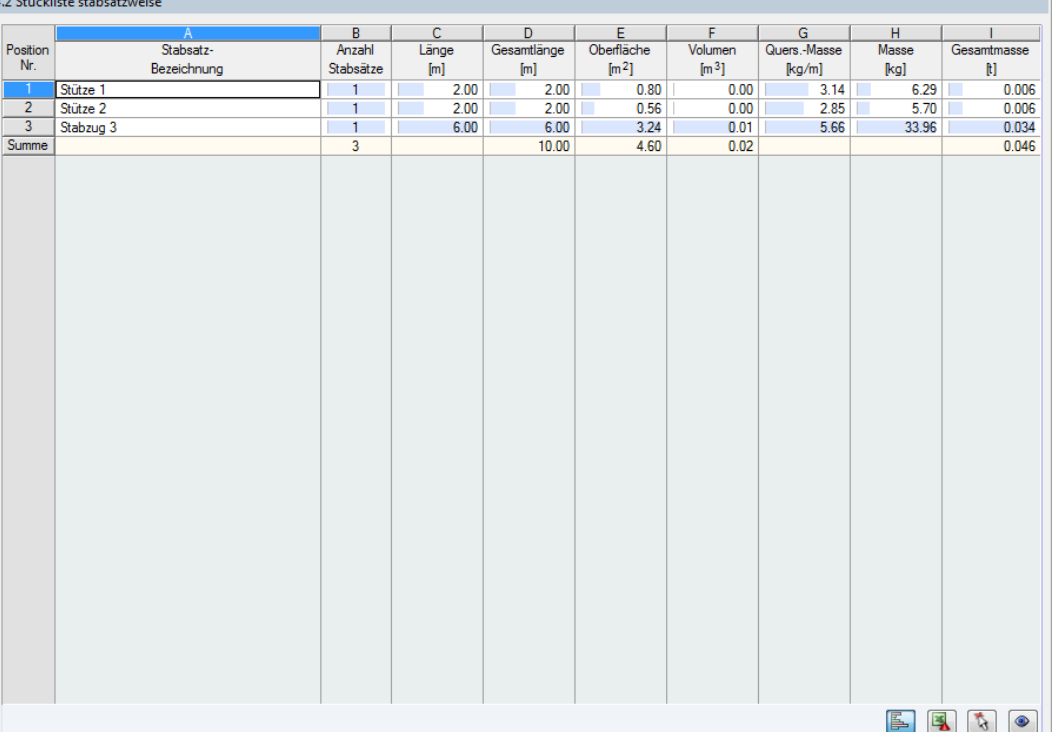

Bild 4.11: Maske 4.2 Stückliste stabsatzweise

Die letzte Ergebnismaske wird angezeigt, wenn mindestens ein Stabsatz zur Bemessung ausgewählt wurden. Sie bietet eine Übersicht über die Positionen von Baugruppen wie z. B. Riegeln.

Die Spalten sind im vorherigen Kapitel erläutert. Bei unterschiedlichen Querschnitten im Stabsatz werden Oberfläche, Volumen und Querschnittsmasse gemittelt.

# <span id="page-51-0"></span>5 Ergebnisauswertung

Die Bemessungsergebnisse lassen sich auf verschiedene Weise auswerten. Hierzu sind auch die Schaltflächen unterhalb der Tabelle hilfreich.

5

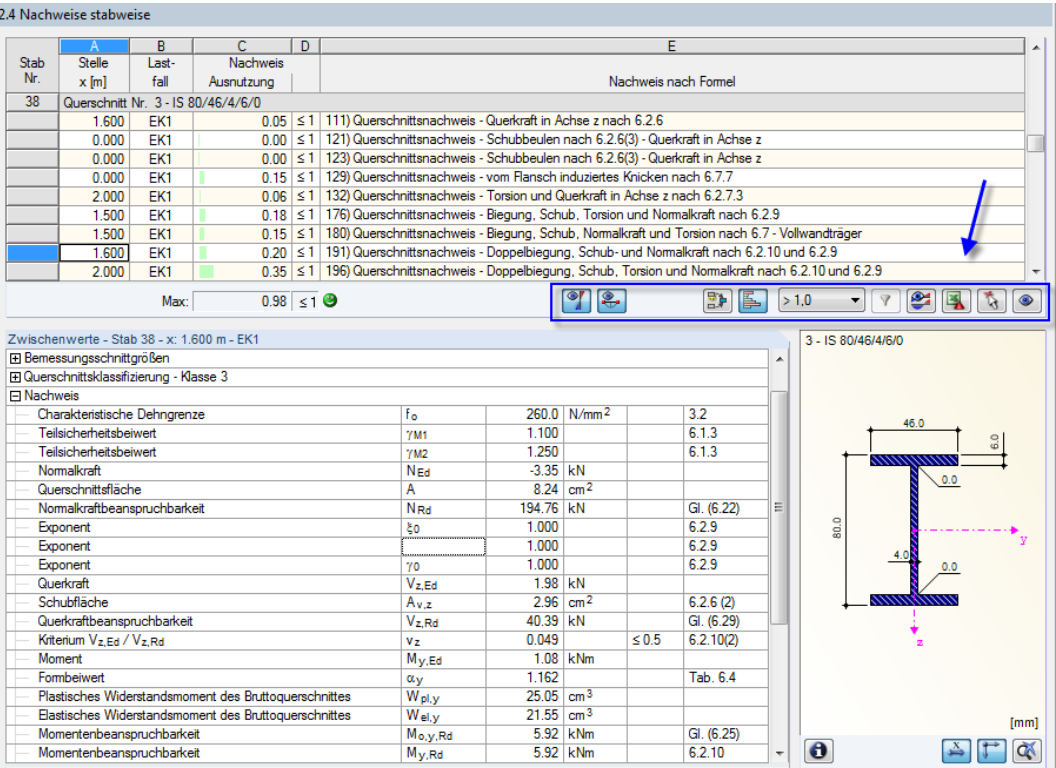

Bild 5.1: Schaltflächen zur Ergebnisauswertung

Die Schaltflächen sind mit folgenden Funktionen belegt:

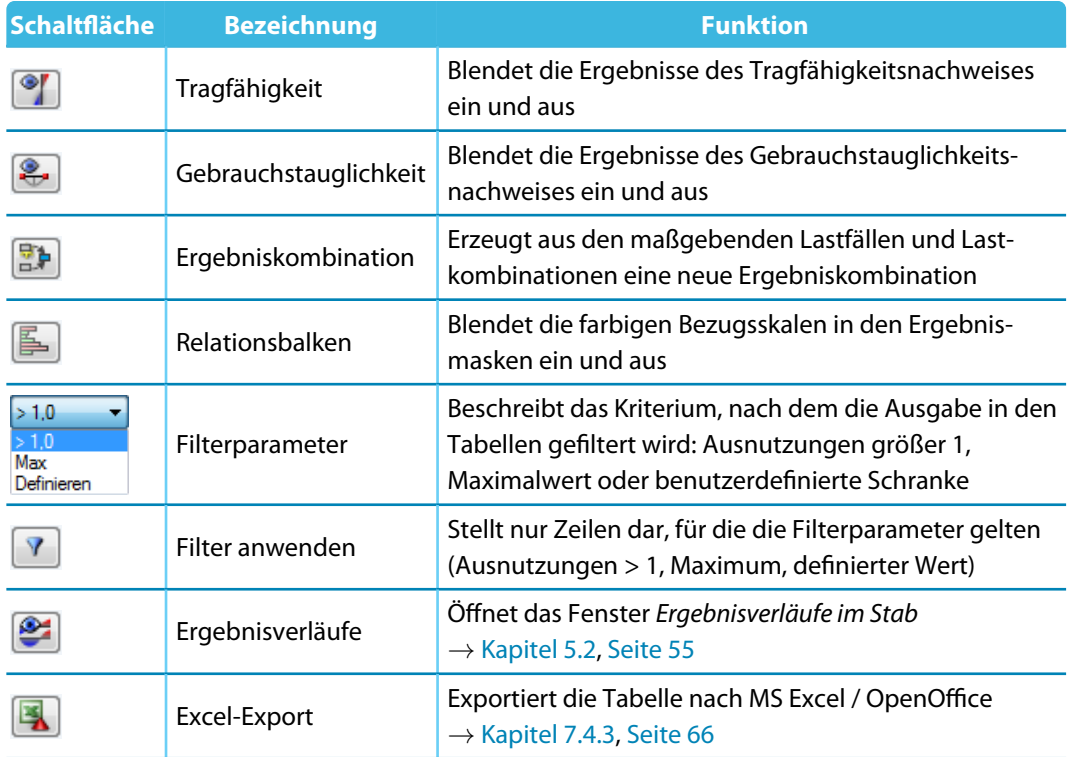

Tabelle 5.1: Schaltflächen in den Ergebnismasken 2.1 bis 2.5

# **5.1 Ergebnisse am RFEM/RSTAB-Modell**

Für die Auswertung kann auch das Arbeitsfenster von RFEM bzw. RSTAB genutzt werden.

# **Hintergrundgrafik und Ansichtsmodus**

Das RFEM/RSTAB-Arbeitsfenster im Hintergrund ist hilfreich, um die Position eines Stabes im Modell ausfindig zu machen: Der in der Ergebnismaske von RF-/ALUMINIUM selektierte Stab wird in der Hintergrundgrafik farbig hervorgehoben. Ein Pfeil kennzeichnet auch die x-Stelle des Stabes, um die es sich in der aktuellen Tabellenzeile handelt.

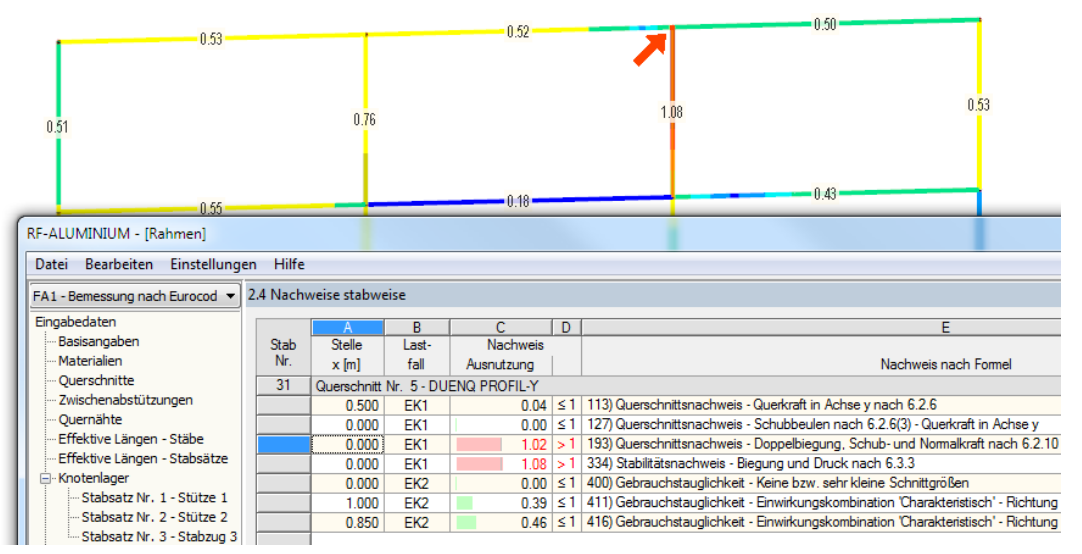

Bild 5.2: Kennzeichnung des Stabes und der aktuellen Stelle x im RFEM-Modell

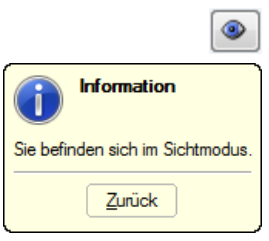

Falls sich die Darstellung durch Verschieben des RF-/ALUMINIUM-Fensters nicht verbessern lässt, sollte die Schaltfläche [Ansicht ändern] benutzt werden, um den Ansichtsmodus zu aktivieren: Das Fenster wird ausgeblendet, sodass in der RFEM/RSTAB-Arbeitsfläche die Ansicht angepasst werden kann. Im Ansichtsmodus stehen die Funktionen des Menüs Ansicht zur Verfügung, z. B. Zoomen, Verschieben oder Drehen der Darstellung. Der Markierungspfeil bleibt dabei sichtbar.

Mit [Zurück] erfolgt die Rückkehr zum Modul RF-/ALUMINIUM.

### **RFEM/RSTAB-Arbeitsfenster**

Grafik

Die Ausnutzungsgrade lassen sich auch grafisch am Modell überprüfen: Klicken Sie die Schaltfläche [Grafik] an, um das Bemessungsmodul zu verlassen. Im Arbeitsfenster von RFEM bzw. RSTAB werden nun die Ausnutzungen wie die Schnittgrößen eines Lastfalls dargestellt.

5

Im Ergebnisse-Navigator besteht die Möglichkeit, die Ausnutzungen separat für die Nachweise der Tragfähigkeit und der Gebrauchstauglichkeit auszuwählen.

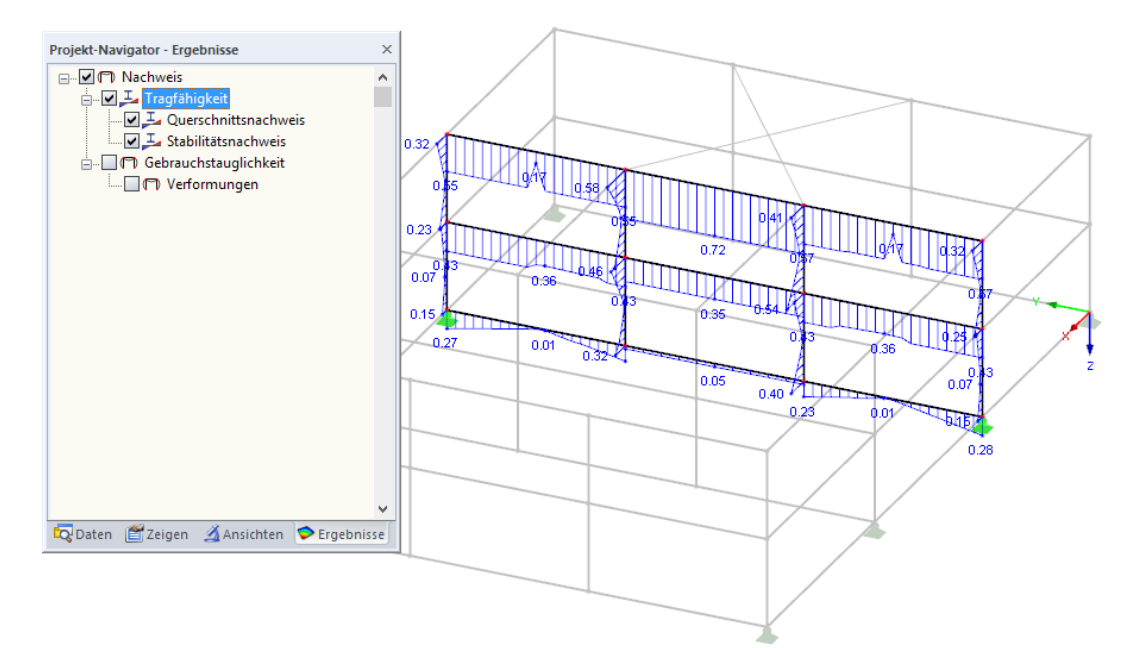

Bild 5.3: Ergebnisse-Navigator für RF-/ALUMINIUM

 $\frac{1}{2}$  xxx

围

Analog zur Schnittgrößenanzeige blendet die Schaltfläche [Ergebnisse ein/aus] die Darstellung der Bemessungsergebnisse ein oder aus. Die Schaltfläche [Ergebnisse mit Werten anzeigen] rechts davon steuert die Anzeige der Ergebniswerte.

Die RFEM/RSTAB-Tabellen sind für die Auswertung der Bemessungsergebnisse nicht relevant.

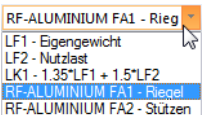

Die Bemessungsfälle lassen sich in der Liste der RFEM/RSTAB-Menüleiste einstellen.

Die Ergebnisdarstellung kann im Zeigen-Navigator unter dem Eintrag **Ergebnisse**→**Stäbe** gesteuert werden. Als Standard werden die Ausnutzungen Zweifarbig angezeigt.

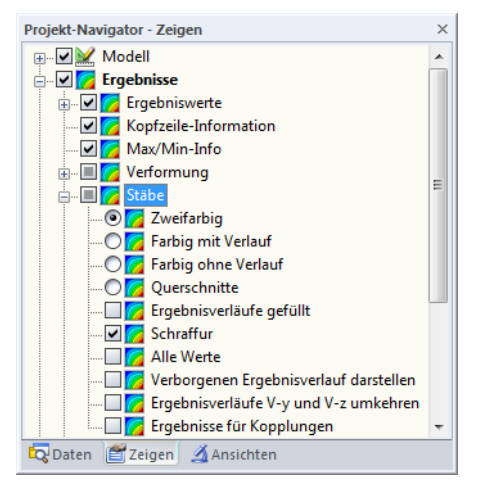

Bild 5.4: Zeigen-Navigator: Ergebnisse → Stäbe

Bei einer mehrfarbigen Darstellung (Optionen Farbig mit/ohne Verlauf oder Querschnitte) steht das Farbpanel mit den üblichen Steuerungsmöglichkeiten zur Verfügung. Die Funktionen sind im Kapitel 3.4.6 des RFEM- bzw. RSTAB-Handbuchs beschrieben.

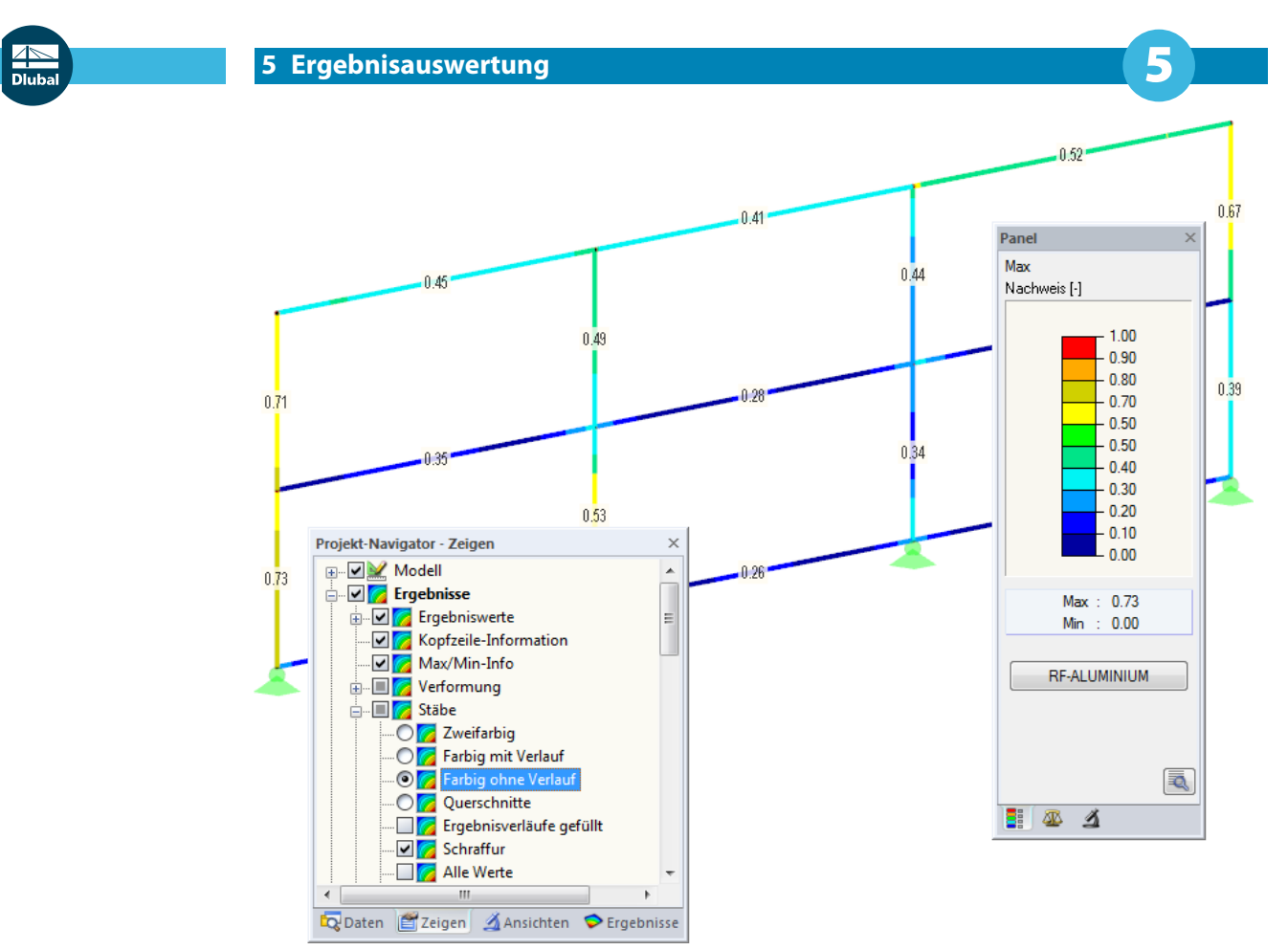

Bild 5.5: Ausnutzungsgrade mit Anzeigeoption Farbig ohne Verlauf

Die Grafiken der Bemessungsergebnisse können in das Ausdruckprotokoll übergeben werden (siehe [Kapitel 6.2,](#page-59-0) [Seite 59\)](#page-59-0).

RF-ALUMINIUM

Die Rückkehr zum Zusatzmodul ist über die Panel-Schaltfläche [RF-/ALUMINIUM] möglich.

# **5.2 Ergebnisverläufe**

Die Stabergebnisse können grafisch auch in Form der Ergebnisverläufe ausgewertet werden.

5

Selektieren Sie den Stab (oder Stabsatz) in der RF-/ALUMINIUM-Ergebnismaske, indem Sie in die Tabellenzeile des Stabes klicken. Rufen Sie dann den Dialog Ergebnisverläufe im Stab über die links gezeigte Schaltfläche auf. Sie befindet sich am Ende der oberen Ergebnistabelle (siehe [Bild](#page-51-0) 5.1, [Seite 51\)](#page-51-0).

In der RFEM/RSTAB-Grafik sind die Ergebnisverläufe zugänglich über das Menü

#### **Ergebnisse** → **Ergebnisverläufe an selektierten Stäben**

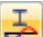

<span id="page-55-0"></span>ఆ

oder die entsprechende Schaltfläche in der Symbolleiste von RFEM bzw. RSTAB.

Es öffnet sich ein Fenster, das den Verlauf der Nachweiswerte grafisch am Stab bzw. Stabsatz anzeigt.

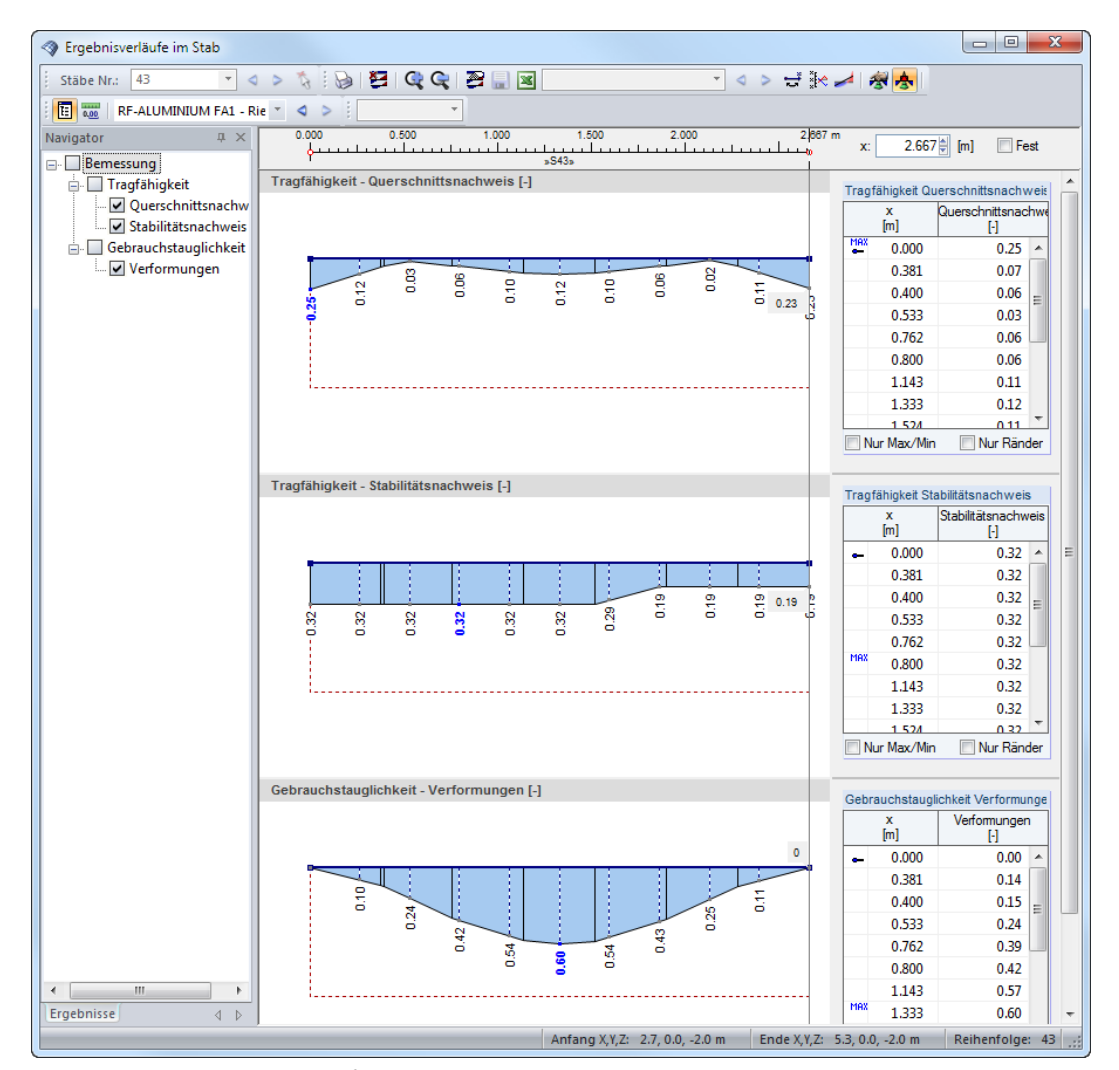

Bild 5.6: Dialog Ergebnisverläufe im Stab

Auch hier ermöglicht der Ergebnisse-Navigator eine gezielte Auswahl unter den Nachweisen der Tragfähigkeit und der Gebrauchstauglichkeit.

RF-ALUMINIUM FA1 - Rieg LF1 - Eigengewicht LF2 - Nutzlast LK1 - 1.35"LF1 + 1.5"LF2 RF-ALUMINIUM FA2 - Stützen Über die Liste in der Symbolleiste kann zwischen den RF-/ALUMINIUM-Bemessungsfällen gewechselt werden.

Der Dialog Ergebnisverläufe im Stab ist im Kapitel 9.5 des RFEM- bzw. RSTAB-Handbuchs beschrieben.

# **5.3 Filter für Ergebnisse**

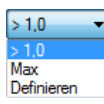

Die Gliederung der RF-/ALUMINIUM-Ergebnismasken bietet bereits eine Auswahl nach verschiedenen Kriterien. Zusätzlich bestehen Filtermöglichkeiten für die Tabellen (siehe [Bild 5.1,](#page-51-0) [Seite 51](#page-51-0)), um die numerische Ausgabe nach Ausnutzungen einzugrenzen. Diese Funktion ist auch in einem DLUBAL-Blog beschrieben: https://www.dlubal.com/blog/11214

5

Für die grafische Auswertung der Ergebnisse lassen sich die Filtermöglichkeiten nutzen, die im Kapitel 9.9 des RFEM-Handbuchs bzw. Kapitel 9.7 des RSTAB-Handbuchs beschrieben sind.

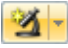

Auch für RF-/ALUMINIUM können die Möglichkeiten der Sichtbarkeiten genutzt werden (siehe RFEM-Handbuch, Kapitel 9.9.1 bzw. RSTAB-Handbuch, Kapitel 9.7.1), um die Stäbe für die Auswertung zu filtern.

# **Filtern von Nachweisen**

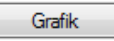

圍

Die Ausnutzungen lassen sich gut als Filterkriterium im Arbeitsfenster von RFEM bzw. RSTAB nutzen, das über die Schaltfläche [Grafik] zugänglich ist. Hierfür muss das Panel angezeigt werden. Sollte es nicht aktiv sein, kann es eingeblendet werden über das RFEM/RSTAB-Menü

#### **Ansicht** → **Steuerpanel**

oder die entsprechende Schaltfläche in der Symbolleiste.

Das Panel ist im Kapitel 3.4.6 des RFEM- bzw. RSTAB-Handbuchs beschrieben. Die Filtereinstellungen für die Ergebnisse sind im ersten Panel-Register (Farbskala) vorzunehmen. Da dieses Register bei der zweifarbigen Anzeige nicht verfügbar ist, muss im Zeigen-Navigator auf die Darstellungsarten Farbig mit/ohne Verlauf oder Querschnitte umgeschaltet werden..

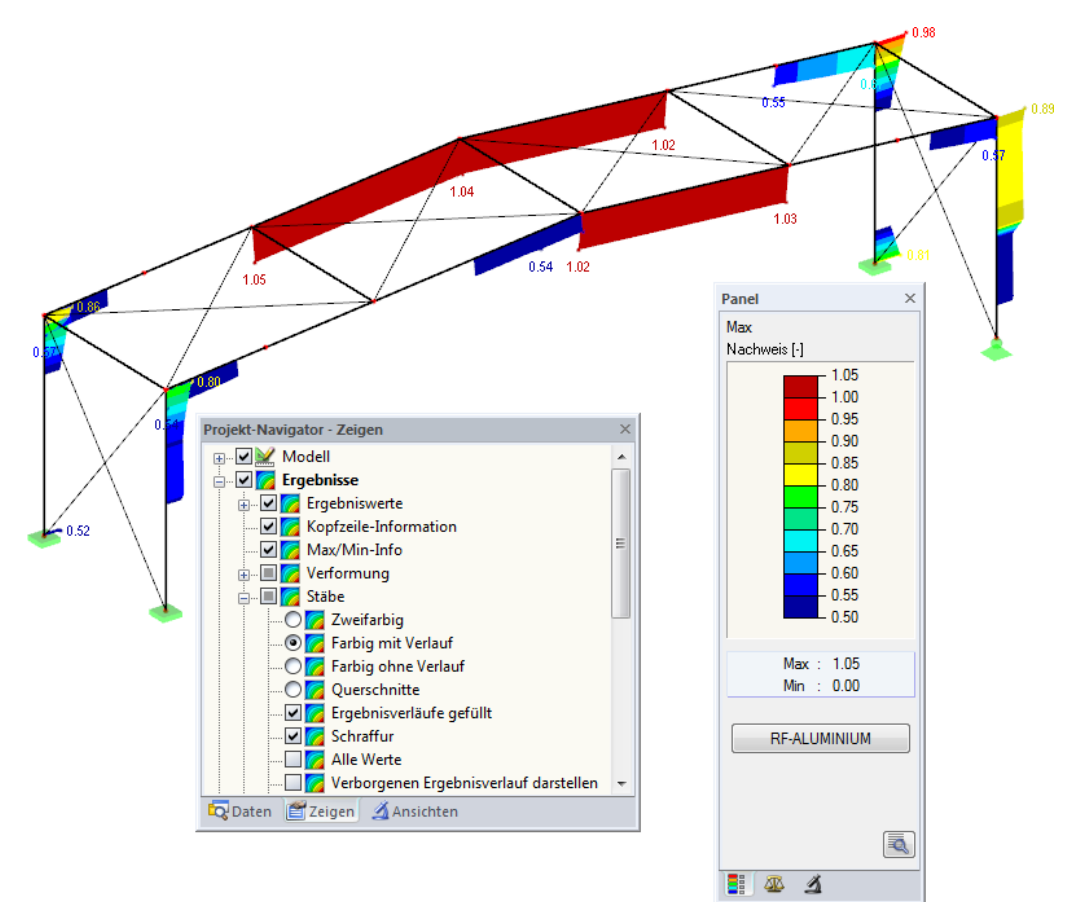

Bild 5.7: Filtern der Ausnutzungsgrade mit angepasster Farbskala

Wie das Bild 5.7 zeigt, kann die Werteskala des Panels so eingestellt werden, dass nur Ausnutzungsgrade größer als 0,50 in den Farben zwischen blau und rot dargestellt werden.

Die Funktion Verborgenen Ergebnisverlauf darstellen im Zeigen-Navigator (**Ergebnisse** → **Stäbe**) blendet alle Ausnutzungen ein, die nicht im Bereich der Werteskala liegen. Diese Verläufe werden strichlinienhaft dargestellt.

5

## **Filtern von Stäben**

 $\Delta$ 

Im Register Filter des Steuerpanels können die Nummern ausgewählter Stäbe angegeben werden, um deren Ergebnisse gefiltert anzuzeigen. Diese Funktion ist im Kapitel 9.9.3 des RFEM-Handbuchs bzw. Kapitel 9.7.3 des RSTAB-Handbuchs beschrieben.

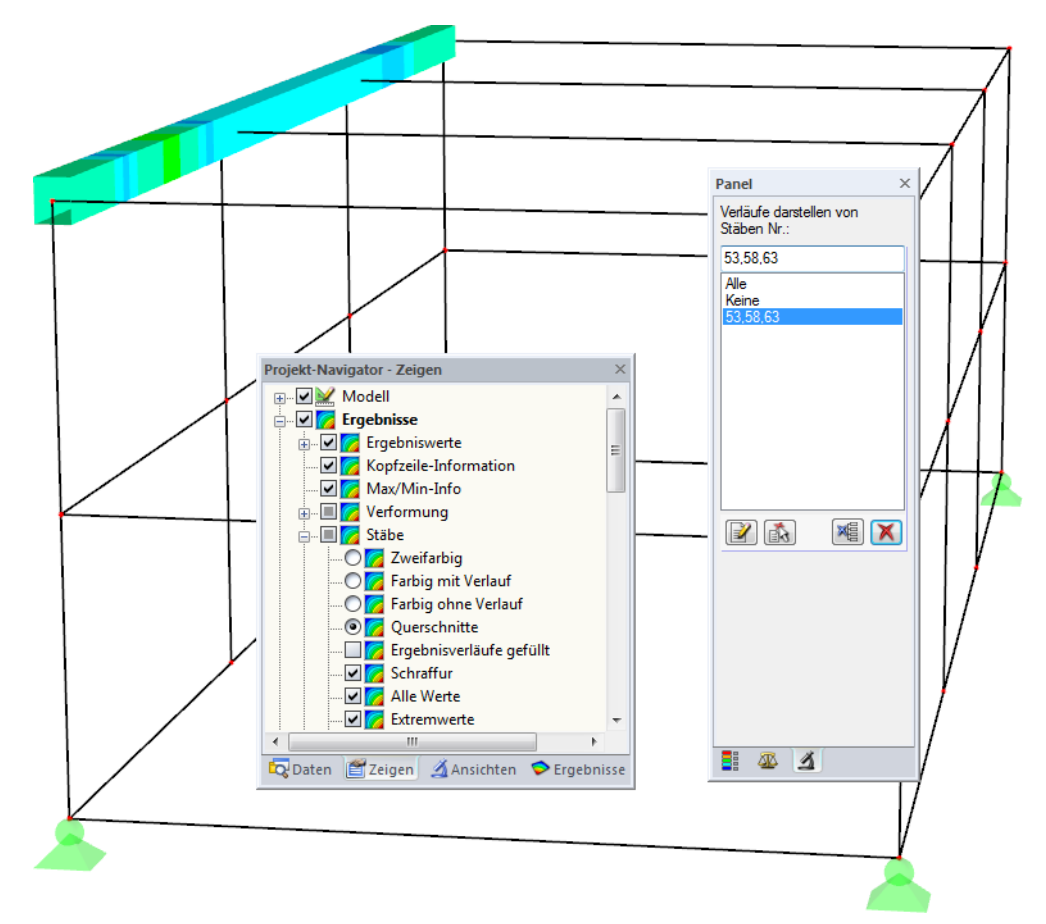

Bild 5.8: Stabfilter für Ausnutzungen eines Randträgers

Im Unterschied zur Ausschnittfunktion wird das Modell vollständig mit angezeigt. Das Bild oben zeigt die Ausnutzungen im Randträger eines Behälters. Die übrigen Stäbe werden im Modell dargestellt, sind in der Anzeige jedoch ohne Ausnutzungsgrade.

# <span id="page-58-0"></span>**6.1 Ausdruckprotokoll**

Für die Daten des Moduls RF-/ALUMINIUM wird – wie in RFEM oder RSTAB – ein Ausdruckprotokoll generiert, das mit Grafiken und Erläuterungen ergänzt werden kann. Die Selektion im Ausdruckprotokoll steuert, welche Daten des Bemessungsmoduls schließlich im Ausdruck erscheinen.

6

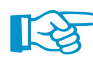

₹

Das Ausdruckprotokoll ist im RFEM- bzw. RSTAB-Handbuch beschrieben. Das Kapitel 10.1.3.5 Selektion der Zusatzmodul-Daten erläutert, wie die Ein- und Ausgabedaten von Zusatzmodulen für den Ausdruck aufbereitet werden können.

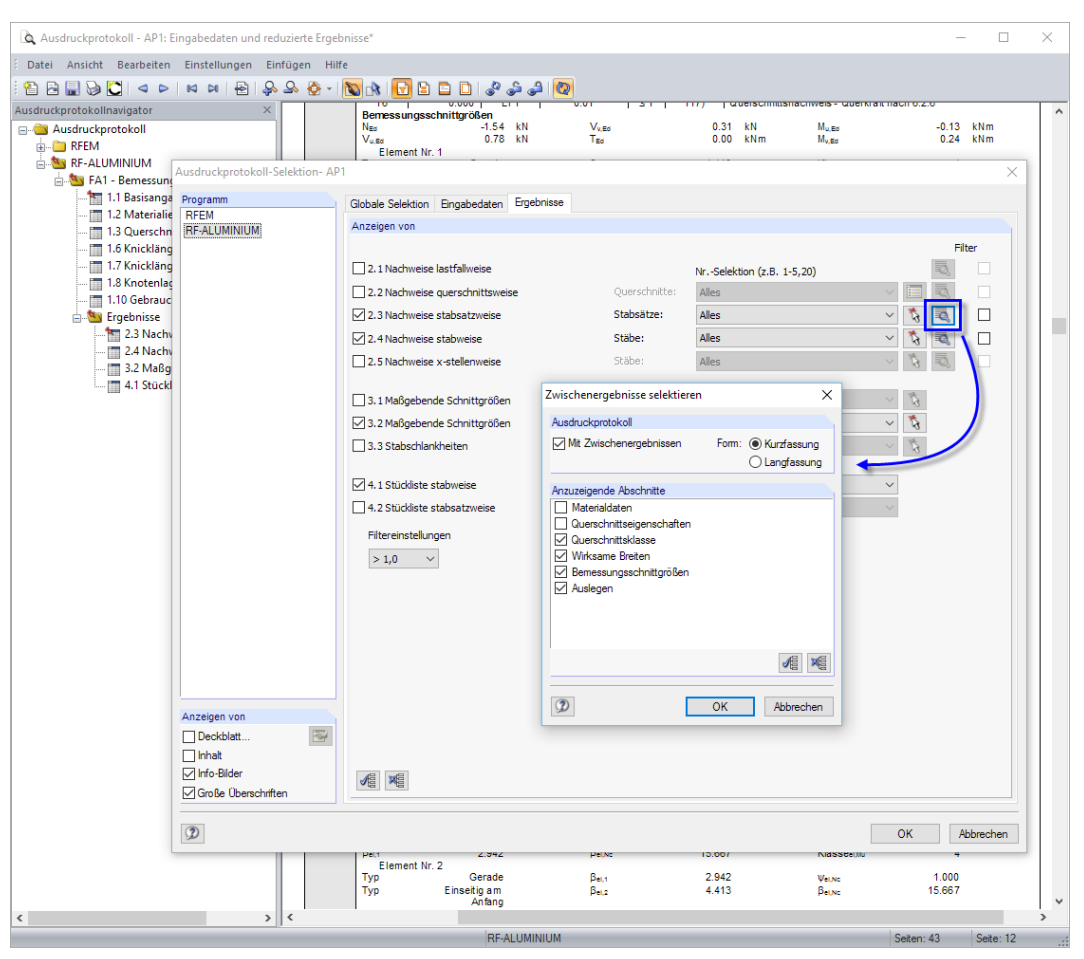

Bild 6.1: Selektion von Nachweisen und Zwischenergebnissen im Ausdruckprotokoll

Über die Schaltfläche [Details] kann gesteuert werden, ob im Ausdruck auch Zwischenergebnisse enthalten soll. Diese lassen sich in einer Liste festlegen und in Form einer Kurzfassung (kompakte Darstellung) oder Langfassung (Listendarstellung) dokumentieren.

Bei großen Systemen mit vielen Bemessungsfällen trägt die Aufteilung der Daten in mehrere Ausdruckprotokolle zur Übersichtlichkeit bei.

# <span id="page-59-0"></span>**6.2 Grafikausdruck**

In RFEM und RSTAB kann jedes Bild, das im Arbeitsfenster angezeigt wird, in das Ausdruckprotokoll übergeben oder direkt zum Drucker geleitet werden. Somit lassen sich auch die am Modell gezeigten Ausnutzungen für den Ausdruck aufbereiten.

6

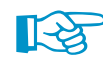

Das Drucken von Grafiken ist im Kapitel 10.2 des RFEM- bzw. RSTAB-Handbuchs beschrieben.

## **Nachweise am RFEM/RSTAB-Modell**

Die aktuelle Grafik der Ausnutzungsgrade kann gedruckt werden über das Menü

**Datei** → **Drucken**

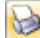

oder die entsprechende Schaltfläche in der Symbolleiste.

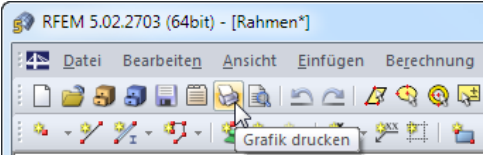

Bild 6.2: Schaltfläche Drucken in RFEM-Symbolleiste

# **Ergebnisverläufe**

 $\rightarrow$ 

Auch im Dialog Ergebnisverläufe im Stab kann die Grafik der Nachweiswerte mit der Schaltfläche [Drucken] in das Protokoll übergeben oder direkt ausgedruckt werden.

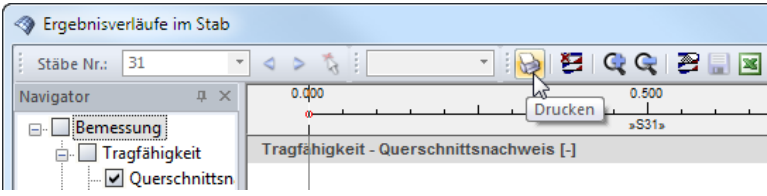

Bild 6.3: Schaltfläche Drucken im Dialog Ergebnisverläufe im Stab

Es wird folgender Dialog angezeigt.

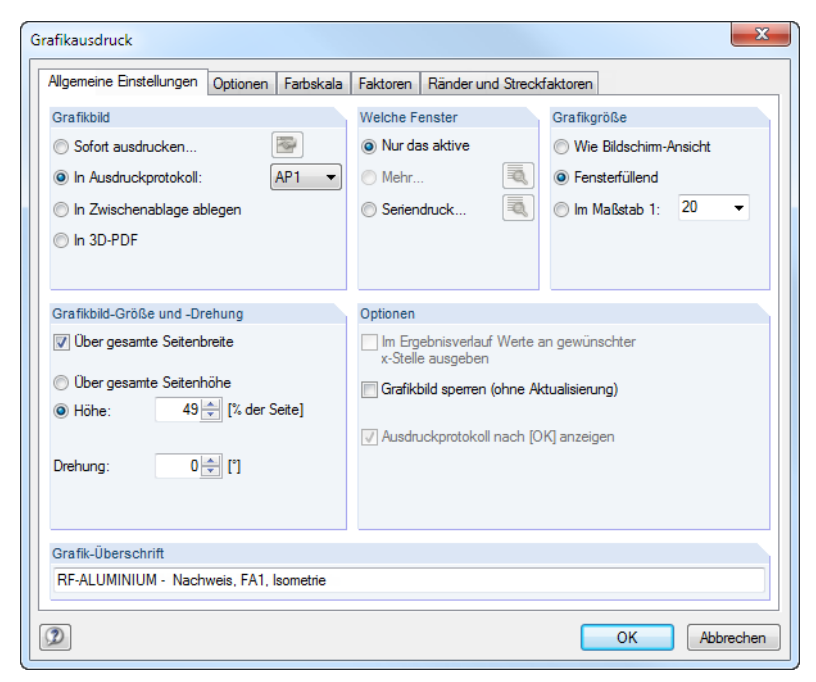

Bild 6.4: Dialog Grafikausdruck, Register Allgemeine Einstellungen

#### **6 Ausdruck**

Der Dialog Grafikausdruck ist im Kapitel 10.2 des RFEM- bzw. RSTAB-Handbuchs beschrieben. Dort sind auch die übrigen Dialogregister erläutert.

6

Eine Grafik kann im Ausdruckprotokoll wie gewohnt per Drag-and-drop an eine andere Stelle geschoben werden.

Um eine Grafik nachträglich im Ausdruckprotokoll anzupassen, führen Sie einen Rechtsklick auf den entsprechenden Eintrag im Protokoll-Navigator aus. Die Option Eigenschaften im Kontextmenü ruft wieder den Dialog Grafikausdruck auf, in dem Sie die Anpassungen vornehmen können.

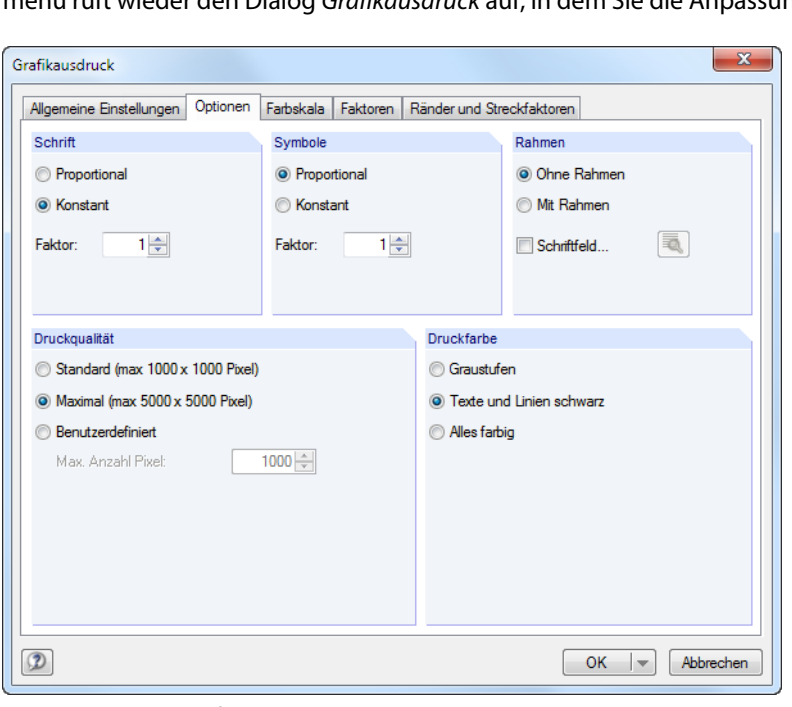

Bild 6.5: Dialog Grafikausdruck, Register Optionen

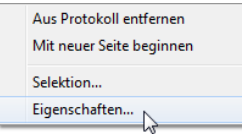

# 7 Allgemeine Funktionen

Dieses Kapitel beschreibt nützliche Menüfunktionen und stellt Exportmöglichkeiten für die Nachweise vor.

7

# **7.1 Bemessungsfälle**

Bemessungsfälle ermöglichen es, Stäbe für die Nachweise zu gruppieren: So können Bauteilgruppen zusammengefasst oder Stäbe mit bestimmten Bemessungsvorgaben (z. B. geänderte Materialien, Teilsicherheitsbeiwerte, Optimierung) untersucht werden.

Es bereitet kein Problem, einen Stab oder Stabsatz in verschiedenen Bemessungsfällen zu untersuchen.

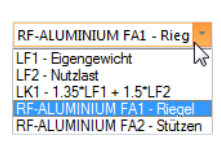

Die Bemessungsfälle von RF-/ALUMINIUM sind auch in RFEM bzw. RSTAB über die Lastfall-Liste der Symbolleiste zugänglich.

## **Neuen Bemessungsfall anlegen**

Ein Bemessungsfall wird angelegt über das RF-/ALUMINIUM-Menü

**Datei** → **Neuer Fall**.

Es erscheint folgender Dialog.

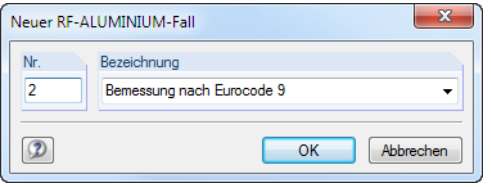

Bild 7.1: Dialog Neuer RF-ALUMINIUM-Fall

In diesem Dialog ist eine (noch freie) Nummer für den neuen Bemessungsfall anzugeben. Die Bezeichnung erleichtert die Auswahl in der Lastfall-Liste.

Nach [OK] erscheint die RF-/ALUMINIUM-Maske 1.1 Basisangaben zur Eingabe der Bemessungsdaten.

#### **Bemessungsfall umbenennen**

Die Bezeichnung eines Bemessungsfalls wird geändert über das RF-/ALUMINIUM-Menü

**Datei** → **Fall umbenennen**.

Es erscheint folgender Dialog.

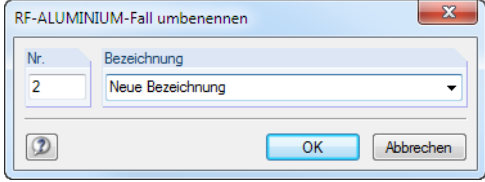

Bild 7.2: Dialog RF-ALUMINIUM-Fall umbenennen

Hier kann nicht nur eine andere Bezeichnung, sondern auch eine andere Nummer für den Bemessungsfall festgelegt werden.

# **Bemessungsfall kopieren**

Die Eingabedaten des aktuellen Bemessungsfalls werden kopiert über das RF-/ALUMINIUM-Menü

7

**Datei** → **Fall kopieren**.

Es erscheint folgender Dialog.

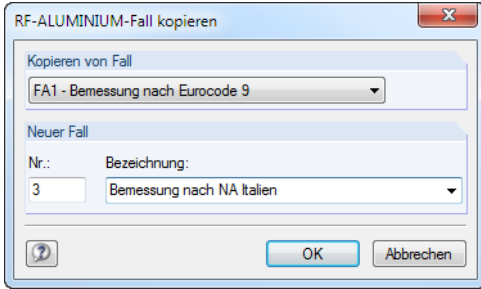

Bild 7.3: Dialog RF-ALUMINIUM-Fall kopieren

Es ist die Nummer und ggf. eine Bezeichnung für den neuen Fall festzulegen.

# **Bemessungsfall löschen**

Bemessungsfälle lassen sich wieder löschen über das RF-/ALUMINIUM-Menü

```
Datei → Fall löschen.
```
Es erscheint folgender Dialog.

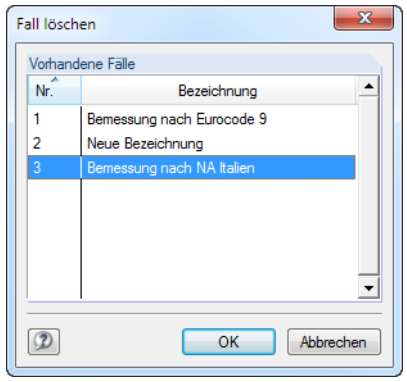

Bild 7.4: Dialog Fall löschen

Der Bemessungsfall kann in der Liste Vorhandene Fälle ausgewählt werden. Mit [OK] erfolgt der Löschvorgang.

**7.2 Querschnittsoptimierung**

#### Optimierer Nein Nein Aus Favoriten 'DIN'

Im Bemessungsmodul besteht die Möglichkeit, überlastete oder kaum ausgenutzte Querschnitte zu optimieren: Legen Sie hierzu in Maske 1.3 Querschnitte die relevanten Profile fest, indem Sie in Spalte E bzw. F in der Liste auswählen, ob die Querschnitte Aus der aktuellen Reihe oder benutzerdefinierten Favoriten ermittelt werden sollen (siehe [Bild 2.13](#page-14-0), [Seite](#page-14-0) 14). In den Ergebnismasken kann die Optimierung über das Kontextmenü eingeleitet werden.

7

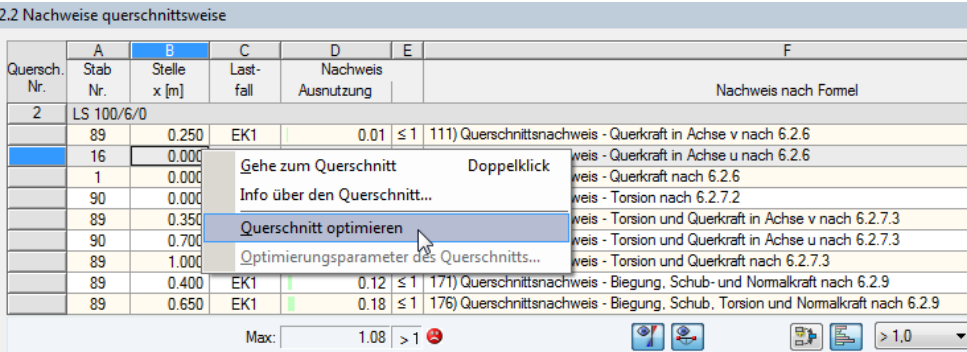

Bild 7.5: Kontextmenü zur Querschnittsoptimierung

Bei der Optimierung wird untersucht, welcher Querschnitt den Tragfähigkeitsnachweis "optimal" erfüllt, d. h. der maximal zulässigen Ausnutzung am nächsten kommt, die im Dialog Details festgelegt ist (siehe [Bild 3.5](#page-38-0), [Seite 38](#page-38-0)). Die erforderlichen Querschnittswerte werden dabei mit den Schnittgrößen ermittelt, wie sie von RFEM bzw. RSTAB vorliegen. Erweist sich ein anderer Querschnitt als günstiger, so wird dieser Querschnitt für den Nachweis benutzt. In Maske 1.3 werden dann zwei Querschnitte dargestellt – der ursprüngliche Querschnitt von RFEM bzw. RSTAB und der optimierte Querschnitt (siehe [Bild 7.7\)](#page-64-0).

Bei einem parametrischen Querschnitt erscheint beim Anhaken von Optimieren folgender Dialog.

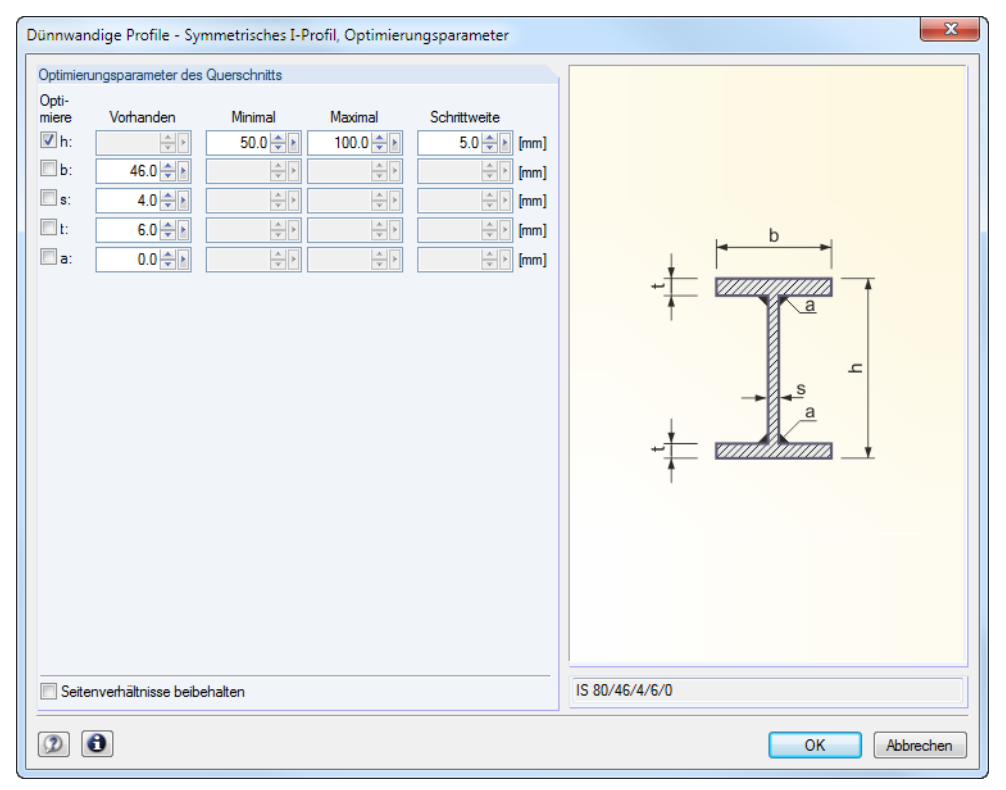

Bild 7.6: Dialog Geschweißte Profile - I-symmetrisch, Optimierungsparameter

#### <span id="page-64-0"></span>**7 Allgemeine Funktionen**

In der Spalte Optimiere ist durch Anhaken festzulegen, welcher (oder welche) Parameter geändert werden soll. Damit werden die Spalten Minimal und Maximal zugänglich, in denen die Unter- und Obergrenzen des Parameters definiert werden können. Die Spalte Schrittweite steuert das Intervall, in dem die Abmessungen des Parameters beim Optimierungsprozess variieren.

7

Sollen die Seitenverhältnisse beibehalten werden, ist das entsprechende Kontrollfeld zu aktivieren. Zusätzlich müssen mindestens zwei Parameter zur Optimierung angehakt werden.

Querschnitte, die aus Walzprofilen zusammengesetzt sind, können nicht optimiert werden.

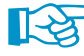

Bei der Optimierung ist zu beachten, dass die Schnittgrößen nicht automatisch neu mit den geänderten Querschnitten berechnet werden: Der Anwender entscheidet, welche Profile für eine Neuberechnung nach RFEM bzw. RSTAB übergeben werden. Wegen der geänderten Steifigkeiten im System können die Schnittgrößen, die sich mit den optimierten Querschnitten ergeben, deutlich abweichen. Es empfiehlt sich daher, nach einer ersten Optimierung die Schnittgrößen mit den geänderten Querschnitten neu zu berechnen und dann die Profile nochmals optimieren zu lassen.

Die geänderten Querschnitte können nach RFEM bzw. RSTAB exportiert werden: Stellen Sie die Maske 1.3 Querschnitte ein und wählen dann das Menü

#### **Bearbeiten** → **Alle Querschnitte an RFEM/RSTAB übergeben**.

Auch über das Kontextmenü der Maske 1.3 lassen sich optimierte Querschnitte nach RFEM bzw. RSTAB exportieren.

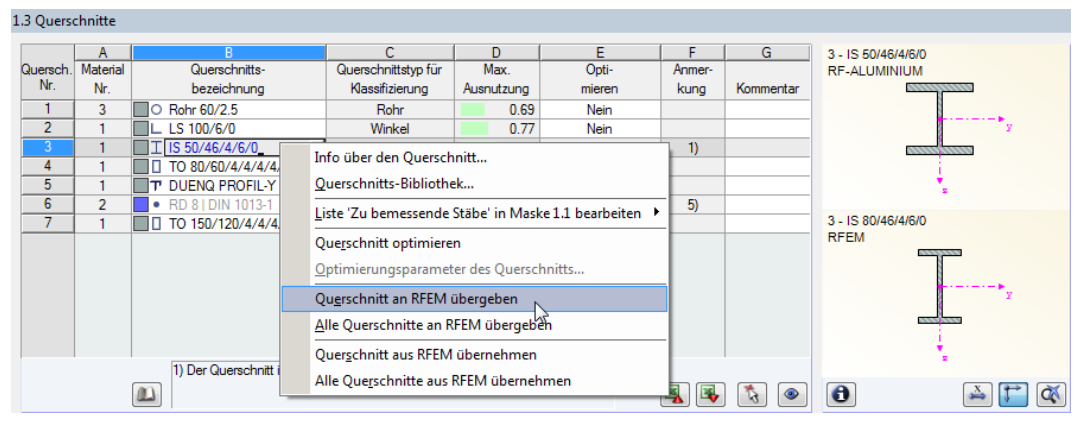

Bild 7.7: Kontextmenü der Maske 1.3 Querschnitte

Vor der Übergabe erfolgt eine Abfrage, ob die Ergebnisse von RFEM bzw. RSTAB gelöscht werden sollen.

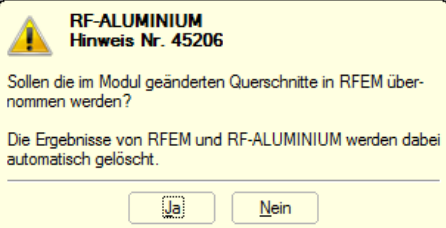

Bild 7.8: Abfrage vor Übergabe geänderter Querschnitte nach RFEM

#### Berechnung

Nach dem Start der [Berechnung] in RF-/ALUMINIUM werden die Schnittgrößen und Nachweise in einem Rechenlauf ermittelt.

Wurden die geänderten Querschnitte noch nicht nach RFEM bzw. RSTAB exportiert, so können mit den Bild 7.7 gezeigten Optionen wieder die ursprünglichen Querschnitte in das Bemessungsmodul eingelesen werden. Beachten Sie, dass diese Möglichkeit nur in Maske 1.3 Querschnitte besteht.

# **7.3 Einheiten und Dezimalstellen**

Die Einheiten und Nachkommastellen werden für RFEM bzw. RSTAB und für die Zusatzmodule gemeinsam verwaltet. In RF-/ALUMINIUM ist der Dialog zum Anpassen der Einheiten zugänglich über das Menü

7

#### **Einstellungen** → **Einheiten und Dezimalstellen**.

Es erscheint der aus RFEM bekannte Dialog. In der Liste Programm / Modul ist RF-/ALUMINIUM voreingestellt.

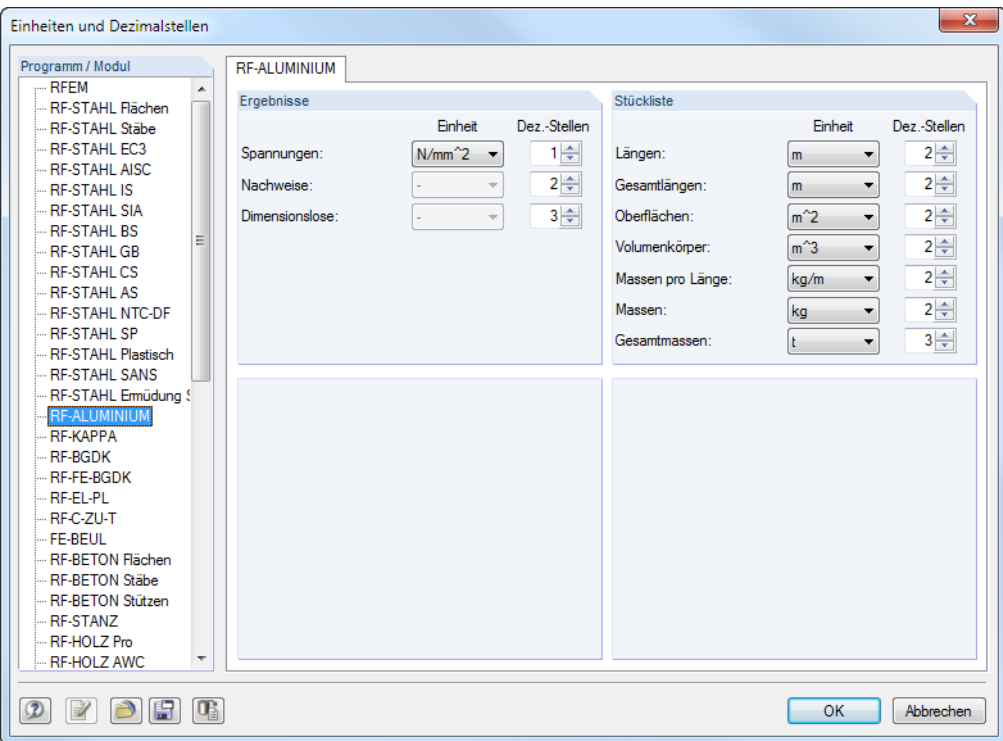

Bild 7.9: Dialog Einheiten und Dezimalstellen

ðf

Die geänderten Einstellungen können als Benutzerprofil gespeichert und in anderen Modellen wieder verwendet werden. Diese Funktionen sind im Kapitel 11.1.3 des RFEM- bzw. RSTAB-Handbuchs beschrieben.

# <span id="page-66-0"></span>**7.4 Datenaustausch**

# **7.4.1 Materialexport nach RFEM/RSTAB**

Werden in RF-/ALUMINIUM die Materialien für die Bemessung angepasst, so können – wie bei den Querschnitten – die geänderten Materialien nach RFEM bzw. RSTAB exportiert werden: Stellen Sie die Maske 1.2 Materialien ein und wählen dann das Menü

7

**Bearbeiten** → **Alle Materialien an RFEM/RSTAB übergeben**.

Auch über das Kontextmenü der Maske 1.2 lassen sich Materialien nach RFEM/RSTAB exportieren.

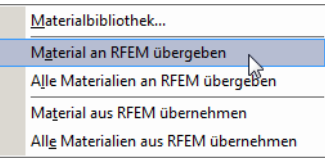

Bild 7.10: Kontextmenü der Maske 1.2 Materialien

Berechnung

Vor der Übergabe erfolgt eine Abfrage, ob die Ergebnisse von RFEM bzw. RSTAB gelöscht werden sollen. Nach dem Start der [Berechnung] in RF-/ALUMINIUM werden die Schnittgrößen und Nachweise in einem Rechenlauf ermittelt.

Wurden die geänderten Materialien noch nicht nach RFEM bzw. RSTAB exportiert, können mit den im Bild 7.10 gezeigten Optionen wieder die ursprünglichen Materialien in das Bemessungsmodul eingelesen werden. Beachten Sie, dass diese Möglichkeit nur in Maske 1.2 Materialien besteht.

## **7.4.2 Knicklängenexport nach RFEM/RSTAB**

Werden in RF-/ALUMINIUM die Knicklängen für die Nachweise angepasst, können auch die geänderten Knicklängen nach RFEM bzw. RSTAB exportiert werden: Stellen Sie die Maske 1.6 Effektive Längen - Stäbe ein und wählen dann das Menü

#### **Bearbeiten** → **Alle Knicklängen an RFEM/RSTAB übergeben.**

Auch über das Kontextmenü der Maske 1.6 lassen sich Knicklängen nach RFEM/RSTAB exportieren.

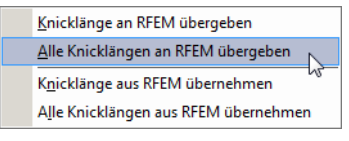

Bild 7.11: Kontextmenü der Maske 1.6 Effektive Längen - Stäbe

Vor der Übergabe erfolgt eine Abfrage, ob die RFEM/RSTAB-Ergebnisse gelöscht werden sollen.

Wurden die geänderten Knicklängen noch nicht nach RFEM bzw. RSTAB exportiert, so können mit den im Bild 7.11 gezeigten Optionen wieder die ursprünglichen Knicklängen in das Bemessungsmodul eingelesen werden.

# **7.4.3 Export der Ergebnisse**

Die Ergebnisse von RF-/ALUMINIUM lassen sich auch in anderen Programmen verwenden.

#### **Zwischenablage**

Markierte Zellen der Ergebnismasken können mit [Strg]+[C] in die Zwischenablage kopiert und dann mit [Strg]+[V] z. B. in ein Textverarbeitungsprogramm eingefügt werden. Die Überschriften der Tabellenspalten bleiben dabei unberücksichtigt.

# **Ausdruckprotokoll**

Die Daten von RF-/ALUMINIUM können in das Ausdruckprotokoll gedruckt (siehe [Kapitel](#page-58-0) 6.1, [Seite 58\)](#page-58-0) und dort exportiert werden über das Menü

7

**Datei** → **Export in RTF**.

Diese Funktion ist im Kapitel 10.1.11 des RFEM- bzw. RSTAB-Handbuchs beschrieben.

# **Excel / OpenOffice**

RF-/ALUMINIUM ermöglicht den direkten Datenexport zu MS Excel, OpenOffice Calc oder in das CSV-Format. Diese Funktion wird aufgerufen über das Menü

**Datei** → **Tabellen exportieren**.

Es öffnet sich folgender Exportdialog.

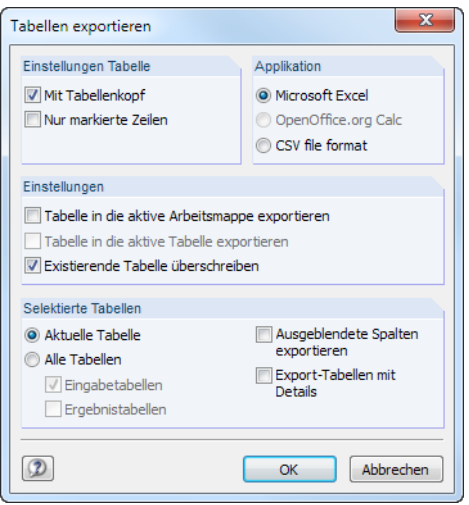

Bild 7.12: Dialog Tabellen exportieren

Wenn die Auswahl feststeht, kann der Export mit [OK] gestartet werden. Excel bzw. OpenOffice werden automatisch aufgerufen, d. h. die Programme brauchen nicht zuvor geöffnet werden.

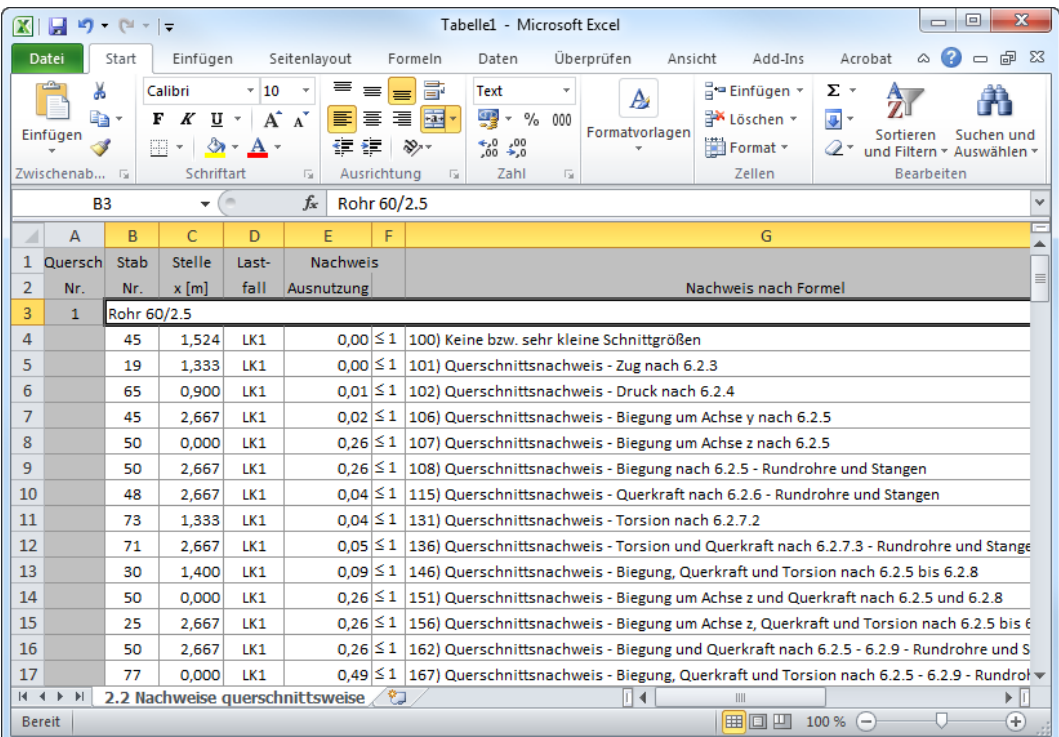

**Bild 7.13: Ergebnis in Excel** 

# 8 Beispiel

Für eine Stütze mit Doppelbiegung werden Stabilitätsuntersuchungen für Biegeknicken und Biegedrillknicken mit den Interaktionsbedingungen geführt.

8

# **8.1 Bemessungswerte**

# **System und Belastung**

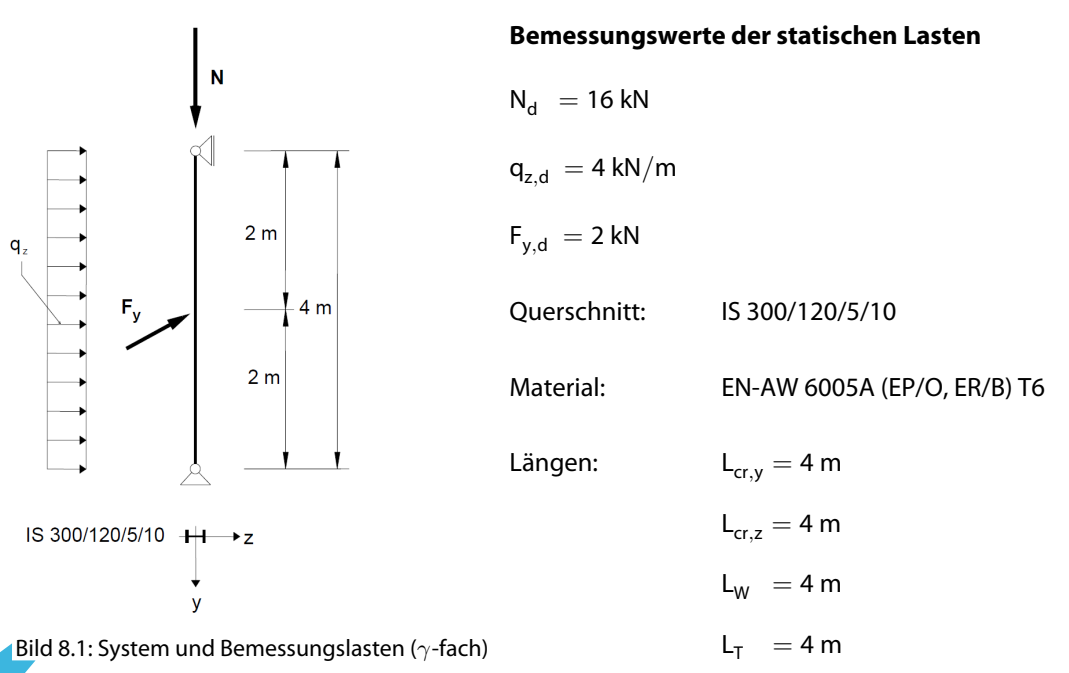

# **Schnittgrößen nach Theorie I. Ordnung**

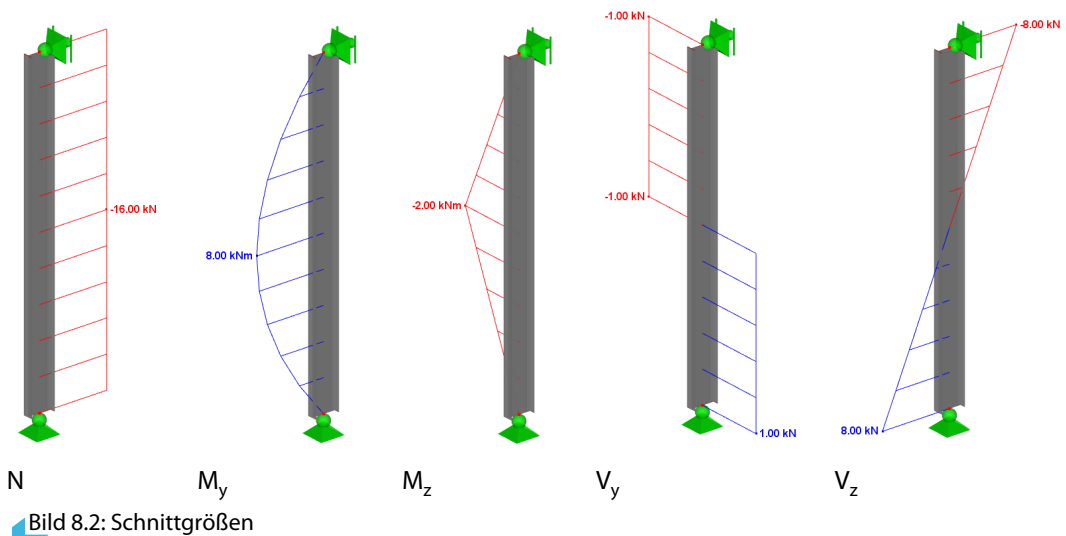

#### **Nachweisstelle (maßgebende x-Stelle)**

Der Nachweis wird für alle x-Stellen (siehe [Kapitel 4.5](#page-45-0)) des Ersatzstabes geführt. Die maßgebende Stelle liegt bei  $x = 2,00$  m. RFEM bzw. RSTAB ermittelt folgende Schnittgrößen:

 $N = -16,00$  kN  $M_v = 8,00$  kNm  $M_z = 2,00$  kNm  $V_v = 1,00$  kN  $V_z = 0,00$  kN

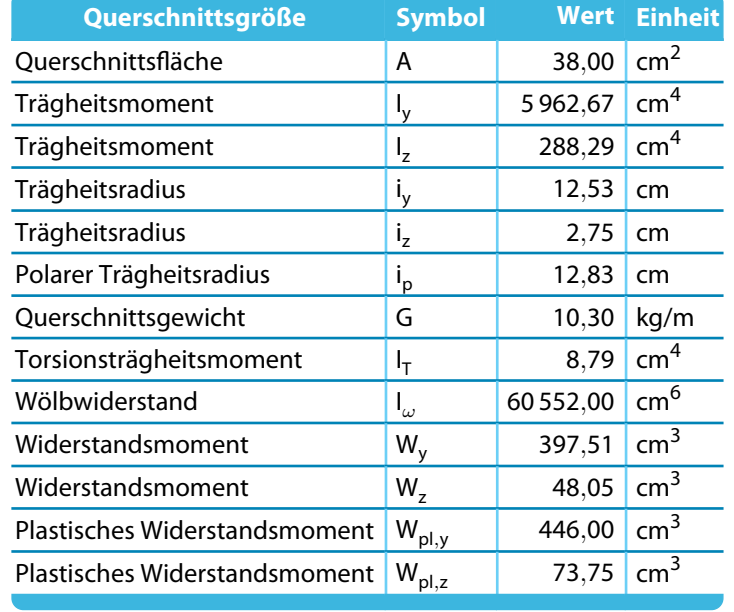

# **8.2 Querschnittswerte IS 300/120/5/10**

Tabelle 8.1: Querschnittswerte IS 300/120/5/10, EN-AW 6005A

# **8.3 Klassifizierung**

Gemäß[[1](#page-81-0)] Abschnitt 6.3.3, ANMERKUNG 1 und ANMERKUNG 2 sind Querschnitte mit kombinierten Biege- und Längskräften getrennt für jede Belastungskomponente zu klassifizieren. Ein Querschnitt kann für Querkraft, Biegung um die starke Achse und Biegung um die schwache Achse verschiedenen Klassen angehören.

## **Schlankheitsparameter gemäß [\[1\]](#page-81-0) Tabelle 6.2**

Beulklasse BC für EN-AW 6005A: A (siehe [\[1](#page-81-0)] Tabelle 3.2b)

#### **Steg - Innenliegende Teilfläche**

$$
\frac{\beta_1}{\varepsilon} = 11 \qquad \frac{\beta_2}{\varepsilon} = 16 \qquad \frac{\beta_3}{\varepsilon} = 22
$$

Materialeigenschaften für  $t_s = 5$  mm

$$
f_o = 225 \text{ MPa} \qquad f_u = 270 \text{ MPa}
$$

Materialfaktor

$$
\varepsilon = \sqrt{\frac{250}{f_o}} = \sqrt{\frac{250}{225}} = 1,054
$$

#### **Flansch - Außenliegende Teilfläche**

$$
\frac{\beta_1}{\varepsilon} = 3 \qquad \frac{\beta_2}{\varepsilon} = 4.5 \qquad \frac{\beta_3}{\varepsilon} = 6
$$

Materialeigenschaften für  $t_f = 10$  mm

$$
f_o=215\,\text{MPa} \qquad f_u=260\,\text{MPa}
$$

Materialfaktor

$$
\varepsilon = \sqrt{\frac{250}{f_o}} = \sqrt{\frac{250}{215}} = 1,078
$$

8

# **Druckkraft N<sup>c</sup>**

 $\sigma_{Nc} = -4,21$  MPa

### **Steg - Innenliegende Teilfläche**

Schlankheitsparameter gemäß[[1\]](#page-81-0) Abschnitt 6.1.4.3(1) a):

- ebene innere, beidseits gehaltene Teile mit konstanter Spannungsverteilung

$$
\beta_{w, Nc} = \frac{b_w}{t_w} = \frac{280}{5} = 56
$$
\n
$$
\beta_{w, Nc} > \beta_{w, 3}
$$
\n
$$
\beta_{w, Nc} > \frac{\beta_{w, 3}}{\varepsilon_w} \cdot \varepsilon = 22 \cdot 1,054 = 23,19 \qquad \Rightarrow \text{Klasse 4}
$$
\n
$$
\beta_{w, Nc} > \frac{\beta_{w, 3}}{\varepsilon_w} \cdot \varepsilon = 22 \cdot 1,054 = 23,19 \qquad \Rightarrow \text{Klasse 4}
$$

8

#### **Flansch - Außenliegende Teilfläche**

Schlankheitsparameter gemäß[[1\]](#page-81-0) Abschnitt 6.1.4.3(1) a):

- ebene auskragende Teile mit konstanter Spannungsverteilung

$$
\beta_{f,Nc} = \frac{b_f}{t_f} = \frac{57,5}{10} = 5,75
$$
\n
$$
\beta_{f,Nc} \le \beta_{f,3}
$$
\n
$$
\beta_{f,Nc} \le \frac{\beta_{f,3}}{\varepsilon_f} \cdot \varepsilon = 6 \cdot 1,078 = 6,47
$$
\n
$$
\Rightarrow \text{Klasse 3}
$$

# **Biegemoment M<sup>y</sup> um starke Achse (y-y Achse)**

#### **Steg - Innenliegende Teilfläche**

Spannungen an Stegrändern

$$
\sigma_{\rm A, My} = -18{,}78~\rm MPa
$$

 $\sigma_{B,\bar{M}y} = 18,78$  MPa

Spannungsverhältnis

$$
\psi_{My} = \frac{\sigma_{B, My}}{\sigma_{A, My}} = \frac{18,78}{-18,78} = -1,000
$$

Spannungsgradiente

$$
\eta_{My} = 0.7 + 0.3 \cdot \psi_{My} = 0.7 + 0.3 \cdot (-1,000) = 0,400
$$
 Gl. (6.4)

Schlankheitsparameter gemäß[[1\]](#page-81-0) Abschnitt 6.1.4.3(1) b):

- ebene innere, beidseits gehaltene Teile mit Spannungsverlauf-Nulldurchgang in Mitte

$$
\beta_{My} = \eta_{My} \cdot \frac{b_s}{t_s} = 0,400 \cdot \frac{280}{5} = 22,4
$$
\n
$$
\beta_{My} \le \beta_{s,3}
$$
\n
$$
\beta_{s,My} \le \frac{\beta_{s,3}}{\varepsilon_s} \cdot \varepsilon = 22 \cdot 1,054 = 23,19
$$
\n
$$
\Rightarrow \text{Klasse 3}
$$

#### **8 Beispiel**

#### **Flansch - Außenliegende Teilfläche**

Spannungen an Flanschrändern

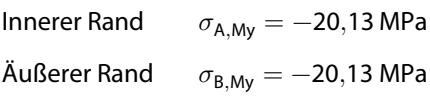

Spannungsverhältnis

$$
\psi_{My} = \frac{\sigma_{A, My}}{\sigma_{B, My}} = \frac{-20,13}{-20,13} = 1,000
$$

Schlankheitsparameter gemäß[[1\]](#page-81-0), Abschnitt 6.1.4.3(1) a):

- ebene auskragende Teile mit konstanter Spannungsverteilung

$$
\beta_{My} = \frac{b_f}{t_f} = \frac{57.5}{10} = 5.75
$$
\n
$$
\beta_{Nc} \le \beta_{f,3}
$$
\n
$$
\beta_{f,Nc} \le \frac{\beta_{f,3}}{\varepsilon_f} \cdot \varepsilon = 6 \cdot 1,078 = 6,47 \qquad \Rightarrow \text{Klasse 3}
$$

# **Biegemoment M<sup>z</sup> um schwache Achse (z-z Achse)**

#### **Steg - Innenliegende Teilfläche**

Spannungen an Stegrändern

 $\sigma_{A,Mz} = \sigma_{B,Mz} = 0$  MPa  $\Rightarrow$  Steg druckfrei

#### **Flansch - Außenliegende Teilfläche**

Spannungen an Flanschrändern

Innerer Rand  $\sigma_{A Mz} = -1,73 \text{ MPa}$ 

Äußerer Rand  $\sigma_{B, Mz} = -41,62$  MPa

Schlankheitsparameter gemäß[[1\]](#page-81-0), Abschnitt 6.1.4.3(1) a):

- ebene auskragende Teile mit maximaler Druckspannung am äußeren Rand

$$
\beta_{f,My} = \frac{b_f}{t_f} = \frac{57,5}{10} = 5,75
$$
\n
$$
\beta_{f,Nc} \le \beta_{f,3}
$$
\n
$$
\beta_{f,Nc} \le \frac{\beta_{f,3}}{\varepsilon_f} \cdot \varepsilon = 6 \cdot 1,078 = 6,47
$$
\n
$$
\Rightarrow \text{Klasse 3}
$$

⇒ **Maßgebend: Klasse 4**

8
## <span id="page-72-0"></span>**8.4 Wirksame Querschnittswerte**

## **Wirksame Querschnittsfläche: Klasse 4 für Druckkraft N<sup>c</sup>**

#### **Steg - Innenliegende Teilfläche**

Beulfaktor gemäß[[1\]](#page-81-0) Abschnitt 6.1.5(2)

$$
\rho_{c,s,Nc} = \frac{C_1}{\left(\frac{\beta_{s,Nc}}{\varepsilon_s}\right)} - \frac{C_2}{\left(\frac{\beta_{s,Nc}}{\varepsilon_s}\right)^2} = \frac{32}{\left(\frac{56}{1,054}\right)} - \frac{220}{\left(\frac{56}{1,054}\right)^2} = 0,524
$$
 Gl. (6.12)

8

Wirksame Stegdicke

 $t_{c,s,\textit{Nc}}=\rho_{c,s,\textit{Nc}}\cdot t_{\textit{w}}=0,\!524\cdot 5=2,\!622$  mm

Wirksame Stegfläche

 $\mathcal{A}_{s, \mathit{eff},\mathit{N}\mathit{c}} = t_{c,s,\mathit{N}\mathit{c}} \cdot b_s = 2{,}622 \cdot 280 = 734{,}16 \mathsf{\:mm^2}$ 

#### **Flansch - Außenliegende Teilfläche**

Klasse 3 - keine Abminderung gemäß Abschnitt 6.1.5(2) Gl. (6.11)

 $\rho_{c,f,Nc} = 1,000$ 

 $t_{c,s,\mathcal{N}c}=t_{\mathit{f}}=10\ \mathsf{mm}$ 

Flanschfläche

 $A_f = 2 \cdot A_{f,1} = 2 \cdot t_f \cdot b_f = 2 \cdot 10 \cdot 120 = 2\,400 \text{ mm}^2$ 

Wirksame Fläche des Gesamtquerschnitts

 $A_{\text{eff}} = A_s + A_f = 734,16 + 2400 = 3134,16 \text{ mm}^2$ 

# <span id="page-73-0"></span>**8.5 Biegeknicken um starke Achse (**⊥ **zu y-y)**

Ideale Verzweigungslast für Biegedrillknicken gemäß[[1\]](#page-81-0) Anhang I.3

$$
N_{cr,y} = \frac{\pi^2 \cdot E \cdot I_y}{L_{cr,y}^2} = \frac{\pi^2 \cdot 70\,000 \cdot 59\,626\,700}{4\,000^2} = 2\,574\,652\,\text{N} = 2\,574,65\,\text{kN}
$$
 Gl. (l.15)

8

Relative Schlankheit für Biegeknicken gemäß[[1\]](#page-81-0) Abschnitt 6.3.1.2(1)

$$
\overline{\lambda_y} = \sqrt{\frac{A \cdot f_o}{N_{cr,y}}} = \sqrt{\frac{3800 \cdot 215}{2574652}} = 0,512
$$
 Gl. (6.51)

Grenze des Plateaus der Knickspannungslinie und Imperfektionsbeiwert gemäß[[1\]](#page-81-0) Tabelle 6.6

Knickklasse A  $\Rightarrow \alpha_{y} = 0,200$   $\overline{\lambda_{y,0}} = 0,100$ 

Bedingungen zur Berücksichtigung von Stabilitätsproblemen gemäß [\[1\]](#page-81-0) Abschnitt 6.3.1.2(4)

$$
\begin{aligned}\n\overline{\lambda_y} > \overline{\lambda_{y,0}} & 0,512 > 0,100 \\
N_{\text{Ed}} > \overline{\lambda_{y,0}^2} \cdot N_{\text{cr},y} & 16 > 0,010 \cdot 2574,65 = 25,746\n\end{aligned}
$$

Nachweis

$$
\eta_{Ncr,y} = \frac{N_{Ed}}{\lambda_{y,0}^2 \cdot N_{cr,y}} = \frac{16,00}{25,746} = 0,62
$$

Nach der zweiten Bedingung muss das Biegeknicken um die y-Achse nicht beachtet werden.

Hilfsbeiwert gemäß Abschnitt 6.3.1.2(1)

$$
\phi_y = 0.5 \cdot \left[ 1 + \alpha_y \cdot (\overline{\lambda_y} - \overline{\lambda_{y,0}}) + \lambda_{y,0}^2 \right]
$$
\n
$$
\phi_y = 0.5 \cdot \left[ 1 + 0.2 \cdot (0.512 - 0.1) + 0.512^2 \right] = 0.672
$$
\nGl. (6.50)

Abminderungsbeiwert gemäß Abschnitt 6.3.1.2(1)

$$
\chi_{y} = \frac{1}{\phi_{y} + \sqrt{\phi_{y}^{2} - \overline{\lambda_{y}^{2}}}} = \frac{1}{0.672 + \sqrt{0.672^{2} - 0.512^{2}}} = 0.903
$$
 Gl. (6.50)

## **Ergebnisse der RF-/ALUMINIUM-Berechnung**

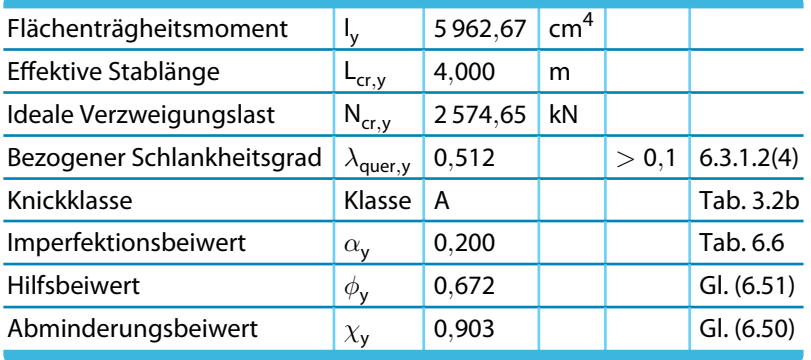

Tabelle 8.2: Ergebnisse der RF-/ALUMINIUM-Berechnung

## **8.6 Biegeknicken um schwache Achse (**⊥ **zu z-z)**

Ideale Verzweigungslast für Biegedrillknicken gemäß[[1\]](#page-81-0) Anhang I.3

$$
N_{cr,z} = \frac{\pi^2 \cdot E \cdot I_z}{L_{cr,z}^2} = \frac{\pi^2 \cdot 70\,000 \cdot 2\,882\,920}{4\,000^2} = 124\,483,1N = 124,483kN
$$
 Gl. (l.15)

8

Relative Schlankheit für Biegeknicken gemäß[[1\]](#page-81-0) Abschnitt 6.3.1.2(1)

$$
\overline{\lambda_z} = \sqrt{\frac{A \cdot f_o}{N_{cr,z}}} = \sqrt{\frac{3800 \cdot 215}{124\,483,1}} = 2,327
$$
 Gl. (6.51)

Grenze des Plateaus der Knickspannungslinie und Imperfektionsbeiwert gemäß[[1\]](#page-81-0) Tabelle 6.6

Knickklasse A  $\Rightarrow \alpha_z = 0,200$   $\overline{\lambda_{z,0}} = 0,100$ 

Bedingungen zur Berücksichtigung von Stabilitätsproblemen gemäß [\[1\]](#page-81-0) Abschnitt 6.3.1.2(4)

$$
\begin{aligned} \overline{\lambda_z} > \overline{\lambda_{z,0}} \qquad & 2{,}327 > 0{,}100 \\ N_{Ed} > \overline{\lambda_{z,0}^2} \cdot N_{cr,z} \quad & 16 > 0{,}010 \cdot 124{,}483 = 25{,}746 \end{aligned}
$$

⇒ Eine Biegeknickuntersuchung ist erforderlich.

Hilfsbeiwert gemäß[[1](#page-81-0)] Abschnitt 6.3.1.2(1)

$$
\phi_z = 0,5 \cdot \left[ 1 + \alpha_z \cdot (\overline{\lambda_z} - \overline{\lambda_{z,0}}) + \overline{\lambda_{z,0}^2} \right]
$$
\n
$$
\phi_z = 0,5 \cdot \left[ 1 + 0,2 \cdot (2,327 - 0,1) + 2,327^2 \right] = 3,429
$$
\nGI. (6.51)

Abminderungsbeiwert gemäß[[1](#page-81-0)] Abschnitt 6.3.1.2(1)

$$
\chi_z = \frac{1}{\phi_z + \sqrt{\phi_z^2 - \overline{\lambda_z^2}}} = \frac{1}{3,429 + \sqrt{3,429^2 - 2,327^2}} = 0,168
$$
 Gl. (6.50)

Bemessungswert der Biegeknicktragfähigkeit gemäß [\[1\]](#page-81-0) Abschnitt 6.3.1.1(2)

$$
N_{b,Rd,z} = \kappa \cdot \chi_z \cdot A_{\text{eff}} \cdot \frac{f_o}{\gamma_{M1}} = 1,000 \cdot 0,168 \cdot 3 \cdot 134,1 \cdot \frac{215}{1,1} = 102\,982,3N = 102,98kN \tag{Gl. (6.49)}
$$

Esliegen keine Schweißnähte vor. Somit gilt für den Faktor κ zur Berücksichtigung der Schwächung durch Schweißnähte:  $\kappa = 1,000$ 

Nachweiskriterium gemäß[[1](#page-81-0)] Abschnitt 6.3.1.1(1)

NEd

16

$$
\frac{N_{Ed}}{N_{b, Rd,z}} = \frac{16}{102,98} = 0,155
$$
 Gl. (6.48)

## **Ergebnisse der RF-/ALUMINIUM-Berechnung**

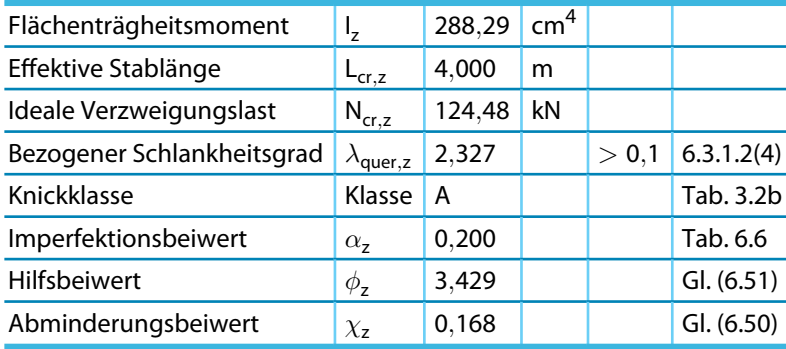

Tabelle 8.3: Ergebnisse der RF-/ALUMINIUM-Berechnung

## <span id="page-75-0"></span>**8.7 Drillknicken um Längsachse (um x-x)**

Ideale Verzweigungslast für Drillknicken gemäß[[1\]](#page-81-0) Anhang I.3

$$
N_{\alpha, \tau} = \frac{1}{l_s^2} \left[ G \cdot l_t + \frac{\pi^2 \cdot E \cdot l_\omega}{L_\tau^2} \right]
$$
 Gl. (l.16)

8

$$
N_{cr,T}=\frac{1}{128,257^2}\cdot\bigg[27\,000\cdot 87\,883,6+\frac{\pi^2\cdot 70\,000\cdot 60\,552\,000\,000}{4\,000^2}\bigg]=303\,191,1N=303,191kN
$$

Bezogene Schlankheit für Drillknicken gemäß[[1\]](#page-81-0) Abschnitt 6.3.1.4(2)

$$
\overline{\lambda}_{T} = \sqrt{\frac{A_{e}ff \cdot f_{o}}{N_{cr,T}}} = \sqrt{\frac{3134,1 \cdot 215}{303191,1}} = 1,491
$$
   
Gl. (6.53)

Grenze des Plateaus der Knickspannungslinie, Imperfektionsbeiwert und wirksame Querschnittsfläche gemäß [\[1](#page-81-0)] Tabelle 6.7

Allgemeine Querschnittsform  $\Rightarrow \overline{\lambda_{T,0}} = 0,400$   $\alpha_{T} = 0,350$  A<sub>eff</sub> verwenden

Gemäß [[1\]](#page-81-0) Abschnitt 6.3.1.4(1), ANMERKUNG b) kann die Möglichkeit von Drillknicken für doppelsymmetrische I-Profile vernachlässigt werden.

⇒ Es ist keine Drillknickuntersuchung erforderlich.

## **8.8 Biegedrillknicken**

#### **Ideales Biegedrillknickmoment**

Das ideale Biegedrillknickmoment M<sub>cr</sub> wird nach [[1\]](#page-81-0) Anhang I.1 unter der Annahme einer gelenkigen und wölbfreien Lagerung ermittelt.

Details...

Der Lastangriffspunkt wird im Schubmittelpunkt angenommen. Im Dialog Details kann der Ansatzpunkt für Querlasten bei Bedarf angepasst werden (siehe [Kapitel 3.1.2,](#page-34-0) [Seite 34\)](#page-34-0).

Für die beidseitig gelagerte Stütze ohne Wölbeinspannung können die Knicklängenbeiwerte gemäß[[1](#page-81-0)] Abschnitt I.1.1(2) als Standardlagerung angesetzt werden:

$$
k_{y} = 1,00 \qquad k_{z} = 1,00 \qquad k_{w} = 1,00
$$

In [\[1\]](#page-81-0) Abschnitt I.1.1(1), Gl. (I.1) ist die Gleichung zur Ermittlung des idealen Biegedrillknickmoments eines Trägers angegeben, der durch ein konstantes Biegemoment in der Ebene durch den Schubmittelpunkt auf Biegung beansprucht ist, einen konstanten, symmetrischen Querschnitt mit gleichen Flanschen aufweist und beidseits gabelgelagert ist:

$$
M_{cr} = \frac{\pi^2 \cdot E \cdot I_z}{L^2} \cdot \sqrt{\frac{L^2 \cdot G \cdot I_t}{\pi^2 \cdot E \cdot I_z} + \frac{I_\omega}{I_z}} = \frac{\pi \sqrt{E \cdot I_z \cdot G \cdot I_t}}{L} \cdot \sqrt{1 + \frac{\pi^2 \cdot E \cdot I_\omega}{L^2 \cdot G \cdot I_t}}
$$
  

$$
M_{cr} = \frac{\pi \sqrt{70\,000 \cdot 288\,292 \cdot 27\,000 \cdot 87\,883,6}}{4\,000} \cdot \sqrt{1 + \frac{\pi^2 \cdot 70\,000 \cdot 6,0\,552 \times 10^{10}}{4\,000^2 \cdot 27\,000 \cdot 87\,883,6}}
$$

 $M_{cr}$  = 24 916 940 Nmm = 24 916 kNm

#### **8 Beispiel**

Gemäß [\[1\]](#page-81-0) Abschnitte I.1.2 und I.1.3 ermittelt sich das ideale Biegedrillknickmoment, das zur Bestimmung der Schlankheiten benötigt wird, wie folgt:

8

Die Werte der Faktoren C<sub>1,0</sub> und C<sub>1,1</sub> werden [\[1](#page-81-0)] Tabelle I.2 entnommen (Zeile 1, Gleichlast):

C1,<sup>0</sup> = 1,127 C1,<sup>1</sup> = 1,132 Für gleiche Flansche gilt: <sup>f</sup> = I fc − I ft I fc + I ft = 0 ⇒ C<sup>2</sup> = 0,459 Gl. (I.4b)

Dimensionloser Torsionsparameter

$$
\kappa_{wt} = \frac{\pi}{k_w \cdot L} \cdot \sqrt{\frac{E \cdot l_{\omega}}{G \cdot l_t}} = \frac{\pi}{1 \cdot 4000} \cdot \sqrt{\frac{70\,000 \cdot 6,0\,552 \times 10^{10}}{27\,000 \cdot 87\,883,6}} = 1,050
$$

Faktor  $C_1$ 

$$
C_1 = C_{1,0} + (C_{1,1} - C_{1,0}) \cdot \kappa_{wt} \le C_{1,1}
$$
  

$$
C_1 = 1,127 + (1,132 - 1,127) \cdot 1,050 = 1,132
$$

Bezogenes dimensionslosesideales Biegedrillknickmoment für doppelsymmetrischenQuerschnitt mit Querlast im Schubmittelpunkt ( $z_i = 0$ ,  $z_q = 0$ ) gemäß [\[1](#page-81-0)] Abschnitt I.1.3(2)

$$
\mu_{cr} = \frac{C_1}{k_z} \sqrt{1 + \kappa_{wt}^2} = \frac{1,132}{1,00} \cdot \sqrt{1 + 1,050^2} = 1,641
$$
 Gl. (l.8)

Ideales Biegedrillknickmoment gemäß [1] Abschnitt I.1.2(2), Gl. (I.2)

$$
M_{cr} = \mu_{cr} \cdot \frac{\pi \sqrt{E \cdot l_z \cdot G \cdot l_t}}{L} = 1,641 \cdot \frac{\pi \sqrt{70\,000 \cdot 288\,292 \cdot 27\,000 \cdot 87\,883,6}}{4\,000}
$$

 $M_{cr} = 28 205 999$  Nmm = 28,21 kNm

Das ideale Biegedrillknickmoment zur Bestimmung der Schlankheiten kann auch nach folgender umgestellten Gleichung ermittelt werden:

$$
M_{cr} = C_1 \cdot \frac{\pi^2 \cdot E \cdot l_z}{L^2} \cdot \sqrt{\frac{L^2 \cdot G \cdot l_t}{\pi^2 \cdot E \cdot l_z} + \frac{l_\omega}{l_z}} = C_1 \cdot \frac{\pi \sqrt{E \cdot l_z \cdot G \cdot l_t}}{L} \cdot \sqrt{1 + \frac{\pi^2 \cdot E \cdot l_\omega}{L^2 \cdot G \cdot l_t}}
$$
  

$$
M_{cr} = 1,132 \cdot \frac{\pi \sqrt{70\,000 \cdot 288\,292 \cdot 27\,000 \cdot 87\,883,6}}{4\,000} \cdot \sqrt{1 + \frac{\pi^2 \cdot 70\,000 \cdot 6,0\,552 \times 10^{10}}{4\,000^2 \cdot 27\,000 \cdot 87\,883,6}}
$$

 $M_{cr} = 28 205 999$  Nmm = 28,21 kNm

 $\mathsf{RF}\text{-}\mathsf{ALU}\mathsf{MINIUM}$  gibt auch das maximale ideale Biegedrillknickmoment  $\mathsf{M}_{\mathsf{cr},0}$  aus, das unter Annahme eines konstanten Momentenverlaufs bestimmt wird.

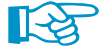

Bei den x-stellenweisen Ergebnissen für einfache Biegung um die starke Achse und für Stabsätze werden auch die Werte von M $_{\rm cr,x}$  an jeder x-Stelle ausgegeben. Hierbei handelt es sich um die idealen Biegedrillknickmomente, die auf das ideale Biegedrillknickmoment an der Stelle des maximalen Moments bezogen sind. Mit M<sub>cr,x</sub> wird dann der bezogene Schlankheitsgrad  $\overline{\lambda_{LT}}$  berechnet.

## **Schlankheitsgrad für Biegedrillknicken**

Die Berechnung erfolgt gemäß [\[1](#page-81-0)] Abschnitt 6.3.2.3 oder I.2 für die Stelle des maximalen Moments bei  $x = 2,0$  m.

8

IS 300/150/5/8, Querschnittsklasse 3 für Biegung um y-y:  $W_y = W_{el, y} = 397,51$  cm<sup>3</sup>

Formfaktor  $\alpha$  gemäß [\[1](#page-81-0)] Tabelle 6.4

 $\alpha_{3,u} = 1$ 

Bezogene Schlankheit gemäß Abschnitt 6.3.2.3(1), Gl. (6.58)

$$
\overline{\lambda_{LT}} = \sqrt{\frac{\alpha \cdot W_{el,y} \cdot f_o}{M_{cr}}} = \sqrt{\frac{1 \cdot 397,51 \cdot 21,5}{2820,6}} = 1,741
$$

## **Abminderungsbeiwert**  $\chi$ <sub>IT</sub>

Die Berechnung erfolgt gemäß[[1\]](#page-81-0) Abschnitt 6.3.2.2.

Die Biegeknicklinie hängt gemäß [\[1\]](#page-81-0) Abschnitt 6.3.2.2(2) von der Querschnittsklasse ab.

Klasse für M<sub>y</sub> : 3  $\Rightarrow$  Biegeknicklinie "2"  $\Rightarrow \lambda_{0,LT} = 0,400$   $\qquad \alpha_{LT} = 0,200$ 

Hilfsbeiwert gemäß[[1](#page-81-0)] Abschnitt 6.3.2.2(1)

$$
\phi_{LT} = 0,5 \cdot \left[ 1 + \alpha_{LT} \cdot (\overline{\lambda_{LT}} - \overline{\lambda_{0,LT}}) + \overline{\lambda_{LT}^2} \right]
$$
  
\n
$$
\phi_{LT} = 0,5 \cdot \left[ 1 + 0,2 \cdot (1,741 - 0,4) + 1,741^2 \right] = 2,149
$$
 Gl. (6.57)

Abminderungsbeiwert gemäß[[1](#page-81-0)] Abschnitt 6.3.2.2(1)

$$
\chi_{LT} = \frac{1}{\Phi_{LT} + \sqrt{\Phi_{LT}^2 - \overline{\lambda_{LT}^2}}} = \frac{1}{2,149 + \sqrt{2,149^2 - 1,741^2}} = 0,293
$$
 Gl. (6.56)

Bemessungswert der Momententragfähigkeit gemäß[[1\]](#page-81-0) Abschnitt 6.3.2.1(2)

$$
M_{b, Rd} = \chi_{LT} \cdot \alpha_y \cdot W_{el, y} \cdot \frac{f_o}{\gamma_{M1}} = 0,293 \cdot 1,000 \cdot 397511 \cdot \frac{215}{1,10}
$$
  

$$
M_{b, Rd} = 22788229 \text{Nmm} = 22,79 \text{kNm}
$$
 Gl. (6.55)

## **8.9 Biegung mit zentrischem Druck**

## Interaktionsbeiwerte  $\xi_{\text{yc}}$ ,  $\xi_{\text{zc}}$ ,  $\eta_{\text{c}}$  und  $\gamma_{\text{c}}$

Die Exponenten der Interaktionsformeln sind in [[1\]](#page-81-0) Abschnitt 6.3.3.1(1), Gl. (6.61a) bis (6.61e) beschrieben. Die Norm empfiehlt Standardwerte, lässt aber auch Alternativen zu. Im Beispiel werden die Standardwerte verwendet.  $\gamma_0$  ist in [\[1](#page-81-0)] Abschnitt 6.2.9.1(1), Gl. (6.42b) angegeben.

 $\eta_c = 0.80$   $\xi_{yc} = 0.80$   $\xi_{zc} = 0.80$   $\gamma_c = \gamma_0 = 1,00$ 

## WEZ-Faktoren  $\omega_{\mathbf{0}}$ ,  $\omega_{\mathbf{x}}$  und  $\omega_{\mathbf{xLT}}$

Da keine örtlichen Schweißnähte vorliegen, können die Beiwerte gemäß[[1\]](#page-81-0), Abschnitt 6.2.9.1(1) zu 1,00 gesetzt werden.

$$
\omega_0=\omega_x=\omega_{xLT}=1{,}00
$$

# **Bemessungswerte der Tragfähigkeit NRd, M<sup>y</sup>**,**Rd und M<sup>z</sup>**,**Rd**

Die Bemessungswerte der Tragfähigkeit werden gemäß [\[1\]](#page-81-0) Abschnitt 6.3.3.1(5) und 6.3.3.2(1) ermittelt.

8

$$
N_{Rd} = \kappa \cdot A_{\text{eff}} \cdot \frac{f_o}{\gamma_{M1}} = 1{,}000 \cdot 3 134{,}1 \cdot \frac{215}{1{,}10} = 612 583 \text{ N} = 612{,}583 \text{ kN}
$$

Formfaktor  $\alpha$  gemäß [\[1](#page-81-0)] Tabelle 6.4

$$
\alpha_{3,u}=1
$$

Bemessungswert der Momententragfähigkeit um y-Achse

$$
M_{y, Rd} = \alpha_y \cdot W_{y, el} \cdot \frac{f_o}{\gamma_{M1}} = 1 \cdot 397511 \cdot \frac{215}{1,10} = 77695332 \text{ Nmm} = 77,695 \text{ kNm}
$$

Bemessungswert der Momententragfähigkeit um z-Achse

$$
M_{z, Rd} = \alpha_z \cdot W_{z, el} \cdot \frac{f_o}{\gamma_{M1}} = 1 \cdot 48049 \cdot \frac{215}{1,10} = 9391317 \text{ Nmm} = 9,391 \text{ kNm}
$$

## **Biegeknicken gemäß [\[1\]](#page-81-0) Abschnitt 6.3.3.1**

**Interaktion für Biegeknicken um starke Achse und Biegemoment M<sup>y</sup>**

$$
\left(\frac{N_{Ed}}{\chi_y \cdot \omega_{x,y} \cdot N_{Rd}}\right)^{\xi_{yc}} + \frac{M_{y,Ed}}{\omega_0 \cdot M_{y,Rd}} \le 1,00
$$
 Gl. (6.59)  

$$
\left(\frac{16}{0,903 \cdot 1,00 \cdot 612,583}\right)^{0,8} + \frac{8}{1,00 \cdot 77,695} \le 1,00
$$
  
0,059 + 0,103 = 0,162  $\le 1,00$ 

**Interaktion für Biegeknicken um schwache Achse und Biegemoment M<sup>z</sup>**

$$
\left(\frac{N_{Ed}}{\chi_z \cdot \omega_{x,z} \cdot N_{Rd}}\right)^{\eta_c} + \frac{M_{z,Ed}}{\omega_0 \cdot M_{z,Rd}} \le 1,00
$$
 Gl. (6.60)  

$$
\left(\frac{16}{0,168 \cdot 1,00 \cdot 612,583}\right)^{0,8} + \frac{2}{1,00 \cdot 9,391} \le 1,00
$$
  
0,225 + 0,29 = 0,516  $\le 1,00$ 

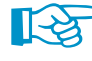

In Gl. (6.59) und (6.60) stellen  $\xi_y$  und  $\xi_z$  die Abminderungsbeiwerte für Knicken in z-x Ebene bzw. y-x Ebene dar.

## **Biegedrillknicken gemäß [\[1](#page-81-0)] Abschnitt 6.3.3.2**

$$
\left(\frac{N_{Ed}}{\chi_{z} \cdot \omega_{x,z} \cdot N_{Rd}}\right)^{\eta_{c}} + \left(\frac{M_{y,Ed}}{\chi_{LT} \cdot \omega_{xLT} \cdot M_{y,Rd}}\right)^{\gamma_{c}} + \left(\frac{M_{z,Ed}}{\omega_{0} \cdot M_{z,Rd}}\right)^{\xi_{x}} \le 1,00
$$
Gl. (6.63)  

$$
\left(\frac{16}{0,168 \cdot 1,00 \cdot 612,583}\right)^{0,8} + \left(\frac{8}{0,293 \cdot 1,00 \cdot 77,695}\right)^{1,0} + \left(\frac{2}{1,00 \cdot 9,391}\right)^{0,8} \le 1,00
$$
Cl. (6.63)  
0,225 + 0,351 + 0,29 = 0,867  $\le 1,00$ 

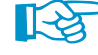

In Gl. (6.63) repräsentiert  $\xi$ , den Abminderungsbeiwert für Knicken, falls einer oder beide Gurte seitlich ausweichen (Knicken in x-y Ebene oder Biegedrillknicken).

 $\frac{4}{\text{Dlubal}}$ 

# **Ergebnisse der RF-/ALUMINIUM-Berechnung**

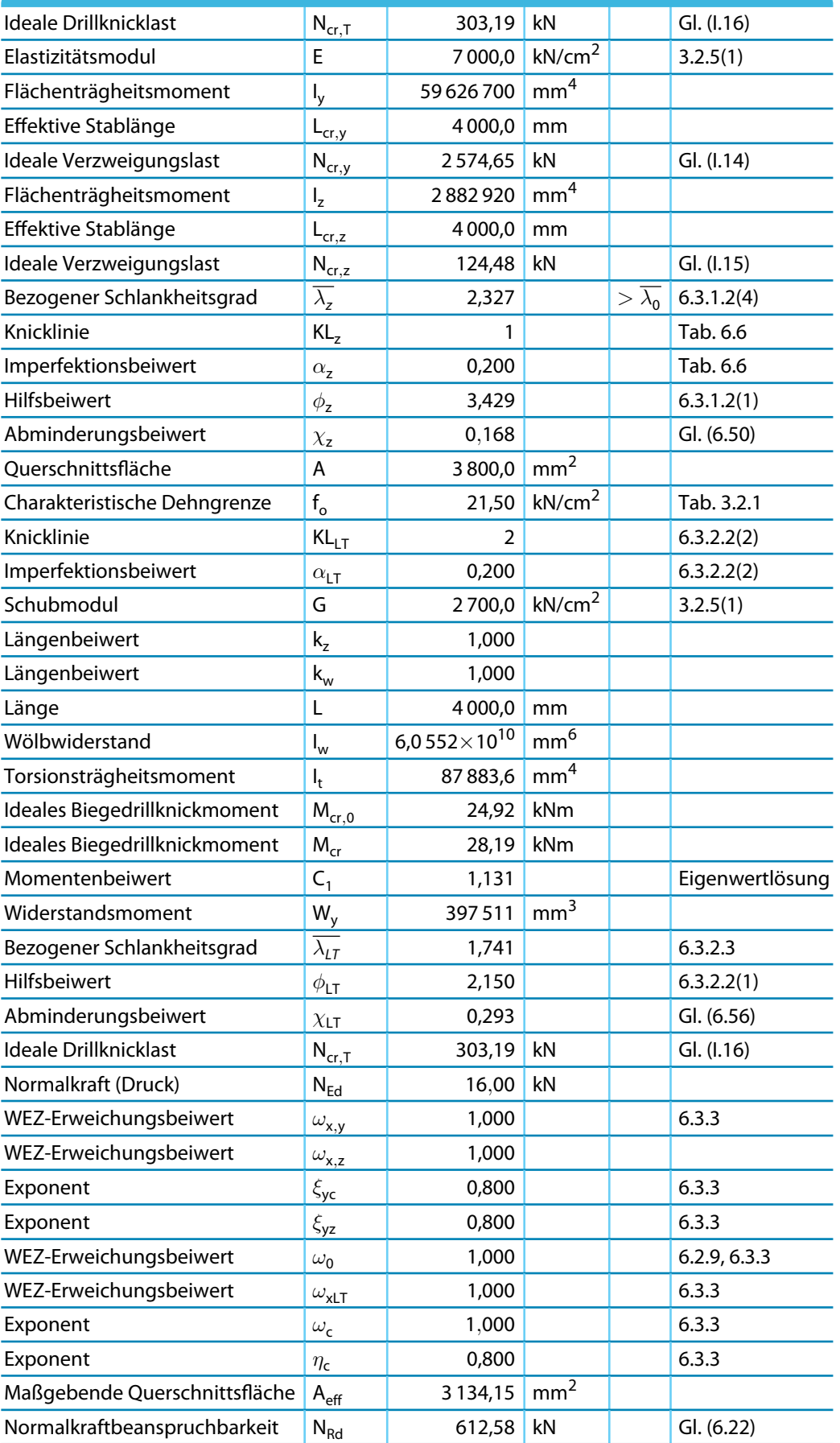

8

 $\frac{4}{\frac{Dlubal}{}}$ 

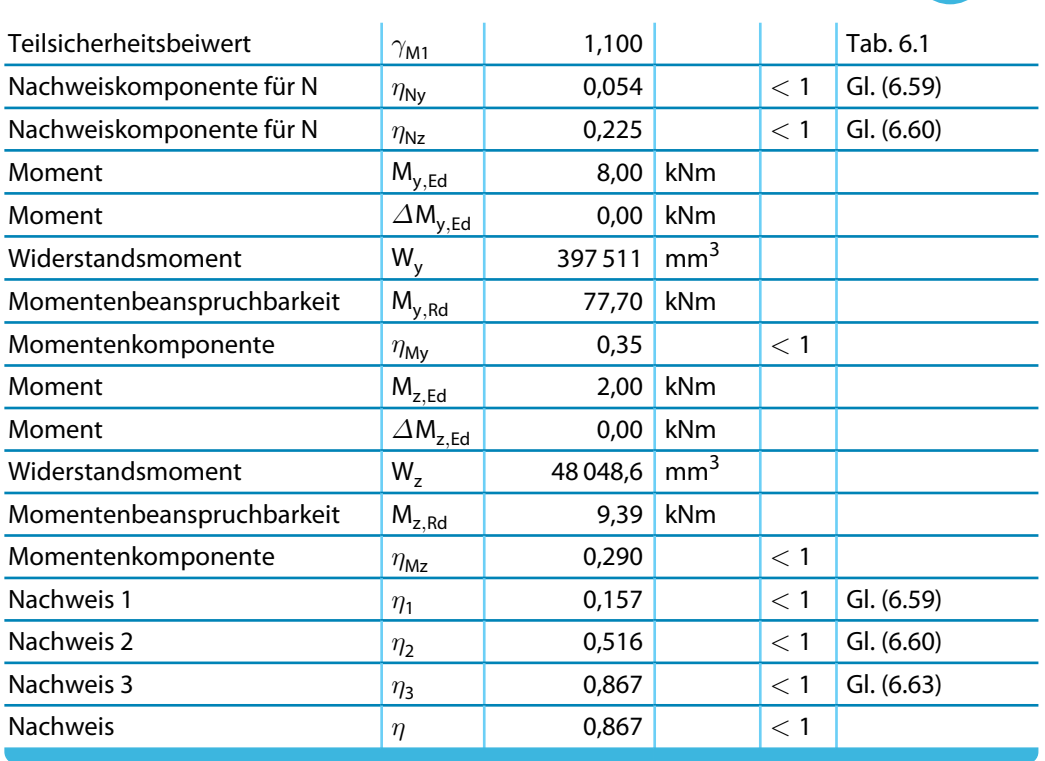

Tabelle 8.4: Ergebnisse der RF-/ALUMINIUM-Berechnung

<span id="page-81-0"></span>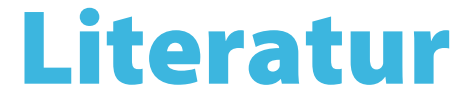

[1] EN 1999-1-1: Bemessung und Konstruktion von Aluminiumtragwerken - Teil 1-1: Allgemeine Bemessungsregeln. CEN, Brüssel, 2007.

A

- [2] Designers' Guide to Eurocode 9: Design of Aluminium Structures: EN 1999-1-1 and -1-4. ICE Publishing, London, 2012.
- [3] EAA European Aluminium Association TALAT Lectures: http://eaa.net/eaa/education/TALAT/index.htm.

 $\frac{4}{\text{Dlubal}}$ 

# **Index**

## **A**

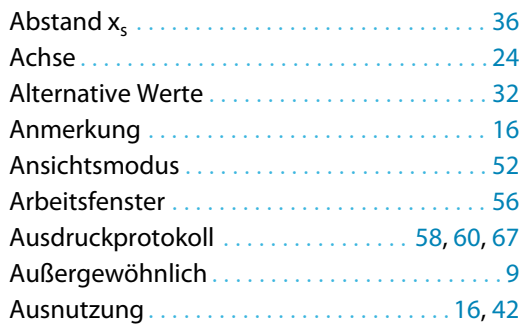

#### **B**

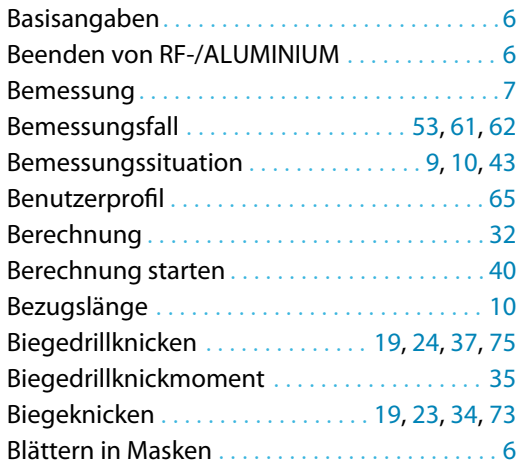

## **C**

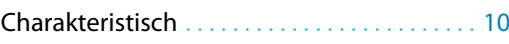

#### **D**

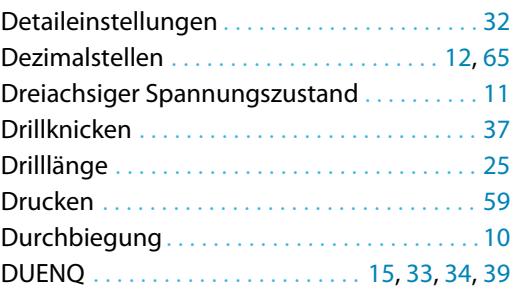

## **E**

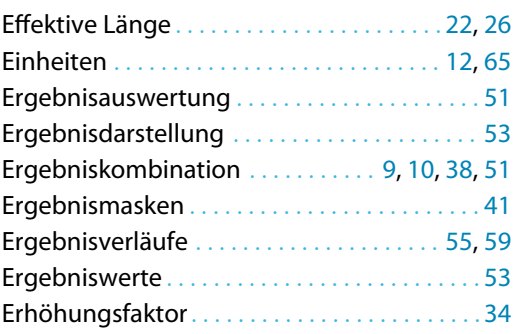

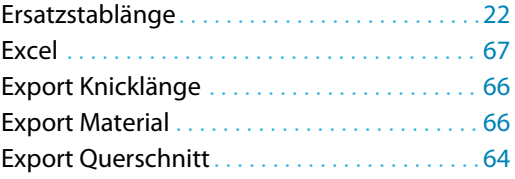

B)

#### **F**

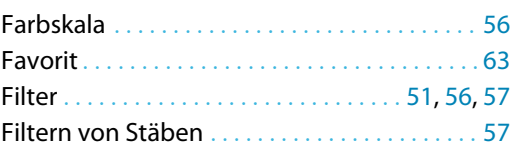

## **G**

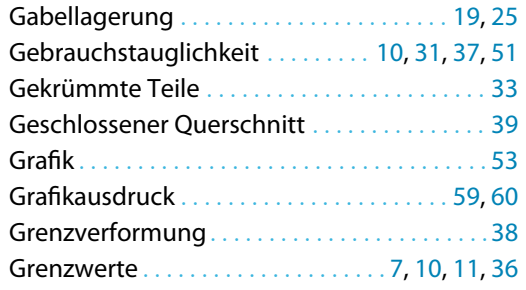

#### **H**

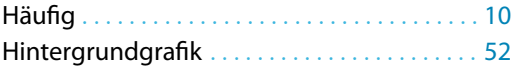

## **I**

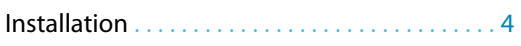

## **K**

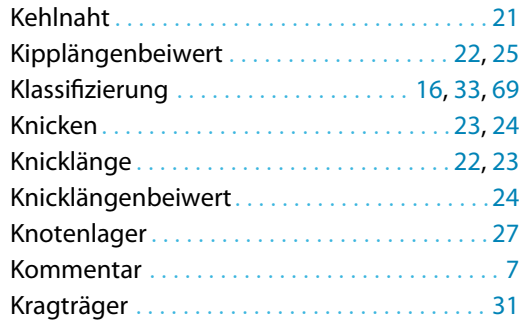

## **L**

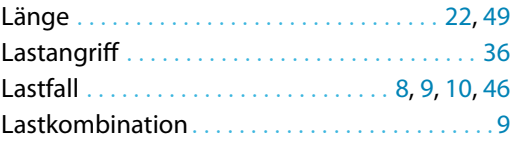

#### **M**

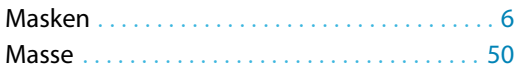

 $\frac{4}{\frac{D}{\text{D}}}\$ 

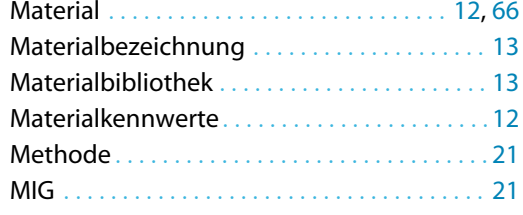

#### **N**

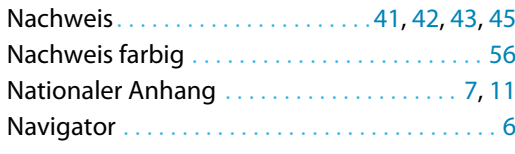

## **O**

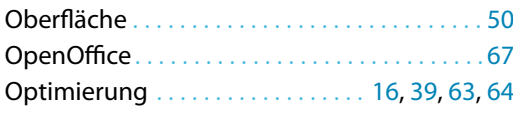

## **P**

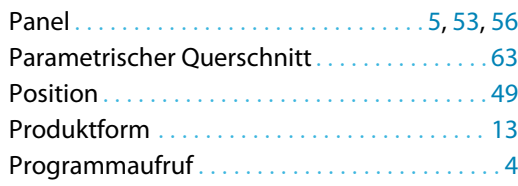

## **Q**

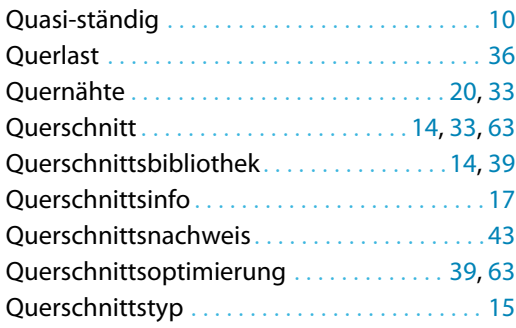

#### **R**

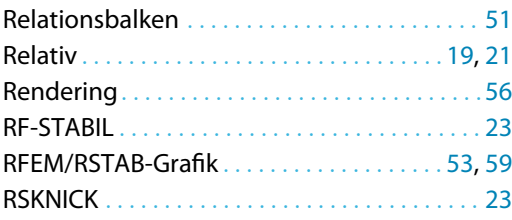

#### **S**

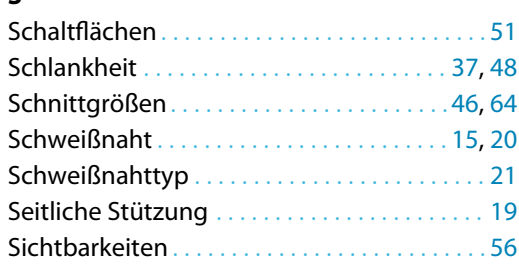

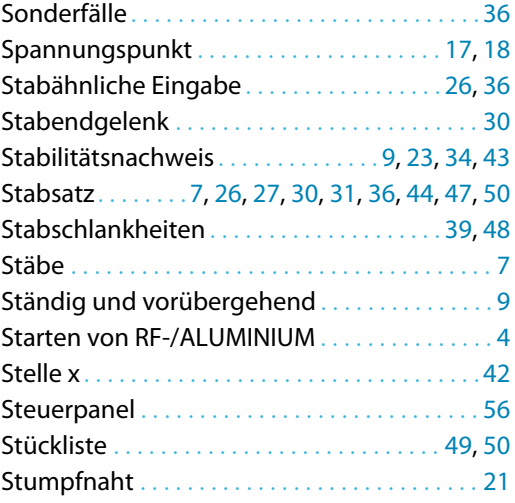

B)

#### **T**

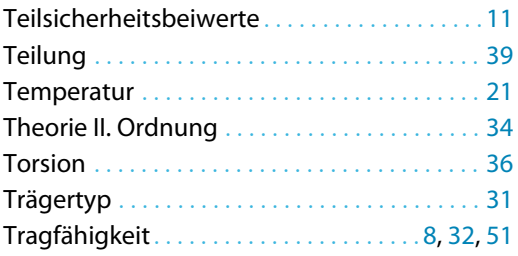

#### **U**

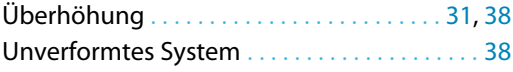

#### **V**

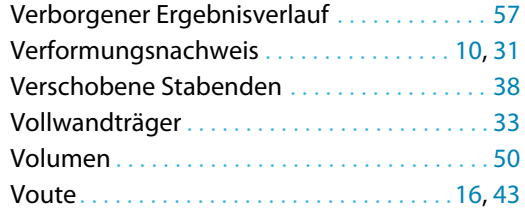

#### **X**

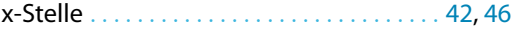

#### **W**

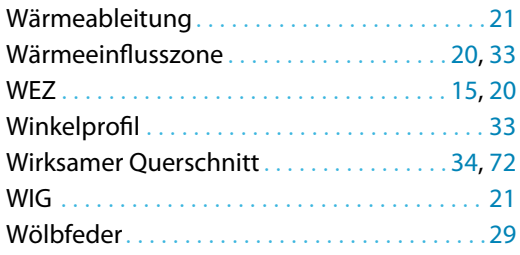

## **Z**

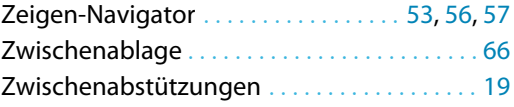